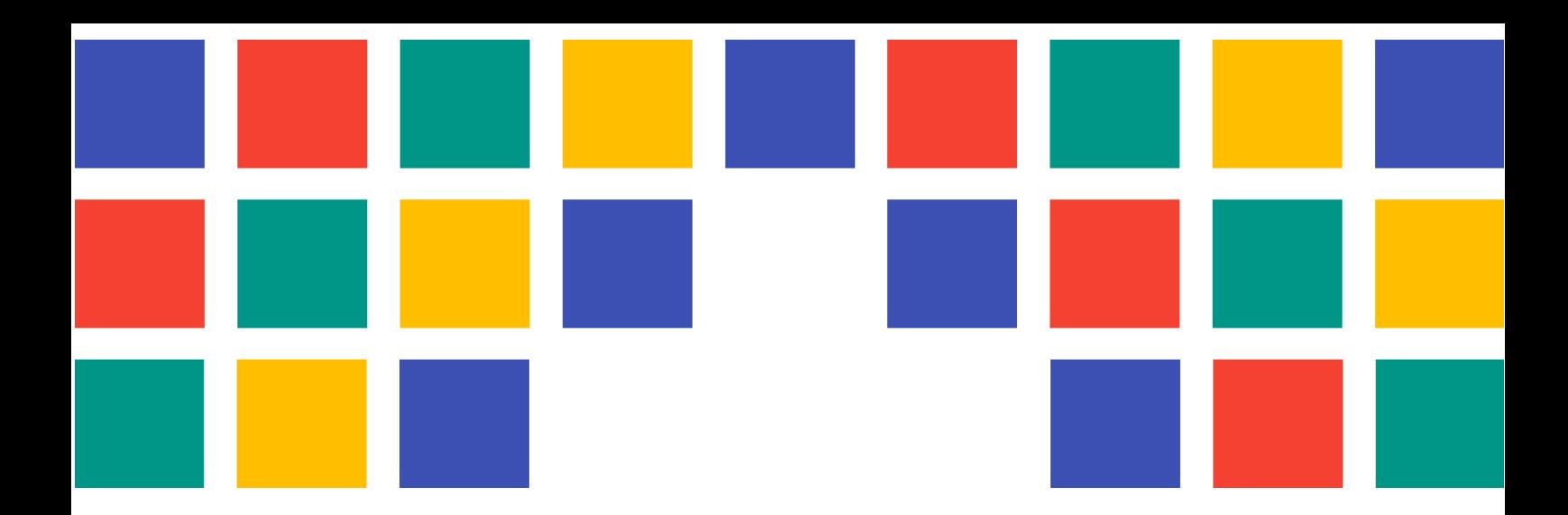

# **Manual APP y servicios Portales Municipales 8**

PORTALES WEB PARA LAS ENTIDADES LOCALES DE LA PROVINCIA DE VALÈNCIA

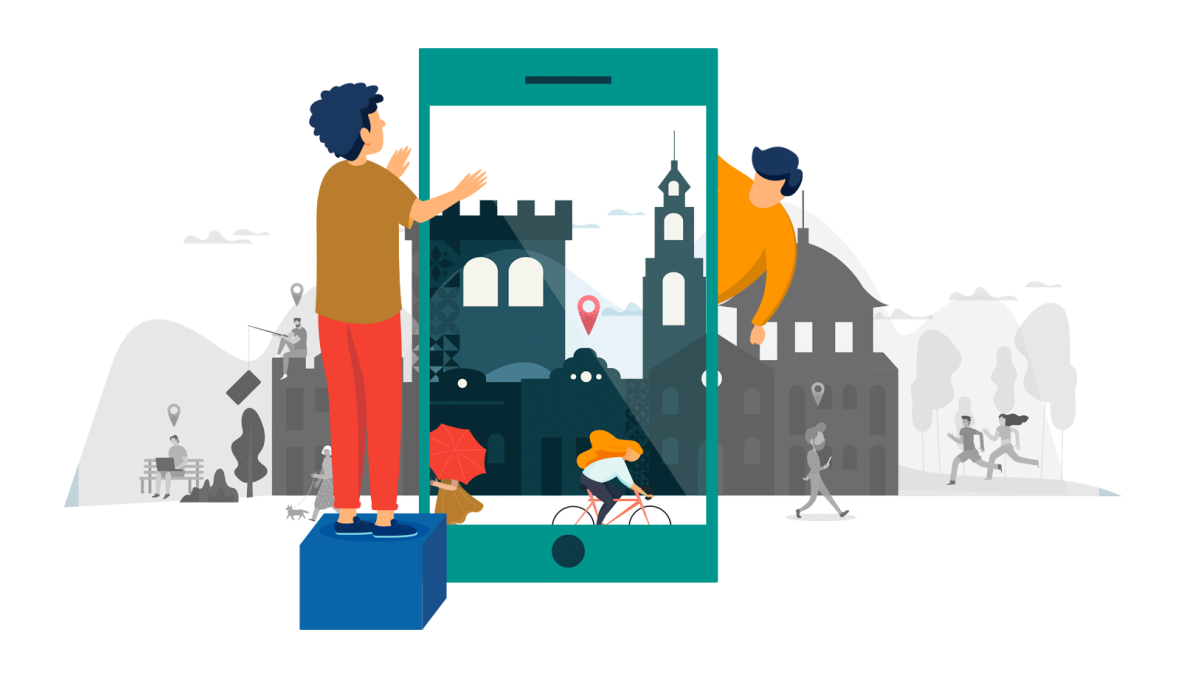

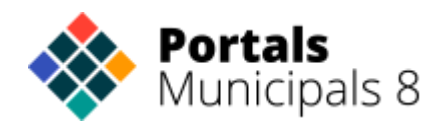

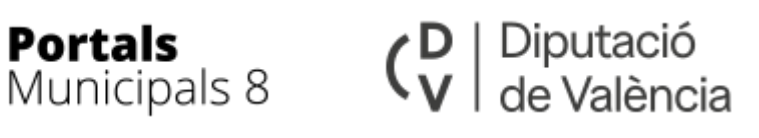

# CONTROL DE DOCUMENTO

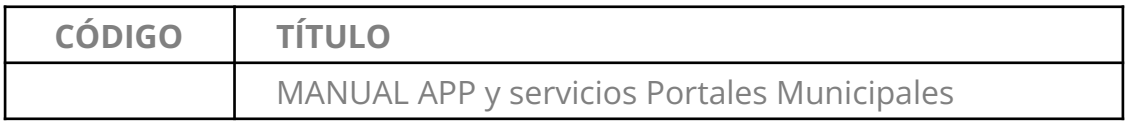

Título del proyecto

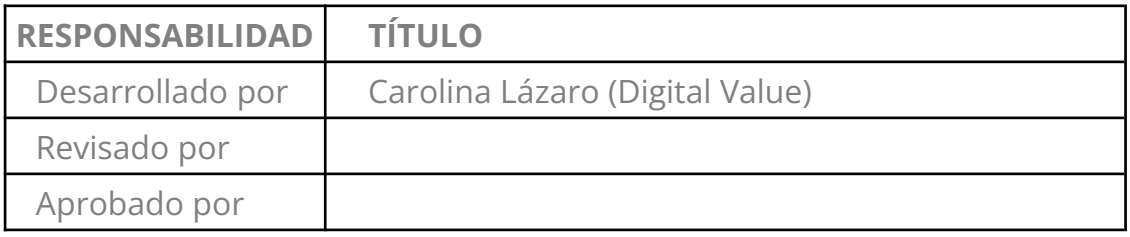

Elaboración

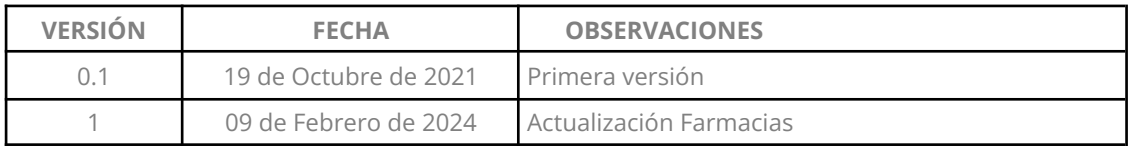

Control de Versiones

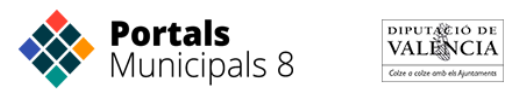

### **ÍNDICE DE CONTENIDO**

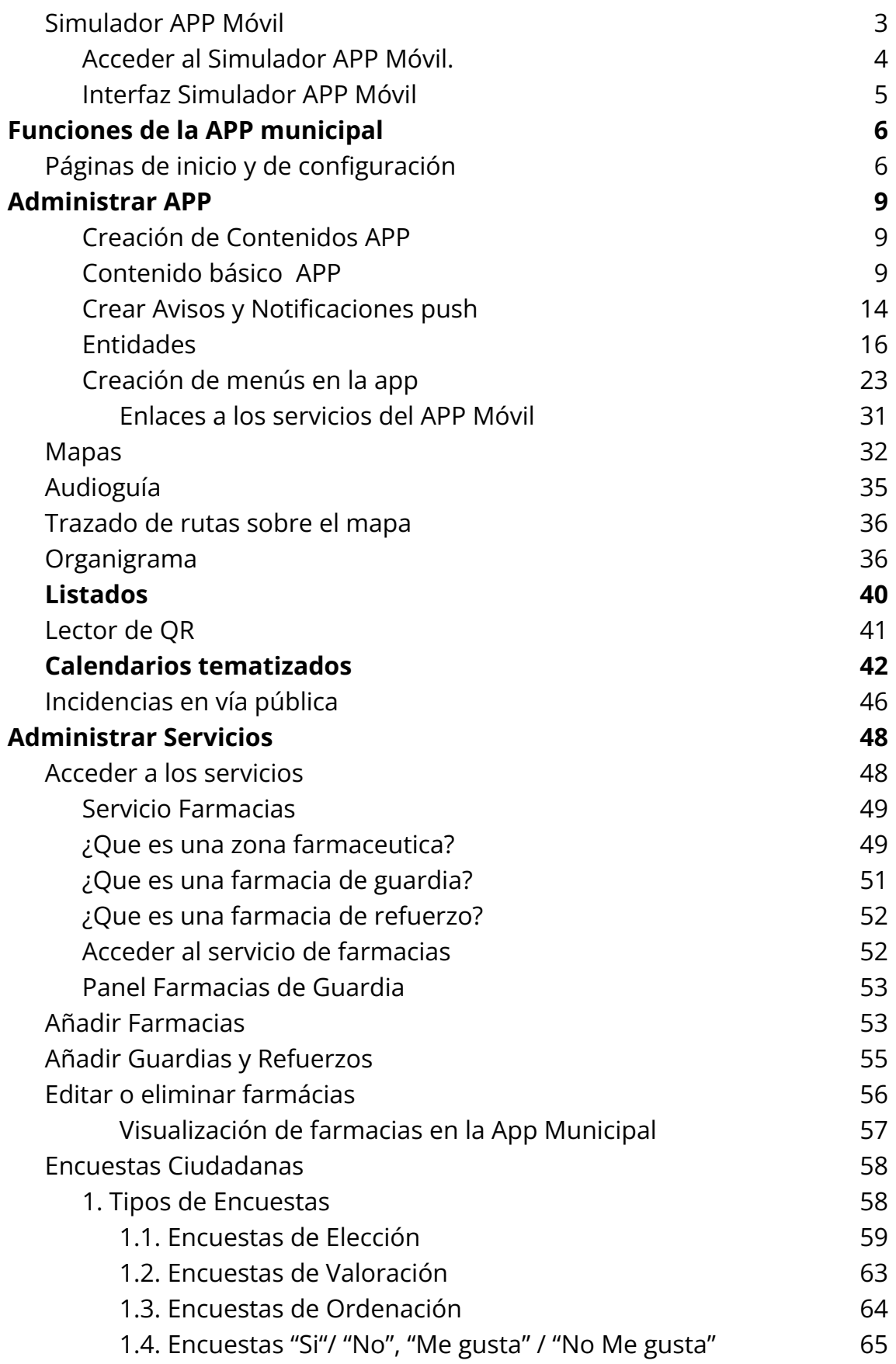

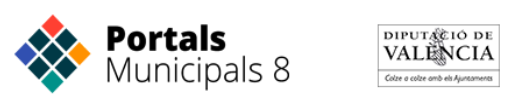

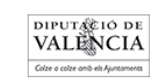

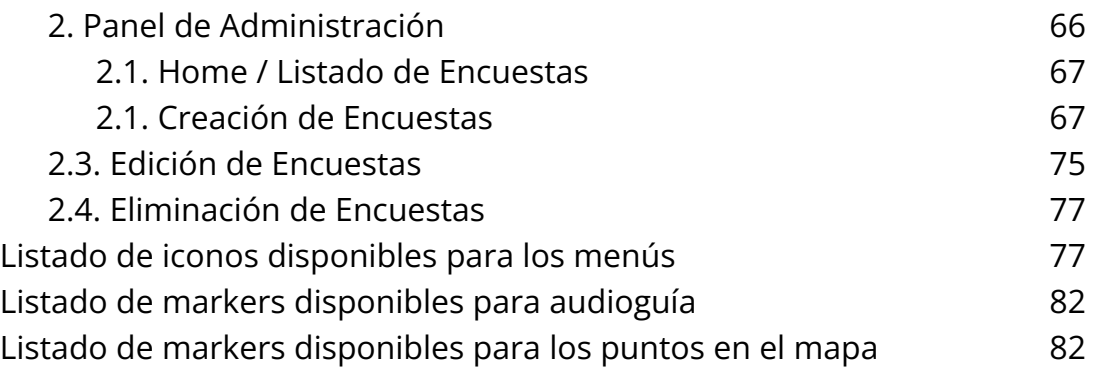

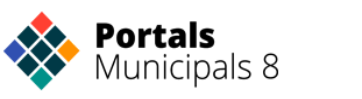

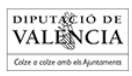

# <span id="page-4-0"></span>**Simulador APP Móvil**

El Simulador APP Móvil es una herramienta que nos sirve para visualizar el APP de la Diputación de València desde nuestro Portal Municipal como si estuviéramos entrando desde nuestro dispositivo móvil. Desde aquí puedes ver todo el contenido o menús que tienes enlazado en la APP de nuestro Municipio.

Esta herramienta es muy útil a la hora de ver el contenido que vamos colgando desde la web en la APP. El usuario o administrador del portal que suba contenido en la APP podrá visualizar desde este simulador todo el contenido que vaya añadiendo en el APP.

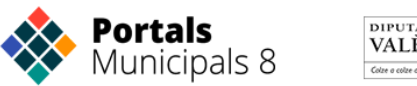

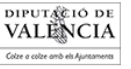

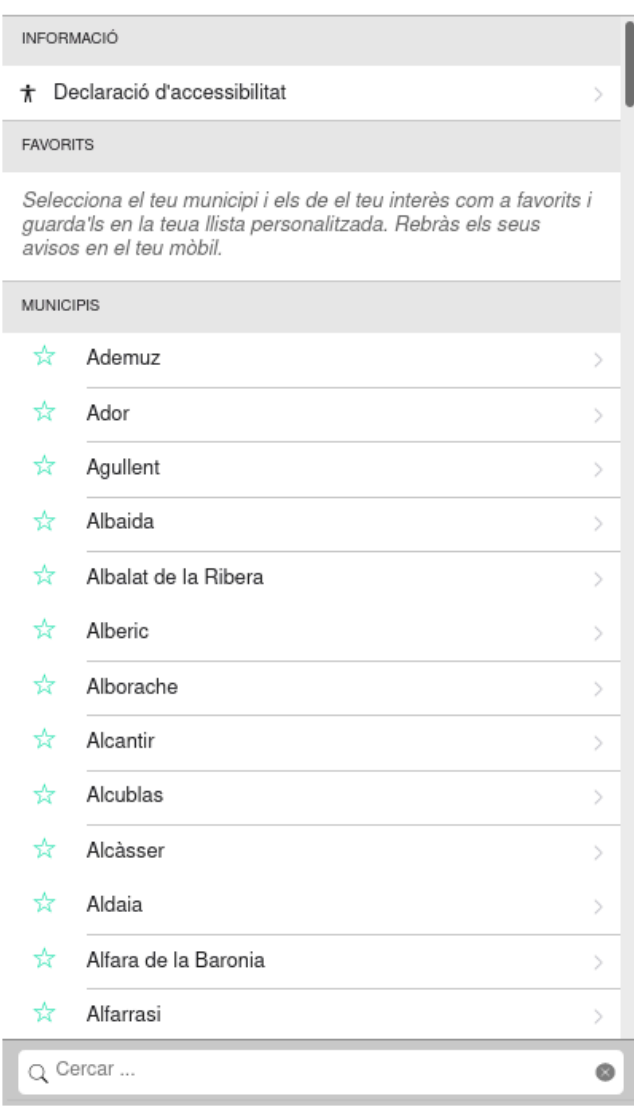

Nos permite tener una visualización completa de la APP para ver en relación al aspecto cómo quedaría el contenido o la estructura de nuestra APP.

Es importante saber que esta visualización solamente la podrán realizar usuarios con permisos especiales, por lo que un usuario visitante del portal no podrá hacer uso de esta herramienta.

#### <span id="page-5-0"></span>**Acceder al Simulador APP Móvil.**

Para acceder a la herramienta tienes un icono de acceso directo, para ello accedes al panel de control y en la parte superior derecha del panel de control encontramos un botón azul con el texto Simulador APP Móvil. Se puede ver desde la captura de pantalla que se adjunta a continuación:

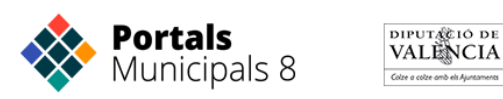

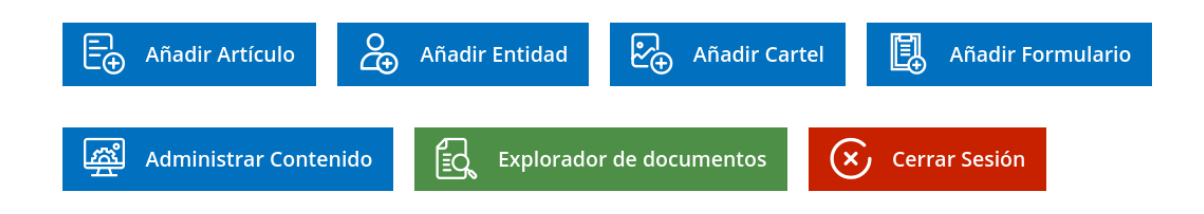

El Simulador del APP Móvil es muy útil para ir visualizando el contenido con el que estamos trabajando en la web y al mismo tiempo verlo en la APP.

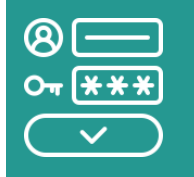

Hay que estar registrado para poder acceder al Simulador APP Móvil.

## <span id="page-6-0"></span>**Interfaz Simulador APP Móvil**

Una vez accedes al simulador desde el panel de control, puedes ver que nos carga la pantalla de la APP como si accedieras desde el móvil.

Una vez se haya cargado, solamente tendrás que seleccionar el municipio y visualizar los contenidos que tienes en la APP.

A modo de ejemplo adjuntamos una captura de pantalla de un municipio desde el simulador.

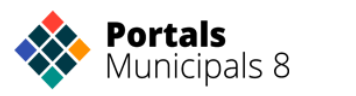

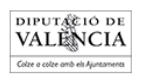

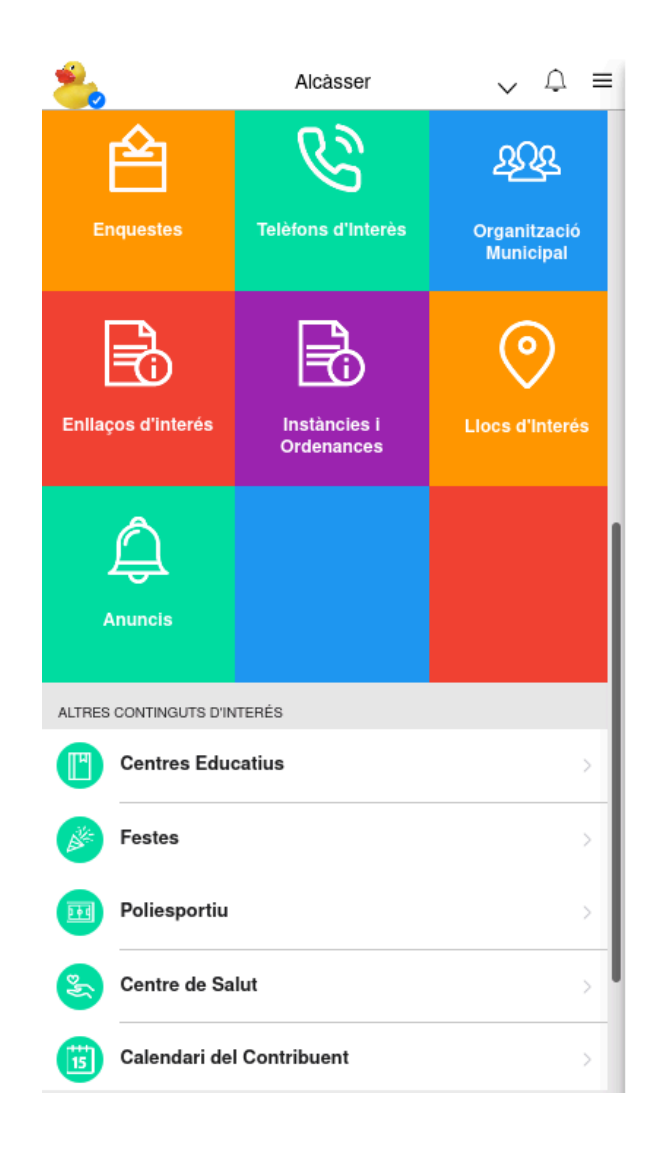

# <span id="page-7-0"></span>**Funciones de la APP municipal**

A continuación mostramos las principales pantallas de la app municipal. La app se entrega con algunas herramientas ya instaladas: noticias, agenda, cita previa, encuestas, avisos, buzón ciudadano y farmacias de guardia.

Las pantallas que mostraremos corresponden a un municipio demo.

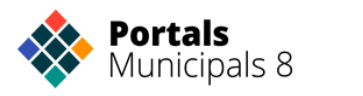

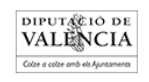

## <span id="page-8-0"></span>Páginas de inicio y de configuración

Las siguientes pantallas se muestran en la primera carga de la aplicación. Explican al usuario nuevo todas las funciones disponibles. Posteriormente se puede acceder a esta ayuda desde la pantalla de Información del APP.

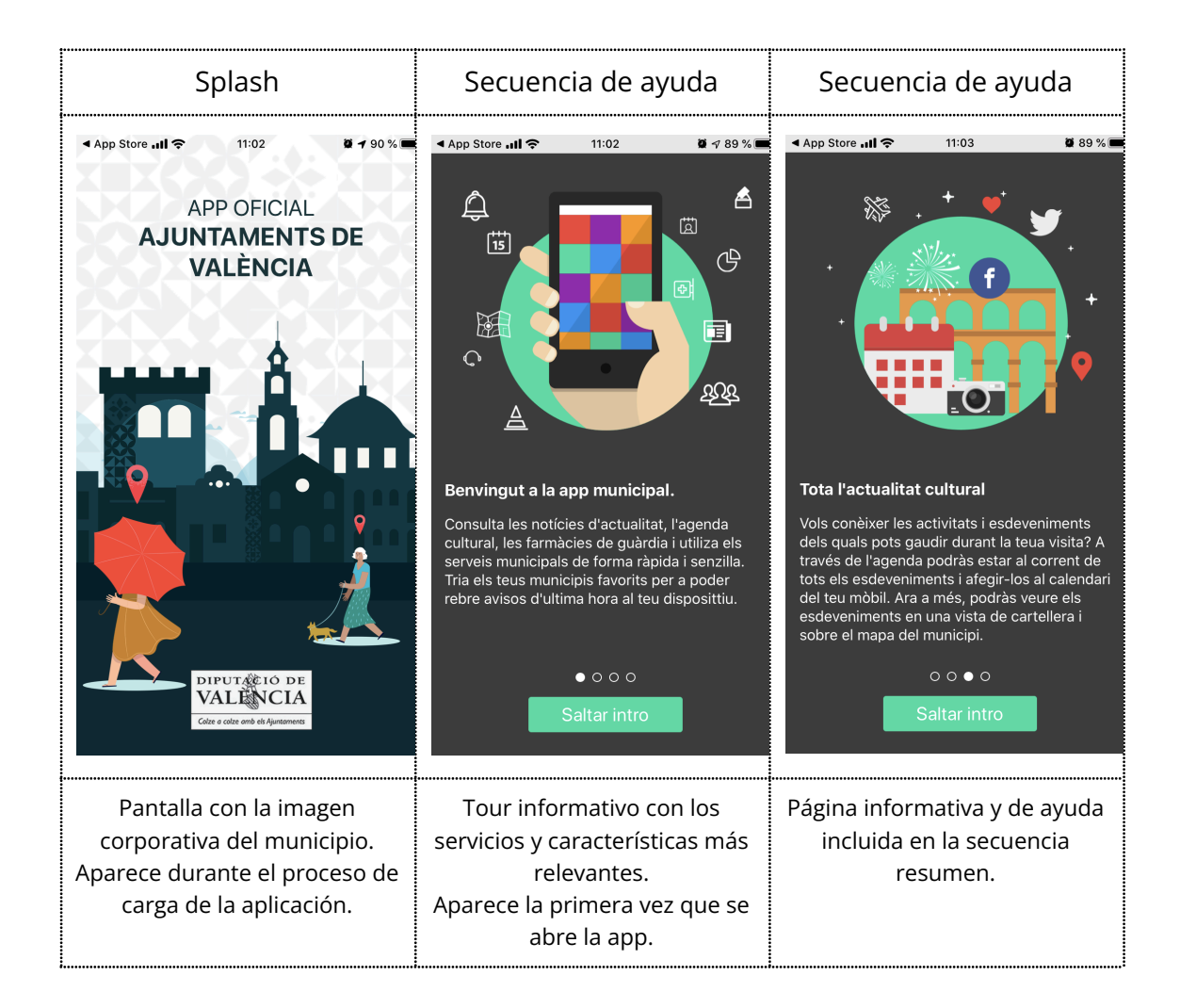

Una vez completada la carga de la aplicación se muestra la pantalla de inicio en la que se sitúan los menús que dan acceso a todas las funcionalidades de la aplicación. La APP incorpora tres menús diferentes:

- Un menú gráfico con un fondo de mosaico de colores y que muestra las funciones más destacadas.
- Un menú móvil tradicional que aparece a continuación del anterior. Ambos menús son configurables y pueden cambiarse a voluntad del administrador a través del panel de control. Desde los menús se

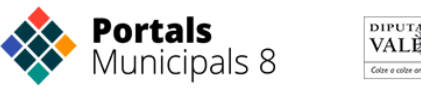

puede enlazar cualquier funcionalidad del app, o cualquier contenido que esté disponible en la web.

● Adicionalmente la app dispone de un menú lateral donde se incluyen las opciones de configuración. A este menú se accede desde el botón que aparece a la derecha de la cabecera de la pantalla de inicio. Igualmente, en la cabecera aparecen los avisos recibidos con un indicador de si hay mensajes pendientes de leer.

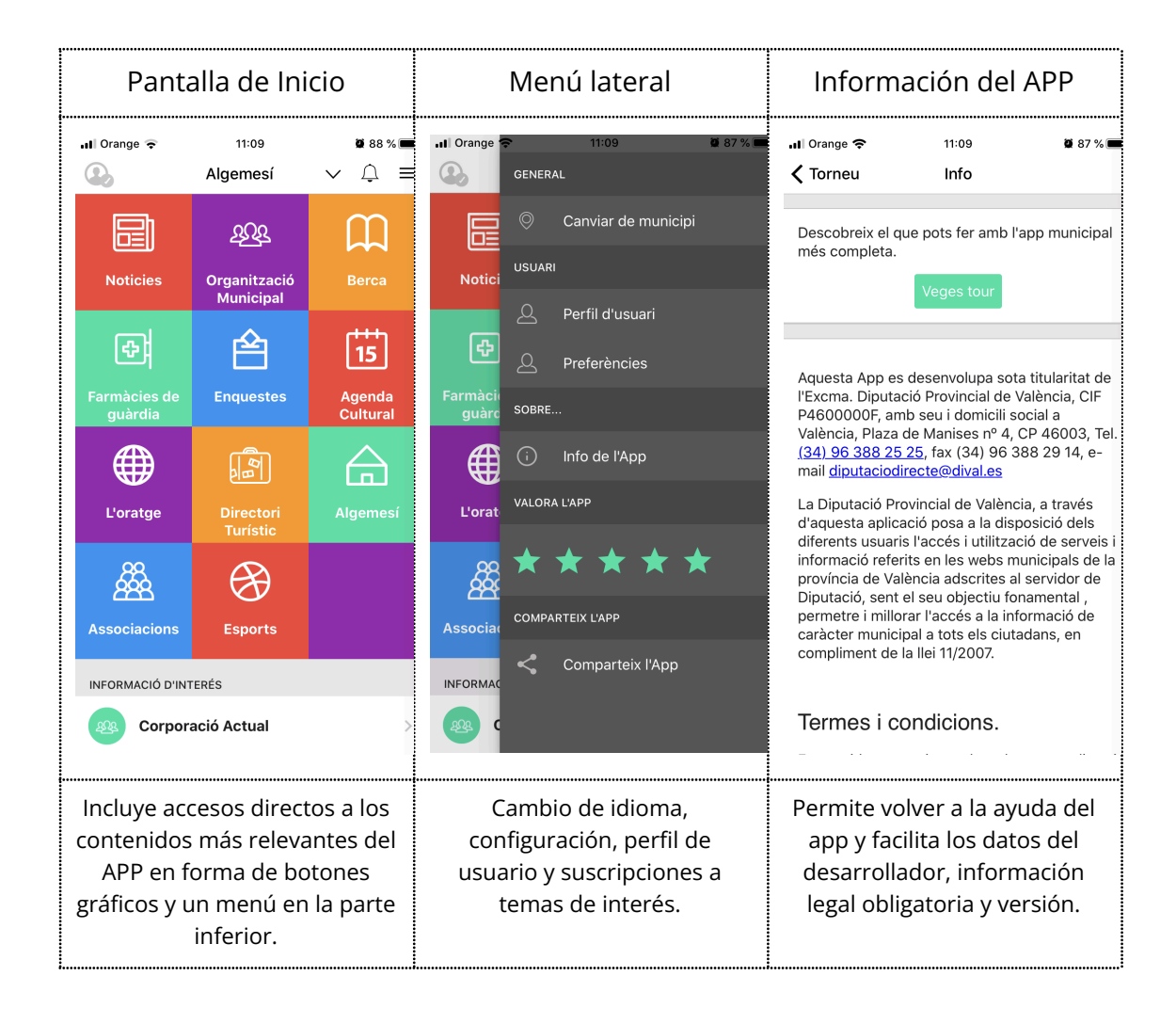

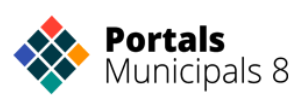

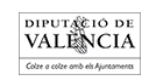

# <span id="page-10-0"></span>**Administrar APP**

### <span id="page-10-1"></span>**Creación de Contenidos APP**

Los crearás con el fin de añadir una página de contenido, un evento a la agenda, una noticia o un aviso.

Una vez registrados con nuestro usuario y contraseña en el portal accederás desde el Panel de Control al apartado "Añadir artículo".

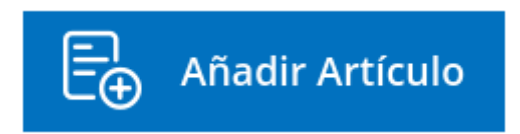

A la izquierda se muestra un menú por el que deberás navegar para completar los campos disponibles de nuestro contenido:

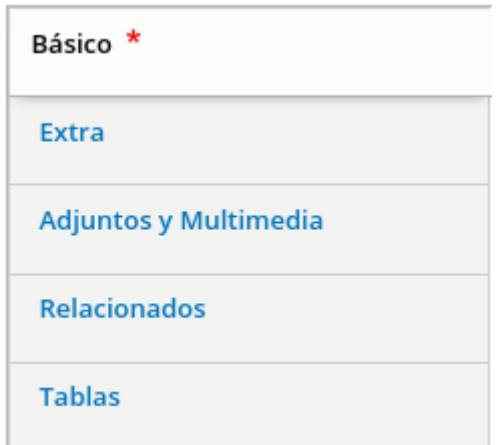

#### <span id="page-10-2"></span>**Contenido básico APP**

El contenido que crees lo puedes utilizar para el Portal Municipal y para la APP. A continuación verás los diferentes campos que tiene la creación de un contenido.

Los tres campos básicos que tienes que rellenar son el título, resumen y el cuerpo.

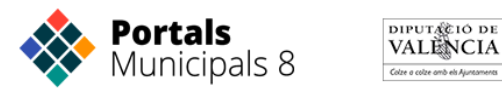

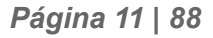

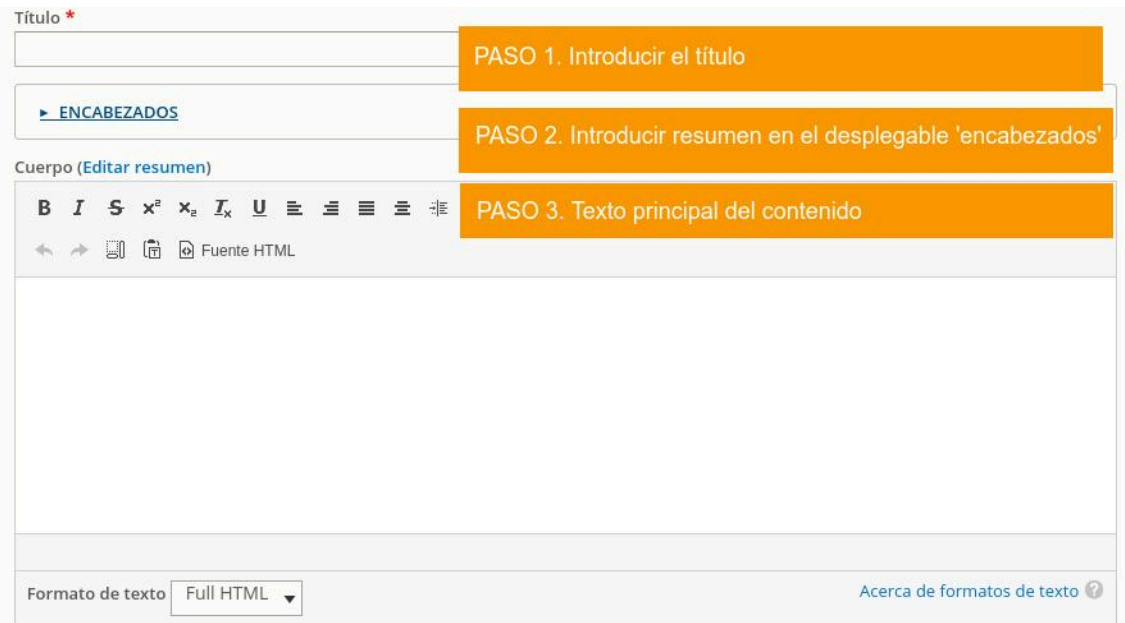

Si tienes que pegar el texto plano hacer clic sobre el botón destacado texto plano (marcado con un círculo rosa) y pegar en la ventana habilitada. También puedes cambiar a texto plano y pegar el texto y cambiar el formato a "Full HTML".

Los tipos de contenido que publicamos en la app son: evento, noticia o aviso.

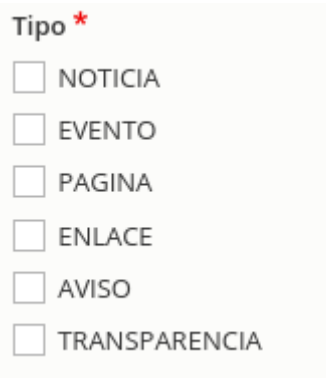

\* Otros tipos de contenidos irán relacionados a un menú.

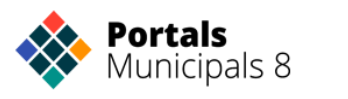

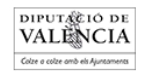

En caso de que nuestro contenido sea de tipo evento el panel nos mostrará para editar el campo Fecha.

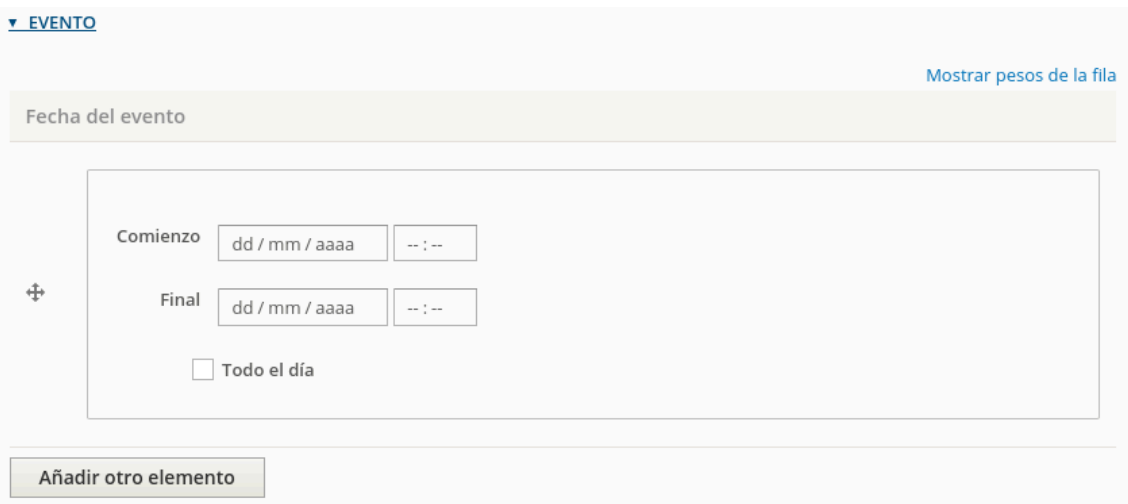

Si nuestro evento se celebra en un único día y hora simplemente rellenamos estos dos campos.

Si se celebra en días alternos le darás al botón "añadir otro elemento" para poder añadir otro día y hora.

Si se celebra en un intervalo de días consecutivos marcamos la casilla "mostrar fecha de finalización" y completamos los campos tanto de la fecha de inicio como de fin de nuestro evento.

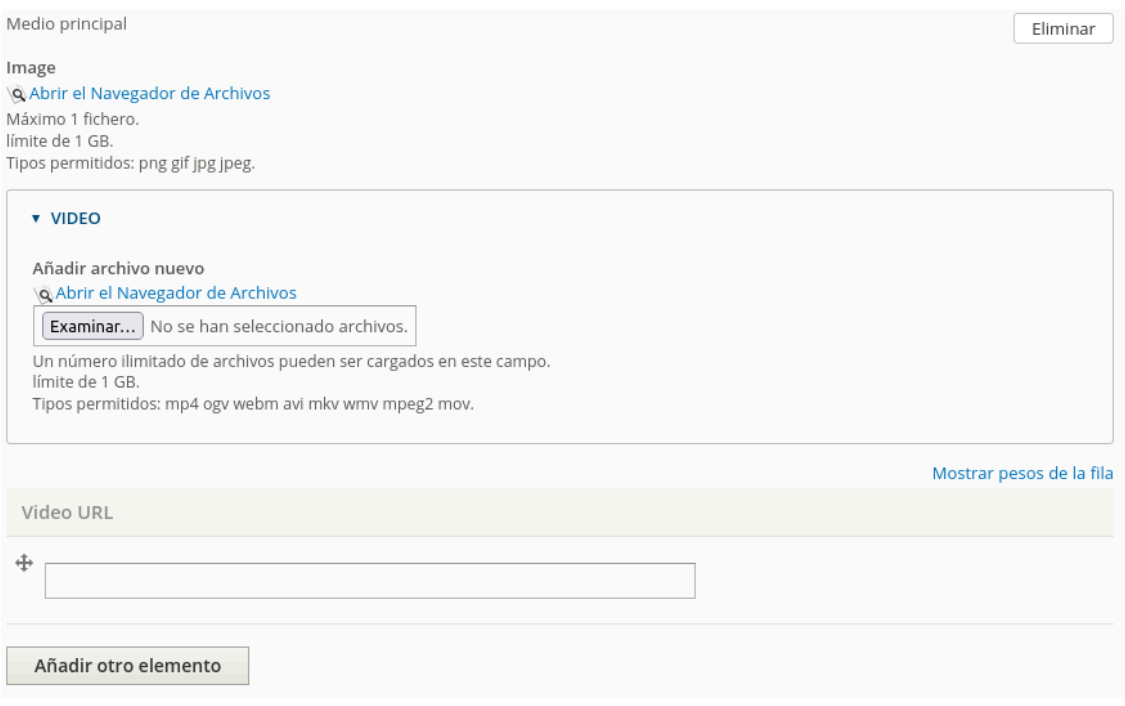

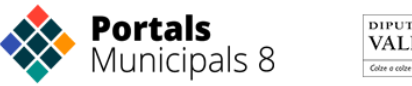

El siguiente paso será adjuntar la imagen principal que acompañará al contenido.

Tanto las noticias como los eventos de la agenda cultural pueden llevar una imagen como medio principal pero no un video.

Los avisos ya pueden ir acompañados de imagen.

#### **Opciones de promoción**

Comprobar que la casilla 'publicado' esté activada.

En está versión nueva la opción de publicar está al final del formulario del artículo.

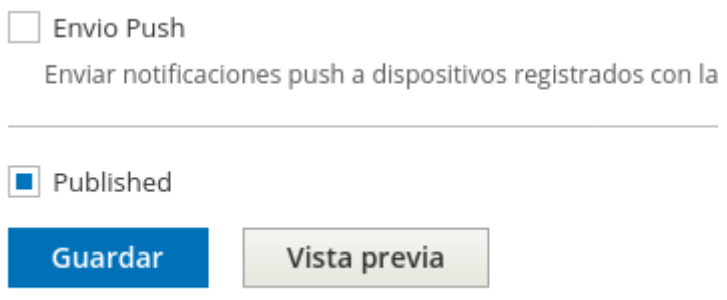

Para que se vea nuestra publicación tendrás que activar el campo **Publicado** de la pestaña Opciones de publicación.

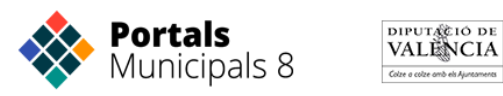

#### **Adjuntos**

Desde la pestaña **Adjuntos** añadirás las imágenes para ilustrar la noticia o el evento de agenda que estés editando. Como has visto antes, la imagen que se adjunte en el campo **Medio principal** será la que aparece en el listado y como imagen principal. Las que se añadan en Adjuntos serán las que formarán la galería de imágenes del contenido.

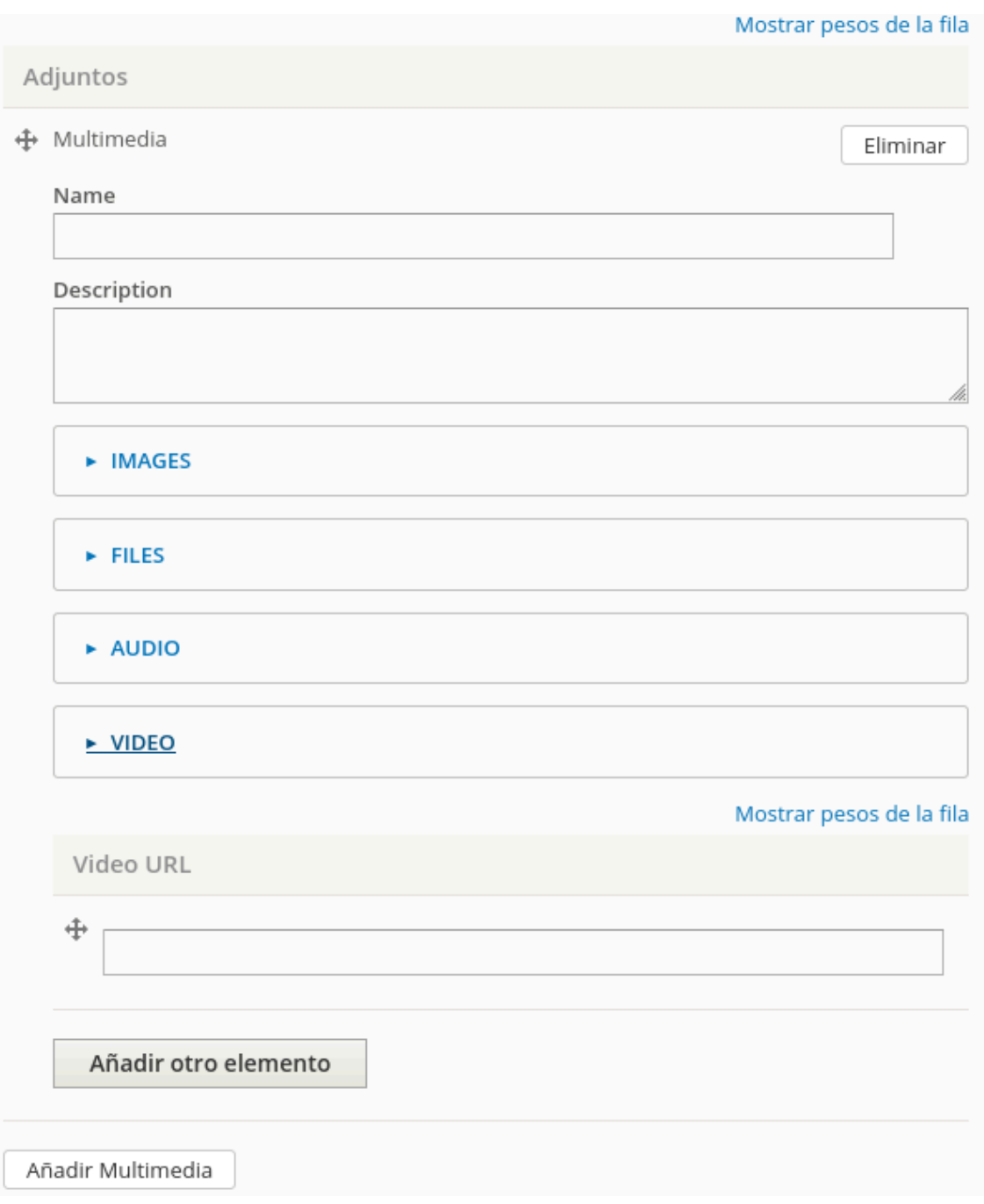

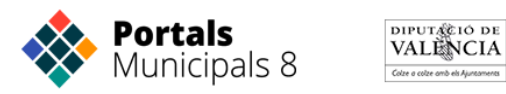

Se recomienda para la correcta visualización de las imágenes y reducir los tiempo de carga que tengan una resolución máxima de 72 ppp

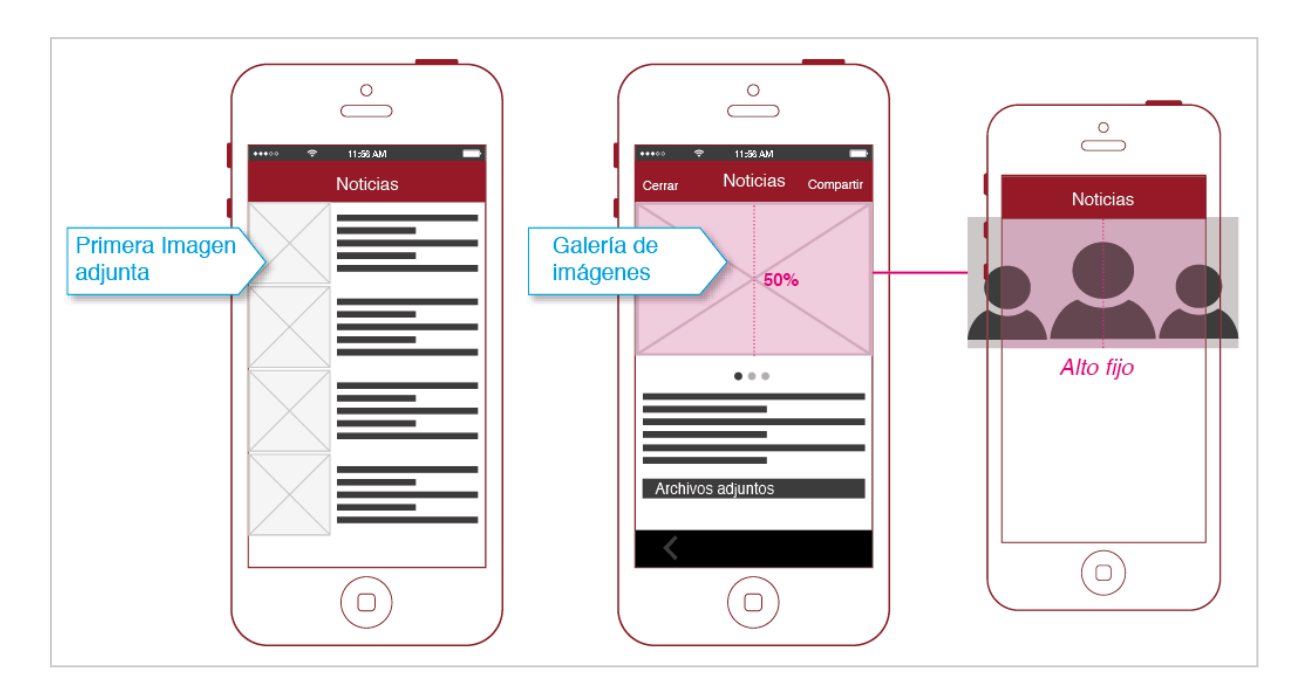

#### **Ajuste de imagen**

La imagen se adapta al 50% del alto en los dispositivos móviles y al 30% en las tablets.

Puede darse algún caso en el que se pierda información por los laterales cuando la imagen sea panorámica.

#### **Idioma**

Si nuestra app es multi idioma será necesario editar los contenidos en los dos idiomas. Desde la pestaña idioma seleccionamos el idioma que editamos primero.

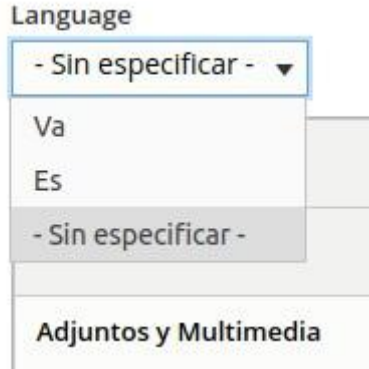

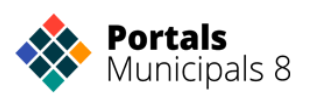

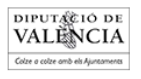

Una vez editado y guardado nuestro contenido en el idioma de origen, seleccionamos la casilla de traducir

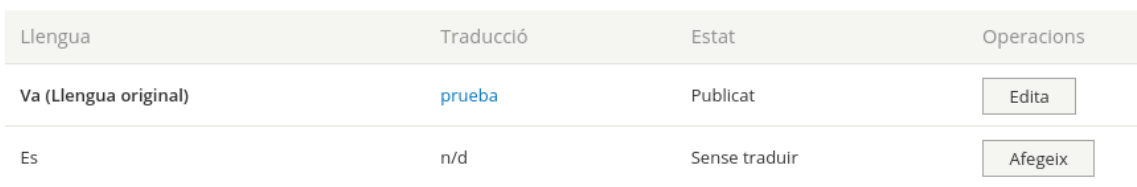

podrás traducir nuestro contenido de origen ya editando entrando al enlace agregar traducción. Una vez traducido el contenido en el idioma que queramos guardarás el contenido.

### <span id="page-16-0"></span>**Crear Avisos y Notificaciones push**

Para crear un aviso editamos el campo Título del formulario de "Crear artículo" que será el Texto del aviso.

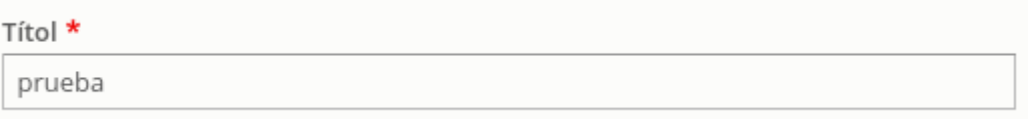

A continuación indicamos que el contenido es de tipo "Aviso"

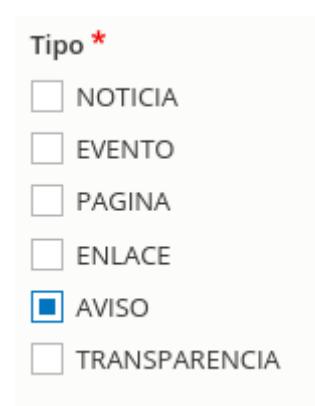

Si quieres que nuestro aviso llegue a los usuarios como aviso push se deberá marcar la casilla de Enviar push.

#### Envio Push

Enviar notificaciones push a dispositivos registrados con la aplicación móvil. La notificación se enviará INMEDIATAMENTE solo si el contenido se publica y su tipo es AVISO.

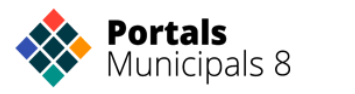

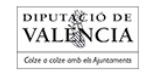

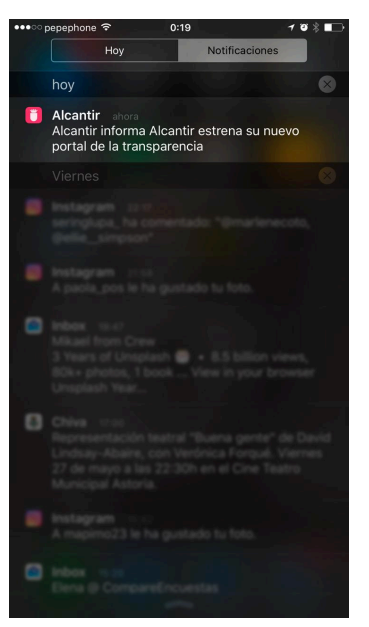

Los avisos push llegan al dispositivo aunque no esté abierta la app.

La característica principal de las Notificaciones Push es que van acompañadas de un aviso de audio y que el usuario las recibe en su dispositivo aunque no tenga la aplicación abierta.

Características de las Notificaciones Push:

- Si la app está abierta la notificación llega como un pop-up.
- Si la app está cerrada llega la notificación al dispositivo acompañada de un aviso de audio.

Si no se marca la casilla de Enviar Push, el aviso se quedará almacenado en el listado de Avisos.

Los avisos pueden ir acompañados de imágenes, texto y adjuntos a los que se accede al abrir la notificación.

### <span id="page-17-0"></span>**Entidades**

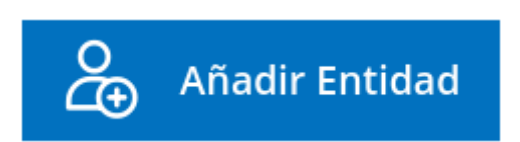

Las entidades tienen los campos de dirección, teléfono, fax e-mail, redes sociales... Son contenidos que permiten representar a organismos, equipos de gobierno, departamentos, edificios, industrias, asociaciones o empresas. Las entidades se asocian a los contenidos para incluir información

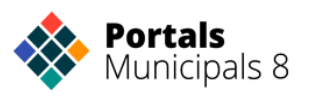

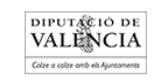

estructurada. Para crear entidades, hacemos clic en el botón "Añadir entidad" de la vista principal del panel de control. También pueden crearse al mismo momento en el que se crean las relaciones con otros elementos.

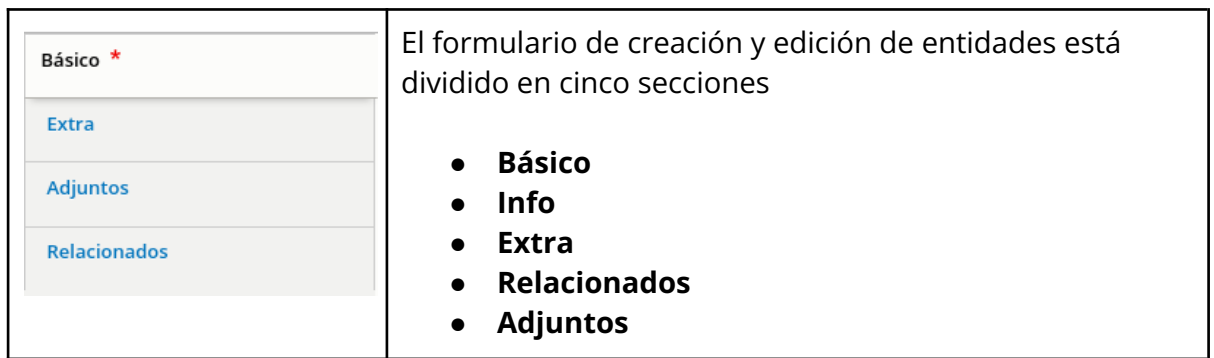

La sección de datos básicos permite introducir el título, una foto principal o una imagen, uno o más números de teléfono, fax, correo electrónico, web, redes sociales o direcciones postales.

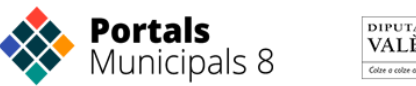

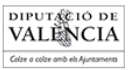

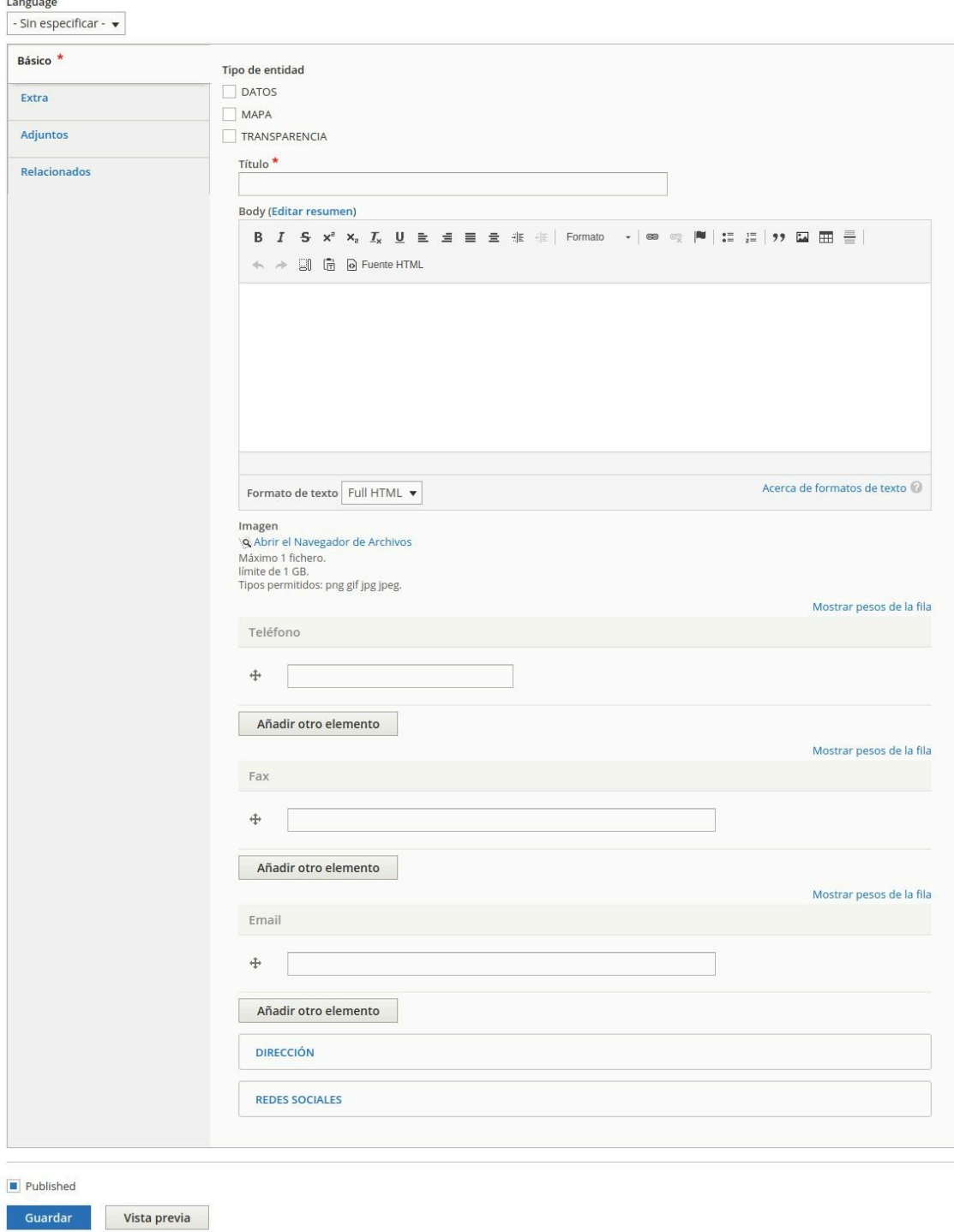

A partir de la dirección postal se crean automáticamente las coordenadas del lugar, pero también es posible introducirlas manualmente abriendo la sección correspondiente.

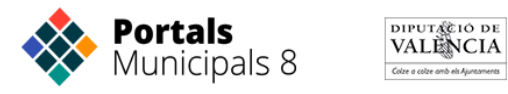

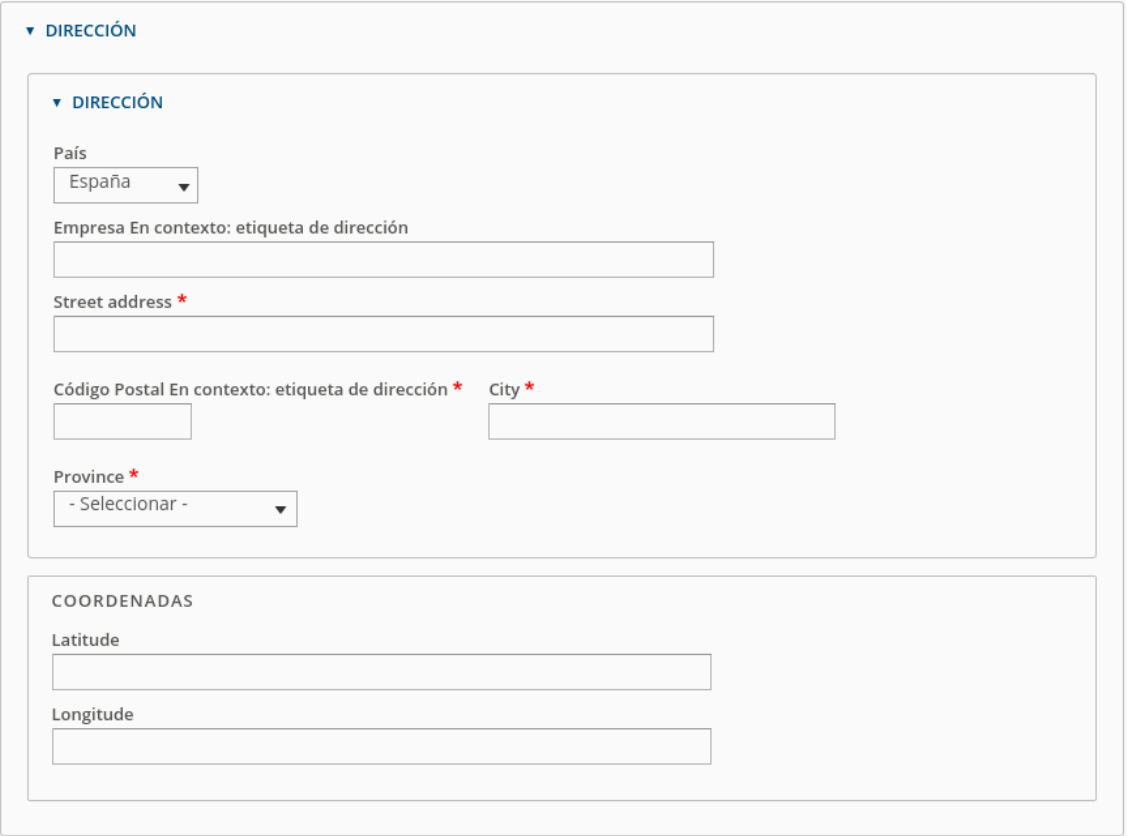

La pestaña Extra contiene la información de horario. Pueden crearse varias entradas para registrar horarios de verano e invierno, o horarios diferentes de semana y de fin de semana.

El campo Directorio está destinado a clasificar las entidades en los mapas como veremos más adelante.

Existe también la posibilidad de subir un fichero de puntos geográficos que pueda servir para identificar una área geográfica o para indicar una ruta de actividades.

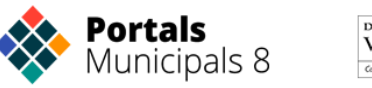

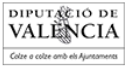

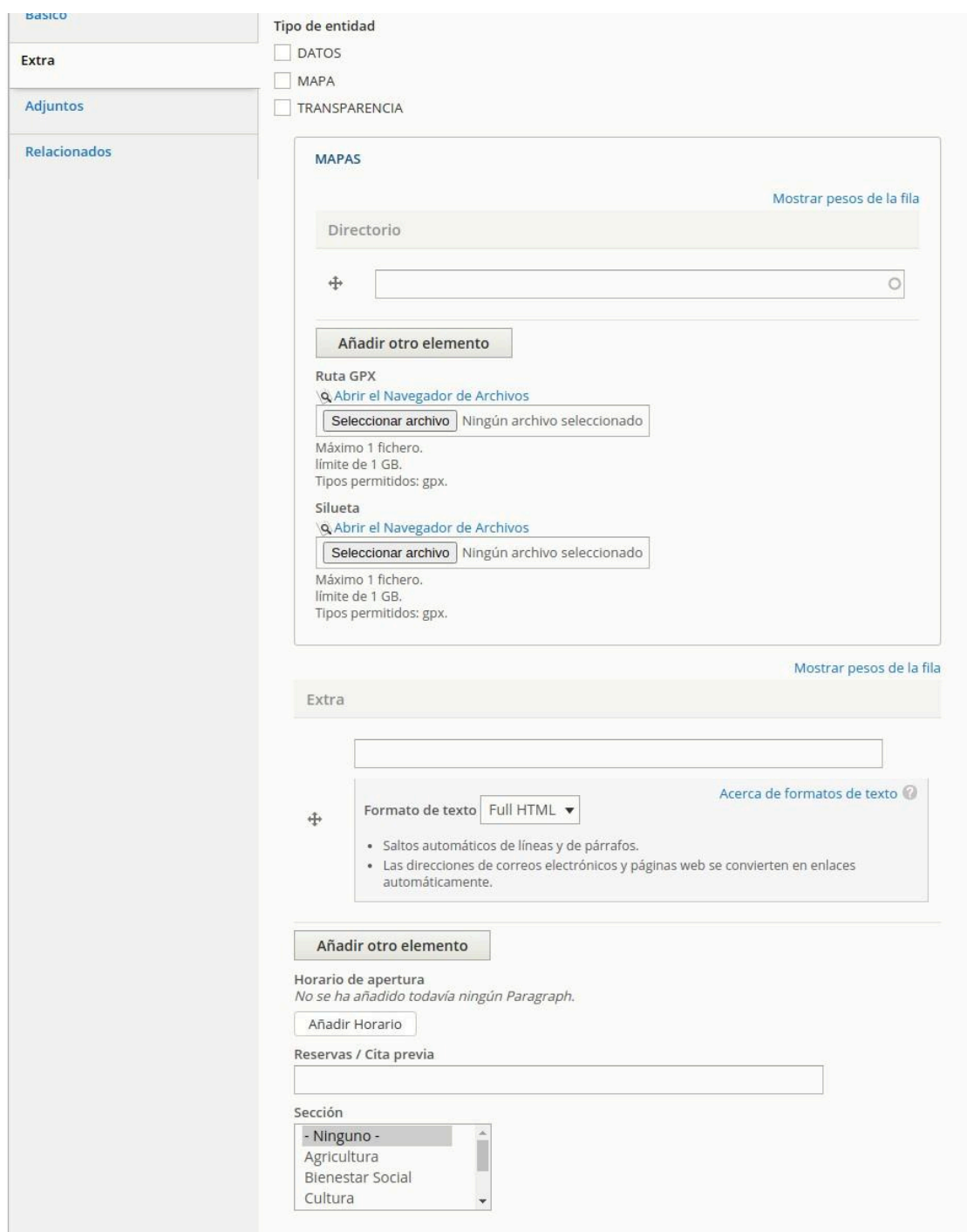

El campo extra está destinado a un texto muy breve y que queramos destacar que acompañará al título en las presentaciones de resumen de la entidad, como por ejemplo "entrada gratuita". El campo body servirá para redactar un texto explicativo más largo.

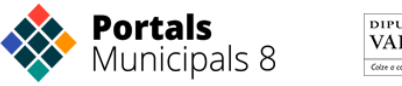

Las entidades al igual que hemos visto con los artículos, pueden relacionarse entre sí y con otros artículos, y esto posibilita modelar de una forma muy adecuada organigramas de todas las estructuras municipales, organización política, áreas y departamentos. Veremos cómo hacerlo en los próximos apartados del manual.

Las relaciones con artículos y entidades pueden organizarse por grupos donde se identifican el nombre o rol de la relación, y se puede incluir una descripción de la misma. También se pueden relacionar con enlaces web externos, por ejemplo para indicar la web de venta de entradas de un teatro.

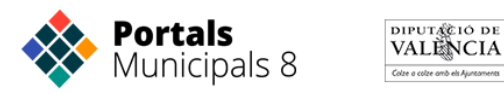

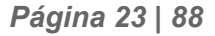

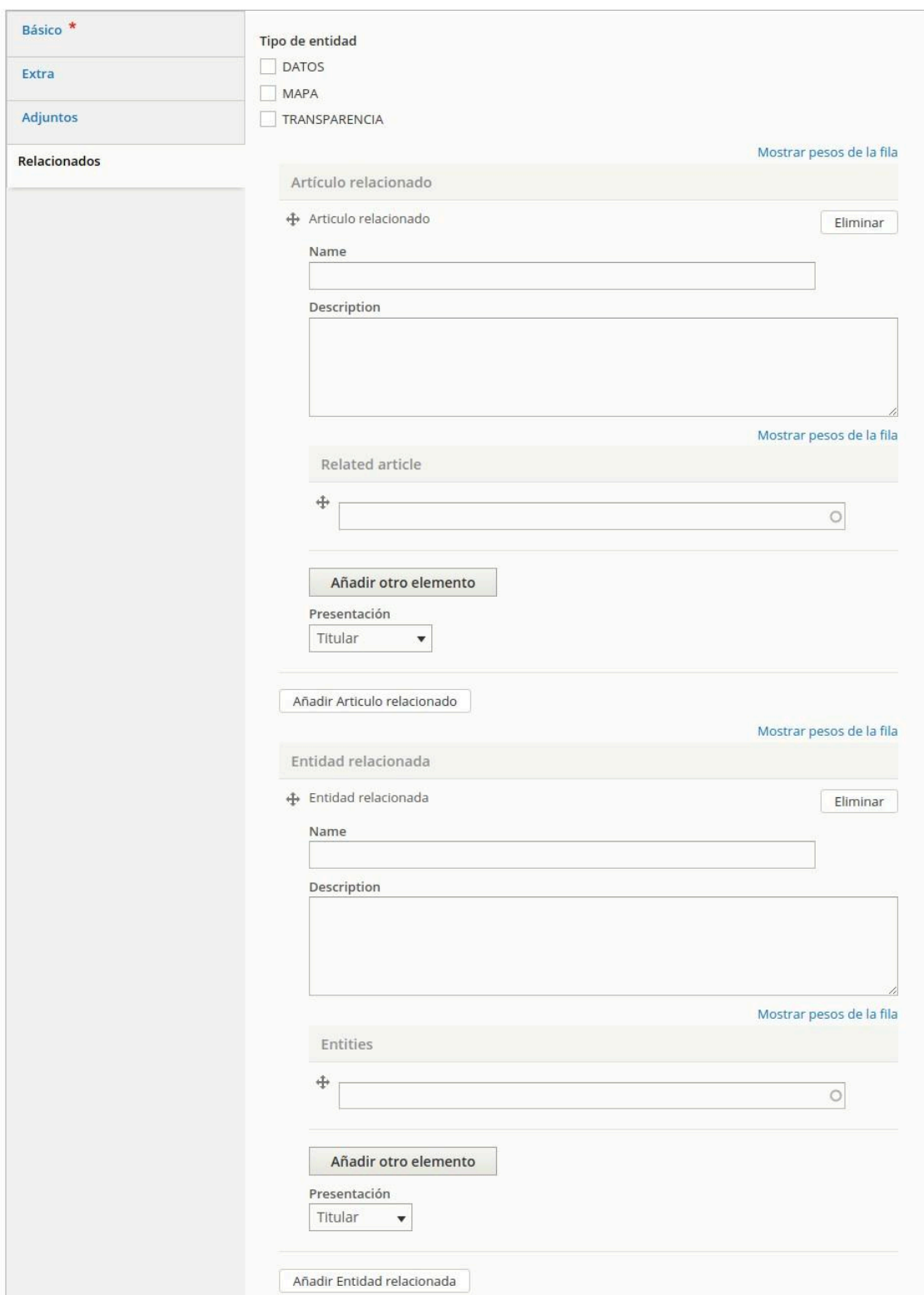

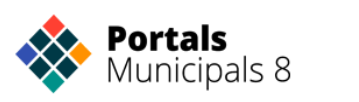

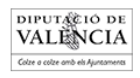

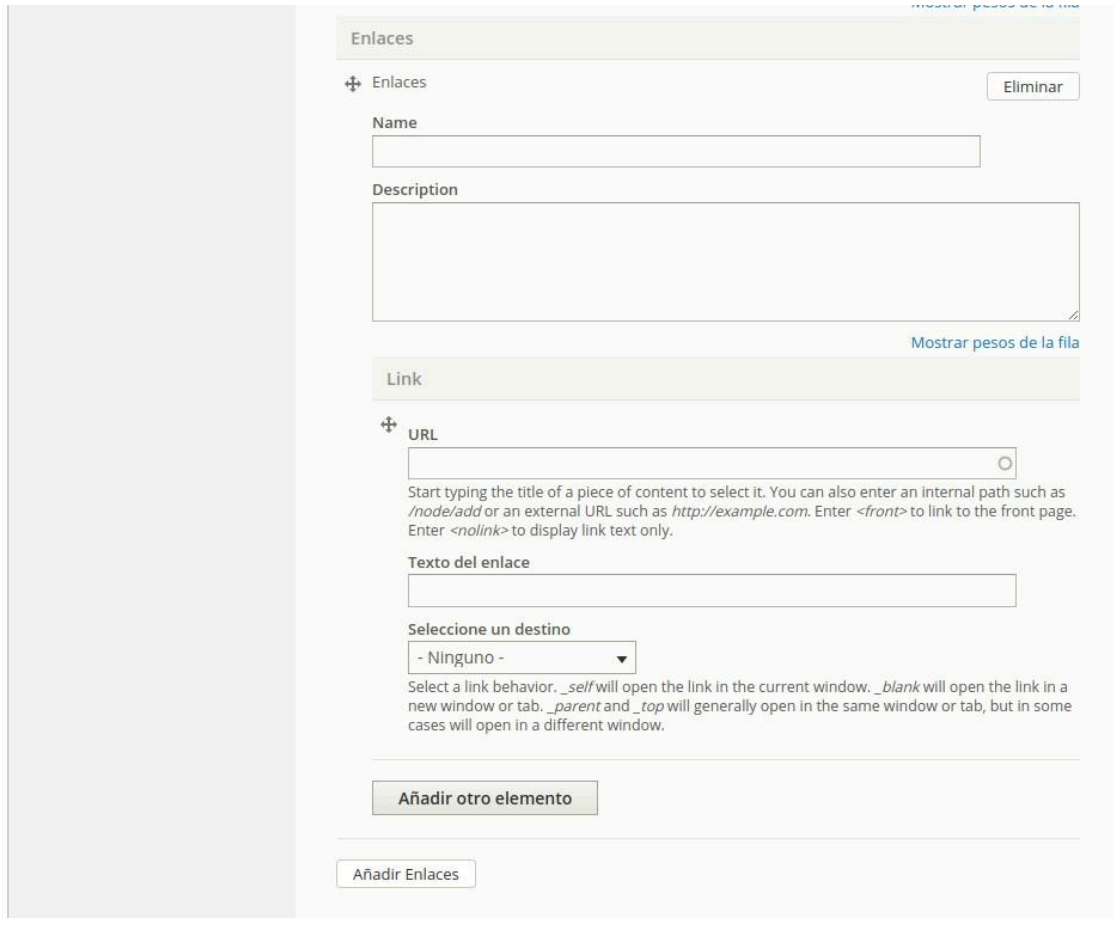

Por último la pestaña relacionados nos permite definir relaciones de archivos con el contenido, y particularmente del contenido multimedia como la galería de fotos y vídeos, o audios para crear audioguías. Pero puede relacionarse el contenido con otros archivos como documentos pdf.

Las entidades sirven para enriquecer un contenido como el lugar donde se desarrolla un evento, el responsable de una publicación, el servicio donde acudir a realizar un trámite, o una sede municipal. Pero a la vez también contienen mucha información valiosa en sí mismas cuando se utilizan como organigrama, lo que veremos con más detalle más adelante.

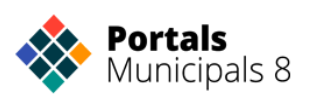

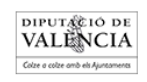

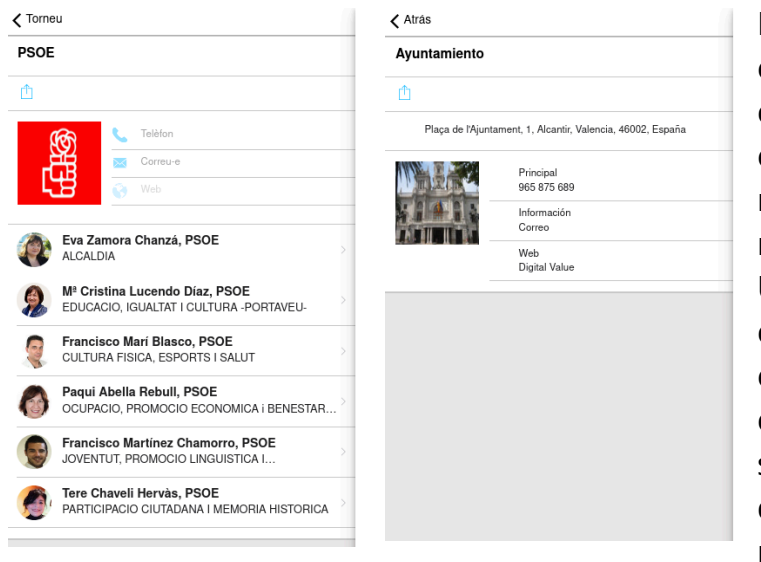

Este sería un posible ejemplo de un contenido con entidades y como se muestran en la app municipal. Una de las características de las entidades es que al clicar sobre el teléfono se puede llamar directamente al número de teléfono seleccionado.

Las relaciones, entre artículos y entidades, entre entidades, o entre artículos, es la forma más efectiva de organizar la información en los portales, y directamente se traslada a la web y al APP

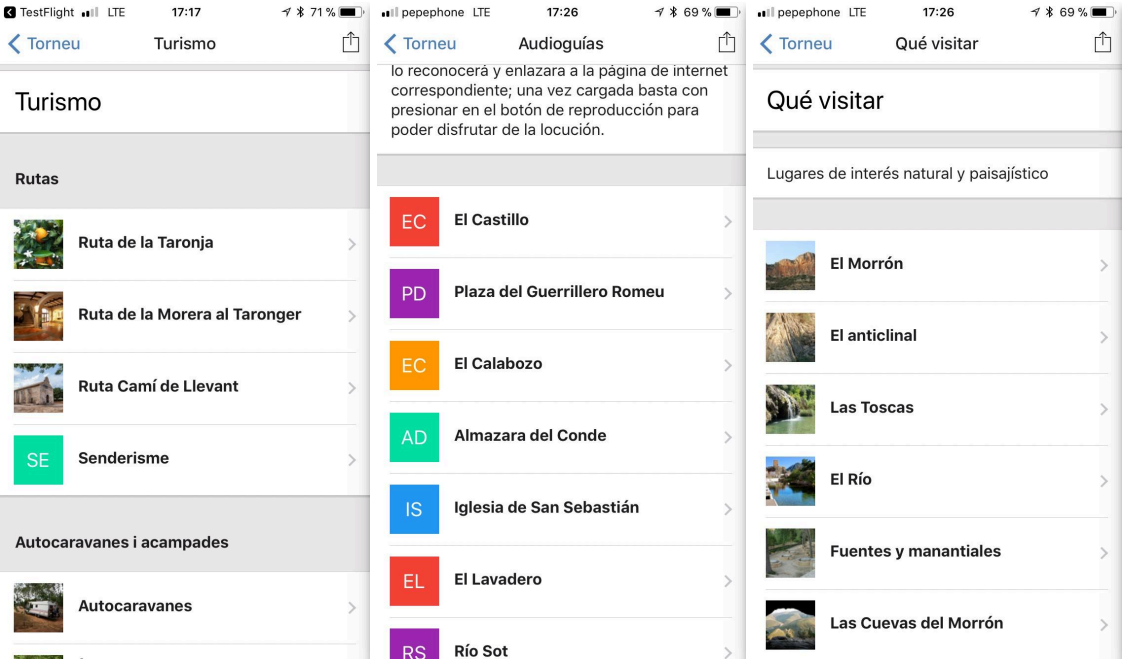

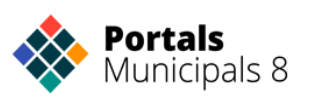

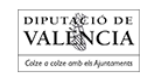

## <span id="page-26-0"></span>**Creación de menús en la app**

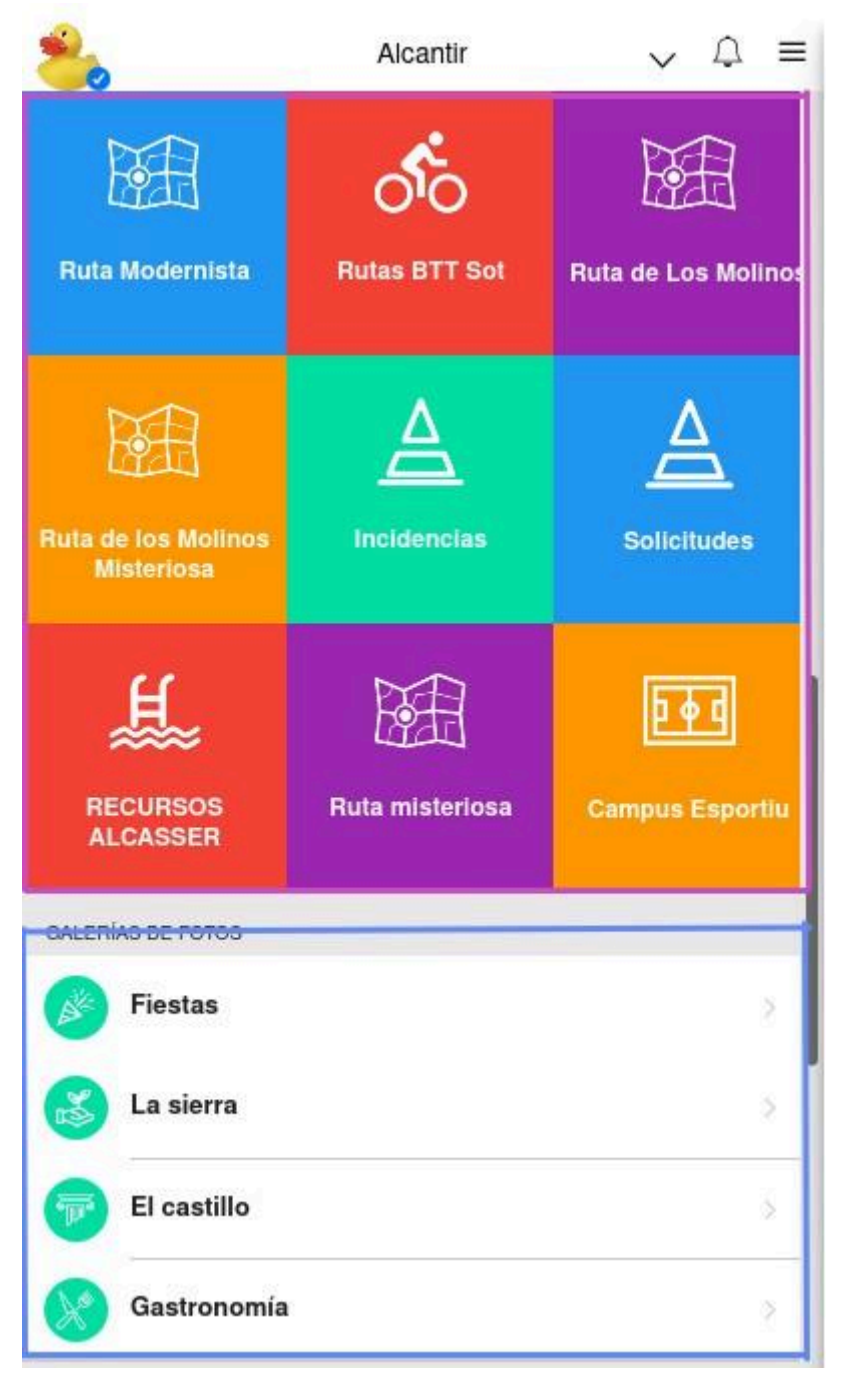

Existen dos Menús en la pantalla de Inicio:

El menú o botones destacados Quicklinks, enmarcado en la imagen en un cuadrado rosa en la parte de arriba y el menú app móvil desplegable que se muestra en la parte inferior y has enmarcado en color azul.

Todos los contenidos de estos menús pueden enlazar a nodos o entidades (contenido de la web) y también a contenidos externos de otros portales.

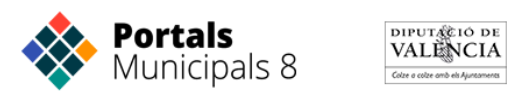

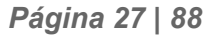

Para crear y editar los menús irás al menú de inicio de nuestro panel de control:

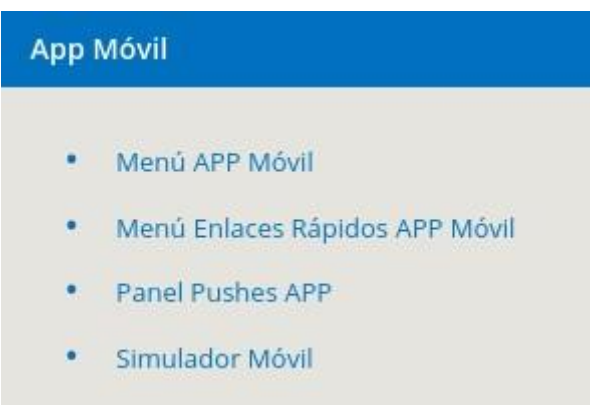

Accederás a la plataforma Zity con las credenciales que te han facilitado

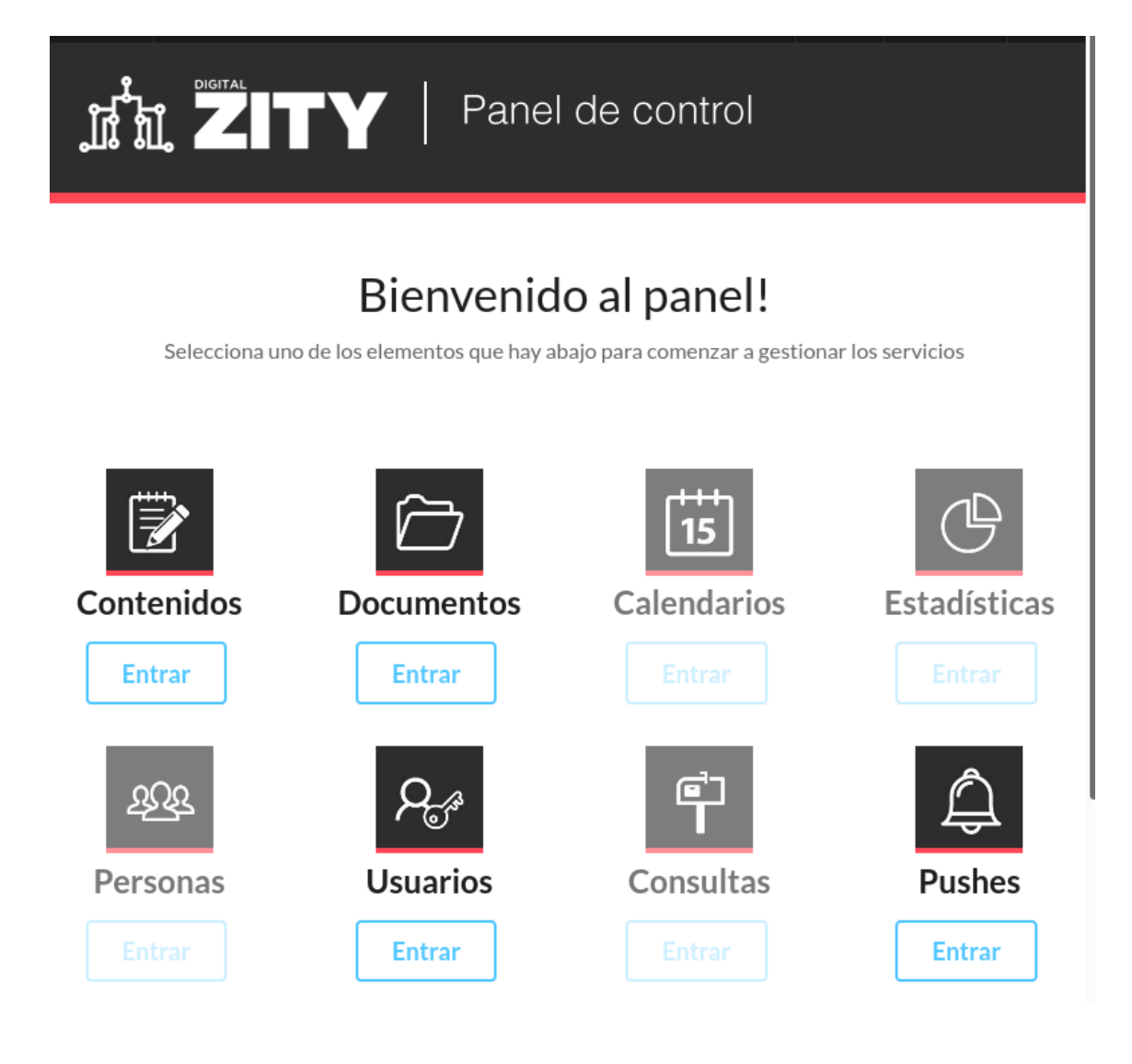

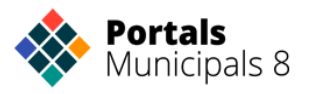

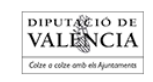

Una vez hemos accedido a Zity vamos a 'Contenidos' y en el menú de la izquierda accedemos a 'Menús'

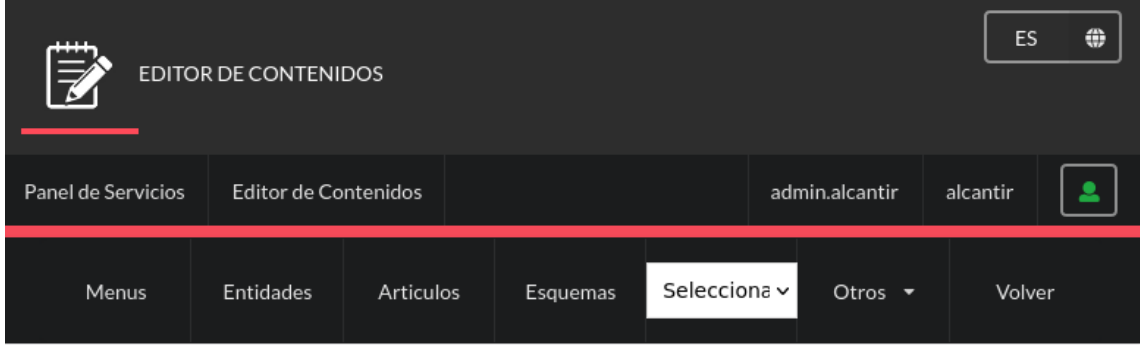

Aquí buscamos el menú que vamos a editar, Quicklinks o APPmovil.

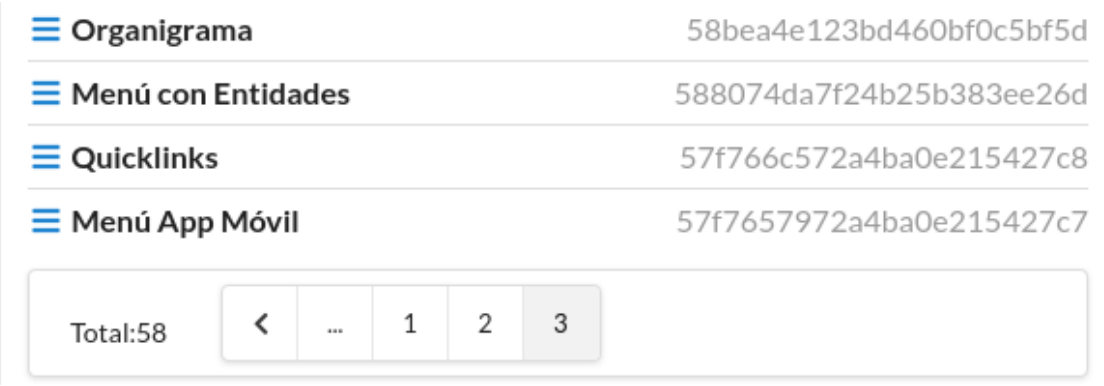

Desde aquí accedemos al menú que queremos editar seleccionando el título.

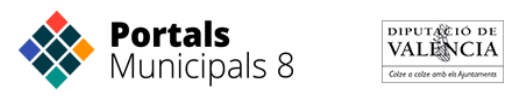

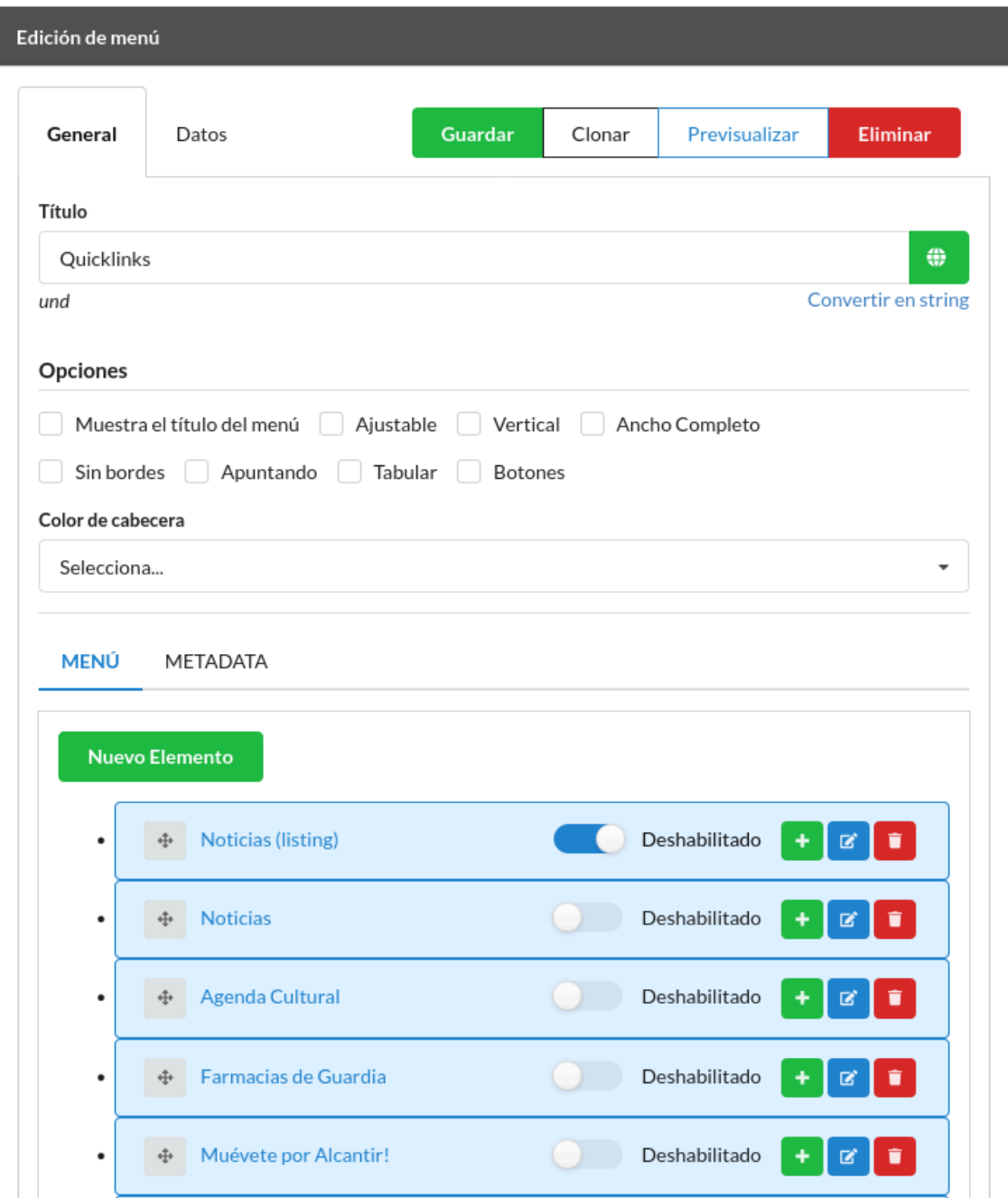

Desde la edición del menú podemos cambiar o traducir el título en los idiomas activados.

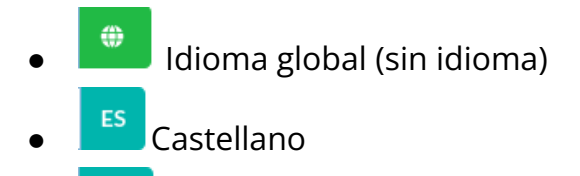

va<br>
Valenciano

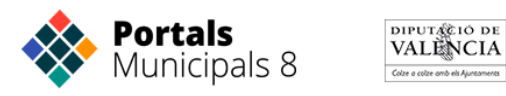

Bajo nos aparece la estructura de menú actual y vemos el nombre del menú, si está desactivado y las opciones que podemos hacer sobre él.

A la izquierda del título nos aparecen unas flechas que nos permiten reordenar cada entrada de menú a donde necesitemos.

De cada entrada de menú tenemos las opciones:

- Crear una entrada de menú dentro de esta.
- $\mathbf{E}$  Editar la entrada de menú.
- $\overline{P}$  Eliminar la entrada de menú.
- Deshabilitado Al activar la opción se aplica la desactivación de la entrada de menú.

Edición de la entrada de menú.

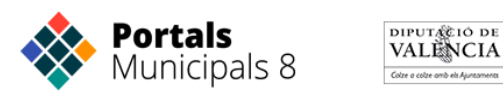

#### Editar entrada del menú

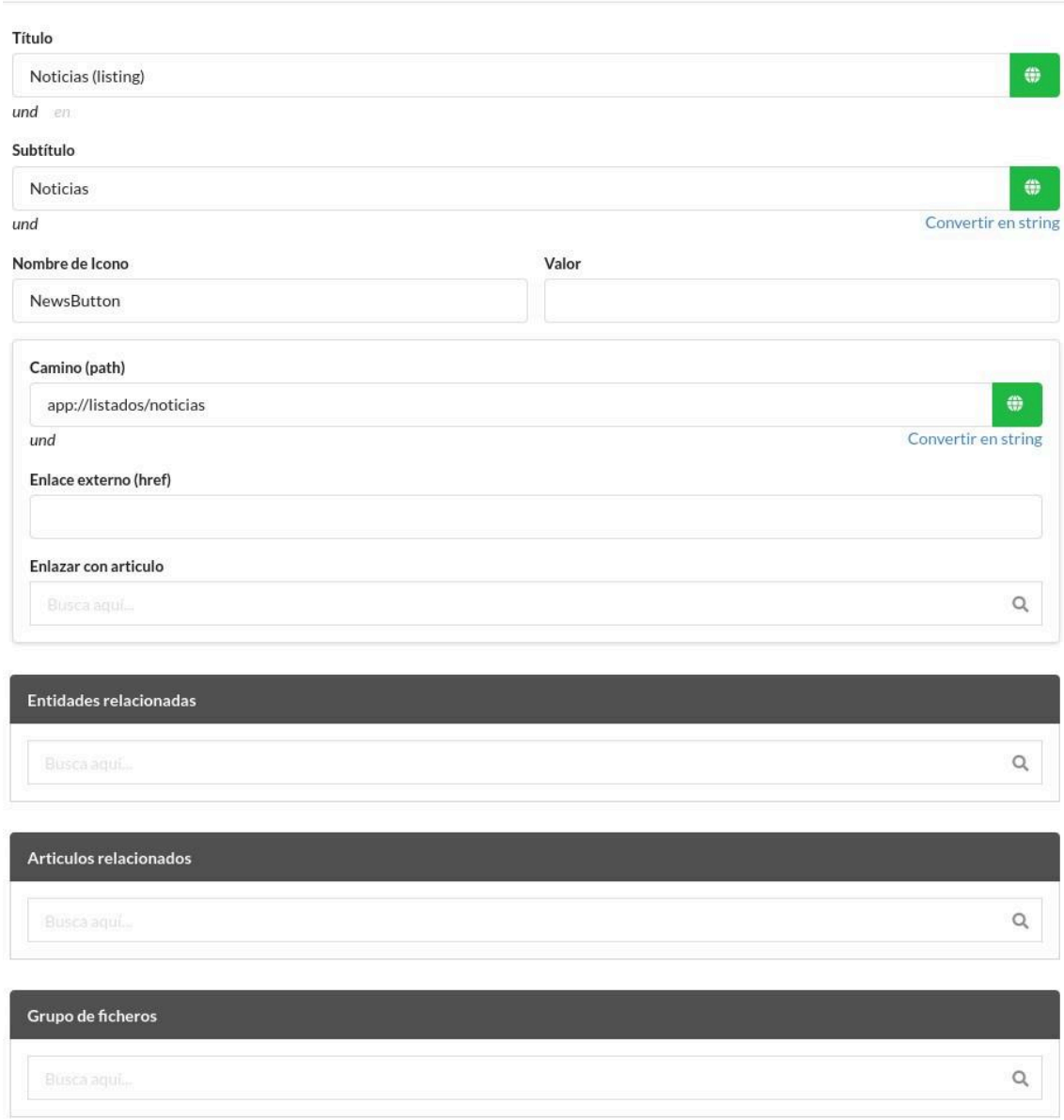

Desde aquí podemos modificar y traducir los campos: título, subtítulo y camino.

También podemos asignarle un icono. (El listado de iconos está disponible al final de este manual)

Valor nos sirve para referencias contenidos que tengan la categoría que le asignemos(con esto podemos hacer mapas de rutas con puntos).

Camino es la ruta a un servicio

Enlace externo, la url a una web fuera de nuestra web

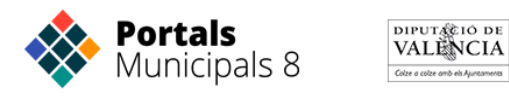

Enlazar con artículo, busca entre los artículos de nuestra web para crear el enlace.

Entidades relacionadas, desde aquí podemos buscar entidades de nuestro portal para relacionarlas, se pueden poner varias.

Artículos relacionados, desde aquí podemos buscar artículos de nuestro portal para relacionarlos, se pueden poner varias.

Grupo de ficheros, si tenemos creado un grupo de ficheros podemos enlazarlo desde aquí.

Cuando tengamos nuestro menú configurado debemos guardarlo antes de salir para que se puedan aplicar los cambios.

#### <span id="page-32-0"></span>**Enlaces a los servicios del APP Móvil**

*app://noticias app://agenda app://eventos/cartelera* **app://calendarios/<categoría>** *app://avisos app://incidencias app://incidencias/listado app://encuestas app://farmacias app://nodemenu/<id nodo> app://entidades/mapa/<menú de filtrado> app://entidades/listados/<menu de filtrado> app://entidades/listados/<menu de filtrado>/<categoria> app://organigramas/<menú del organigrama> app://listados/tipos/<tipo> app://listados/categorias/<categoria>* **app://qr app://menus/<nombredelmenu> app://citaprevia**

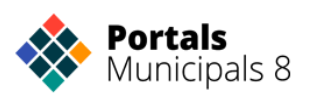

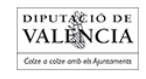

## <span id="page-33-0"></span>Mapas

Los mapas muestran entidades que tienen una misma categoría y se construyen utilizando un menú.

Las entidades irán apareciendo en el mapa cuando se les haya indicado una dirección correcta. No es necesario indicar las coordenadas a las entidades, ya que el sistema automáticamente las extrae de la dirección, pero el sistema permite también introducir las coordenadas manualmente.

Para crear un mapa primero crearemos un menú, el cual hemos nombrado para el ejemplo menu-directorio. Este menú incluirá todas las categorías que se mostrarán en el mapa.

A continuación añadiremos una entrada al menú por cada categoría de entidades que queramos presentar.

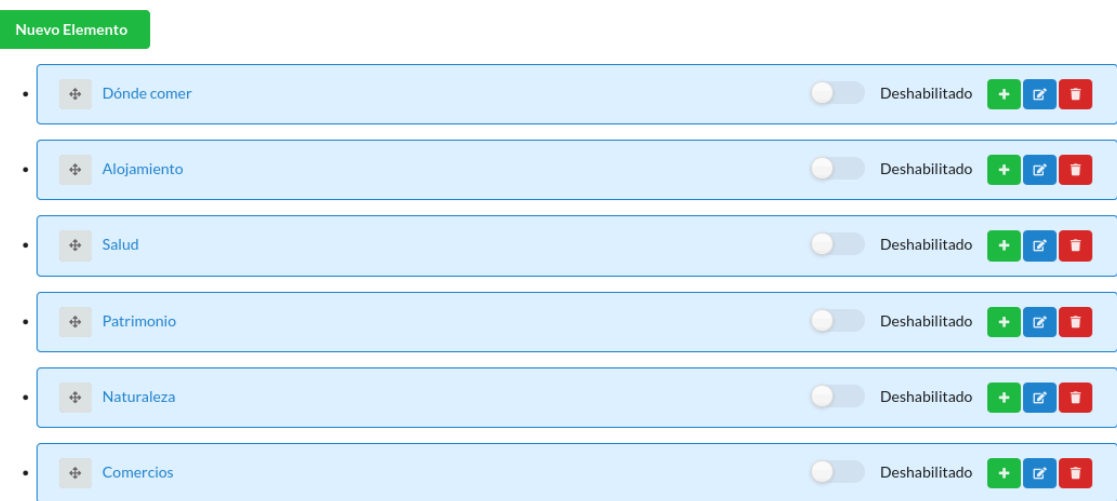

En las opciones de cada elemento de menú se indicará el icono y el nombre que corresponde a cada categoría en el filtro del mapa.

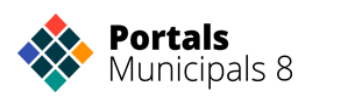

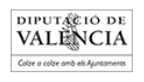

#### Editar entrada del menú

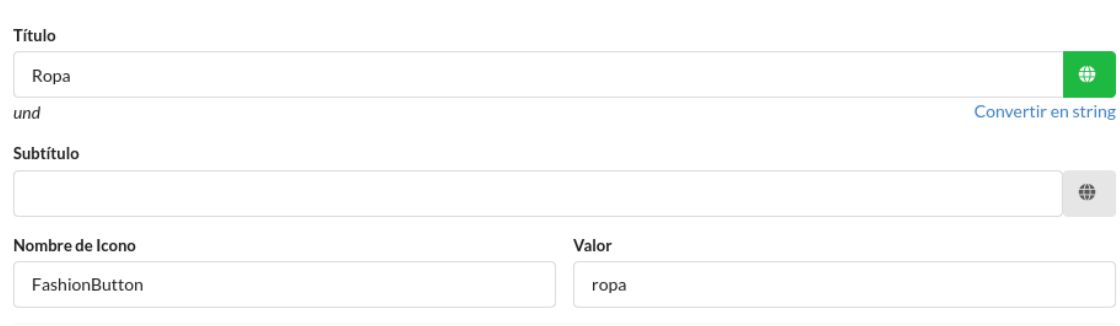

En Clases indicaremos el botón que representará a las entidades dentro del filtro del mapa. La Categoría, indicada a través del valor del campo Estilo, definirá los tipos de puntos de interés que se mostrarán en el mapa.

Puede utilizarse como nombre de categoría cualquier nombre definido en la taxonomía de Directorio, aunque las más habituales son las siguientes:

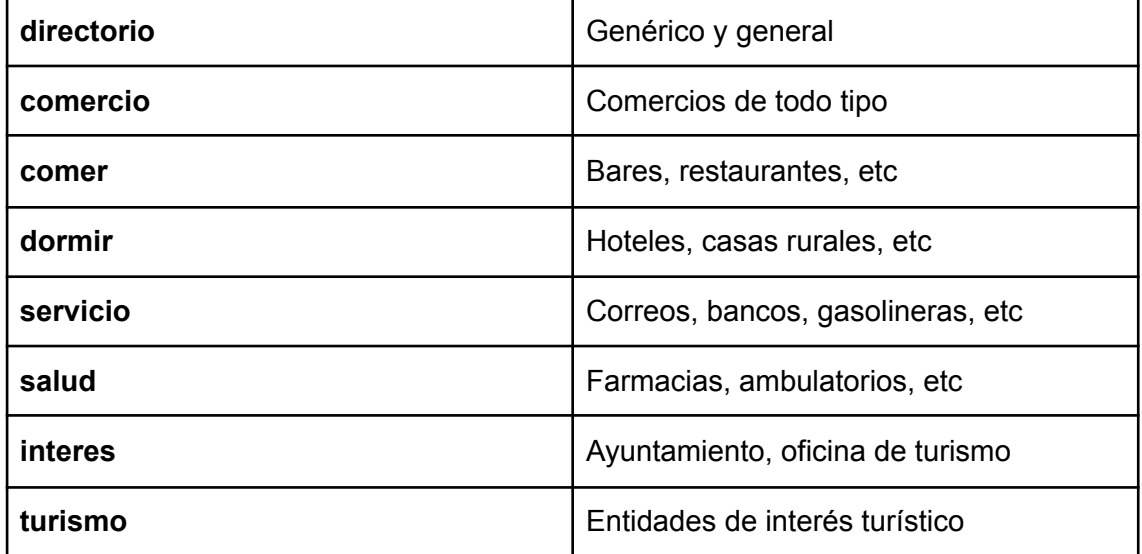

La organización de los puntos de interés dentro del mapa debe hacerse en función del número de puntos a presentar. Si son pocos los puntos se recomienda incluirlos todos en un mismo mapa, sin filtro. Pero cuando sean muy numerosos deberán separarse en grupos clasificándolos en distintas categorías, siempre con un criterio racional que permita al usuario descubrir, por el nombre y el icono, el tipo de información que contiene.

Para indicar la categoría de una entidad utilizamos el campo **Directorio**, si lo editamos desde Zity el campo se llama **Categorías**

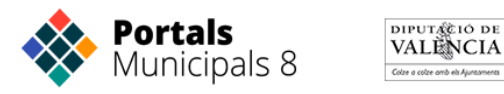

Categorias

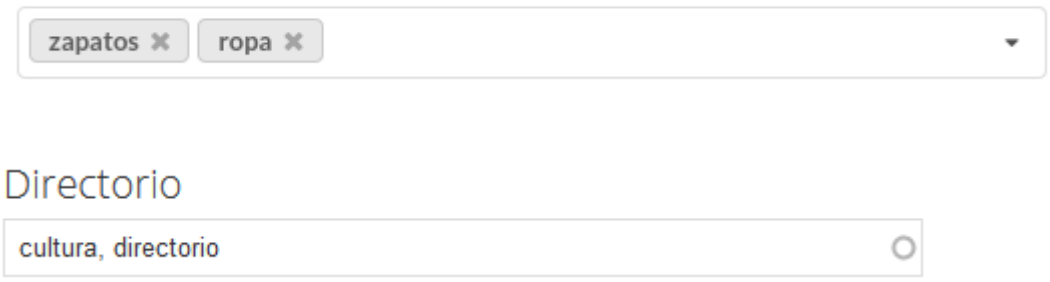

En el campo directorio podemos introducir una, dos o más categorías. En todos los casos la primera categoría corresponde al nombre del icono que queremos que se muestre. En el anexo de este manual encontrará todos los iconos definidos para marcadores en el mapa.

Todas las palabras que se introduzcan en el campo Directorio podrán actuar como filtros a la hora de definir los mapas, aunque en general se utilizarán dos palabras siendo la segunda la que actuará como filtro para el mapa.

Con estos pasos ya tenemos creado el mapa, y solo queda enlazarlo a algún menú del APP.

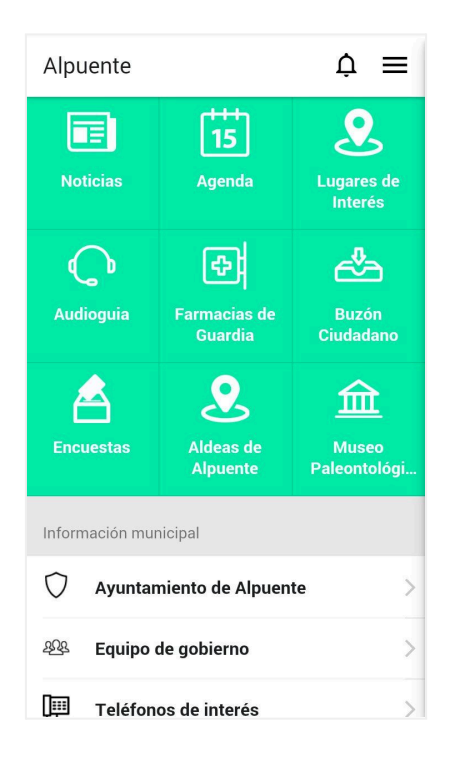

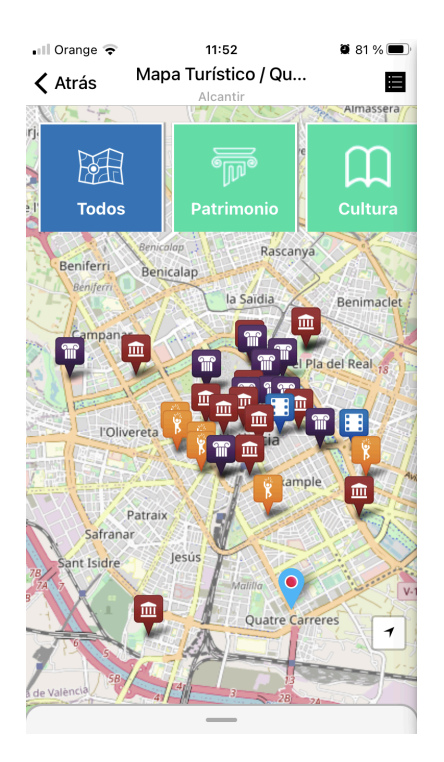

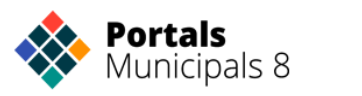

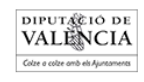
Veremos ahora cómo enlazar el mapa en el menú principal de la APP. Para ello añadimos una entrada en el menú de los enlaces rápidos (Quicklinks) con la siguiente estructura:

### **app://entidades/mapa/<menu del filtrado>**

En nuestro caso de ejemplo sería:

### **app://entidades/mapa/<id del menú>**

De esta forma pueden añadirse distintos mapas a la APP, por ejemplo para turismo y para comercio, pero también podrían incluirse otros como un mapa de servicios municipales.

Si utilizamos para crear el enlace del mapa al menú la URL

### **app://entidades/listados/menu-directorio**

Conseguimos acceder al modo de menú de entidades, que siempre acompaña al mapa en la esquina superior derecha.

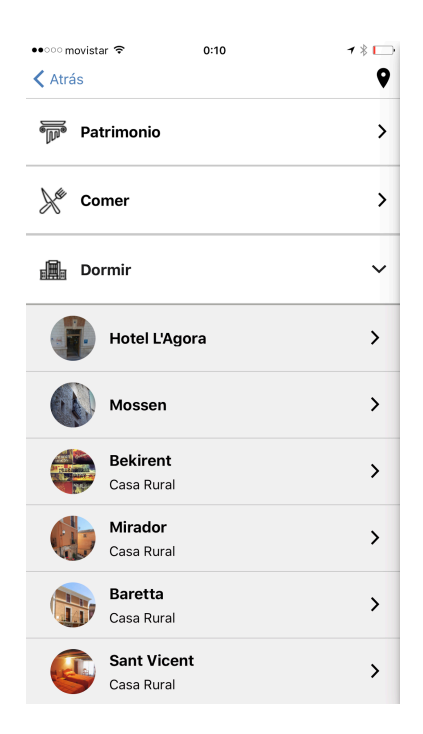

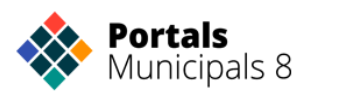

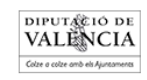

## Audioguía

Pueden añadirse audios a una entidad para crear una audioguía.

Carga uno o más archivos de audio en el campo archivos de audio y video de la entidad.

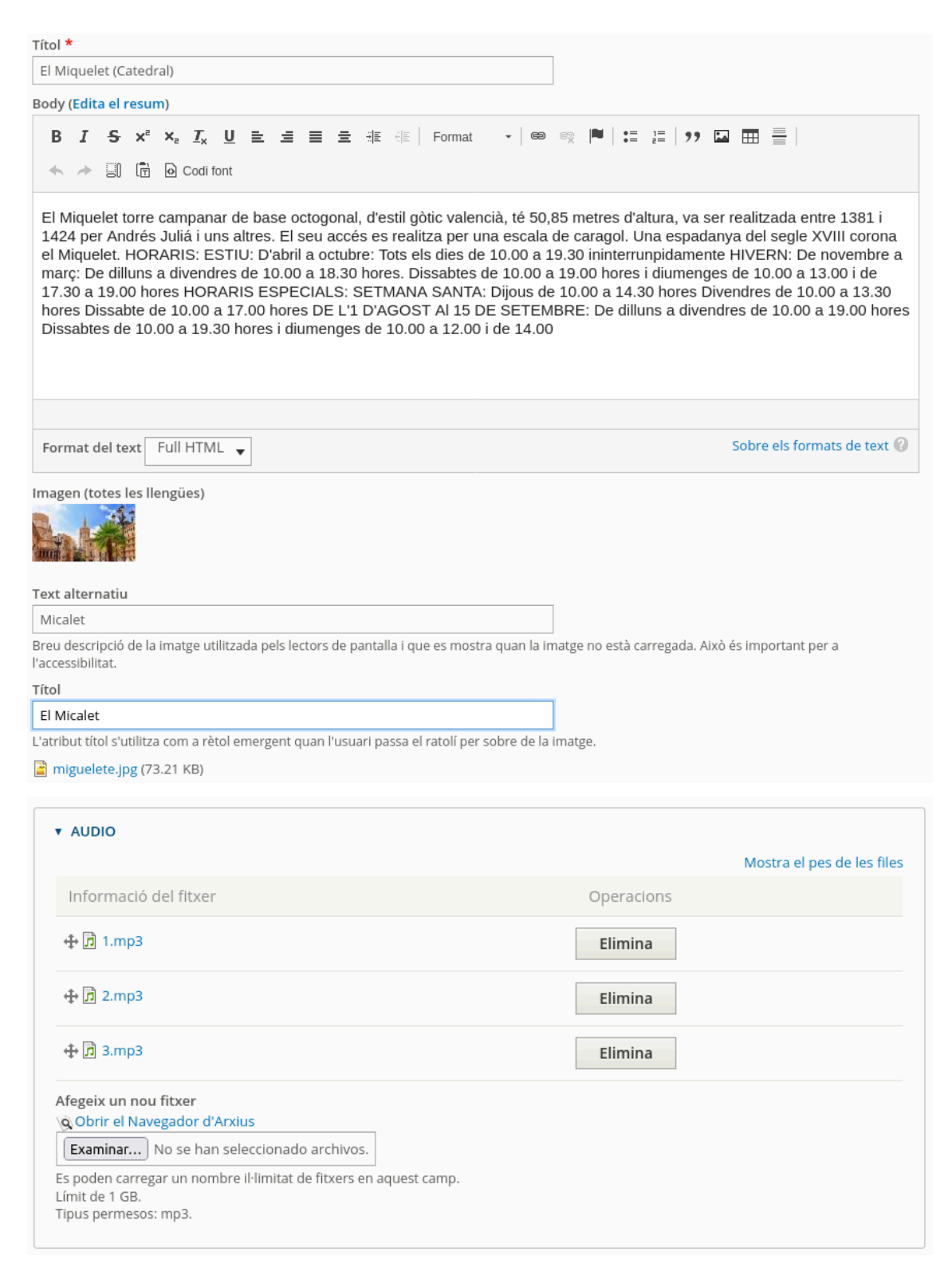

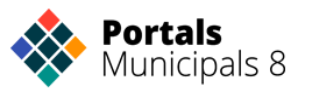

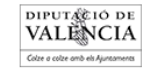

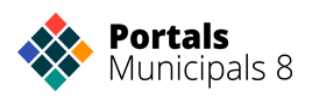

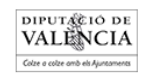

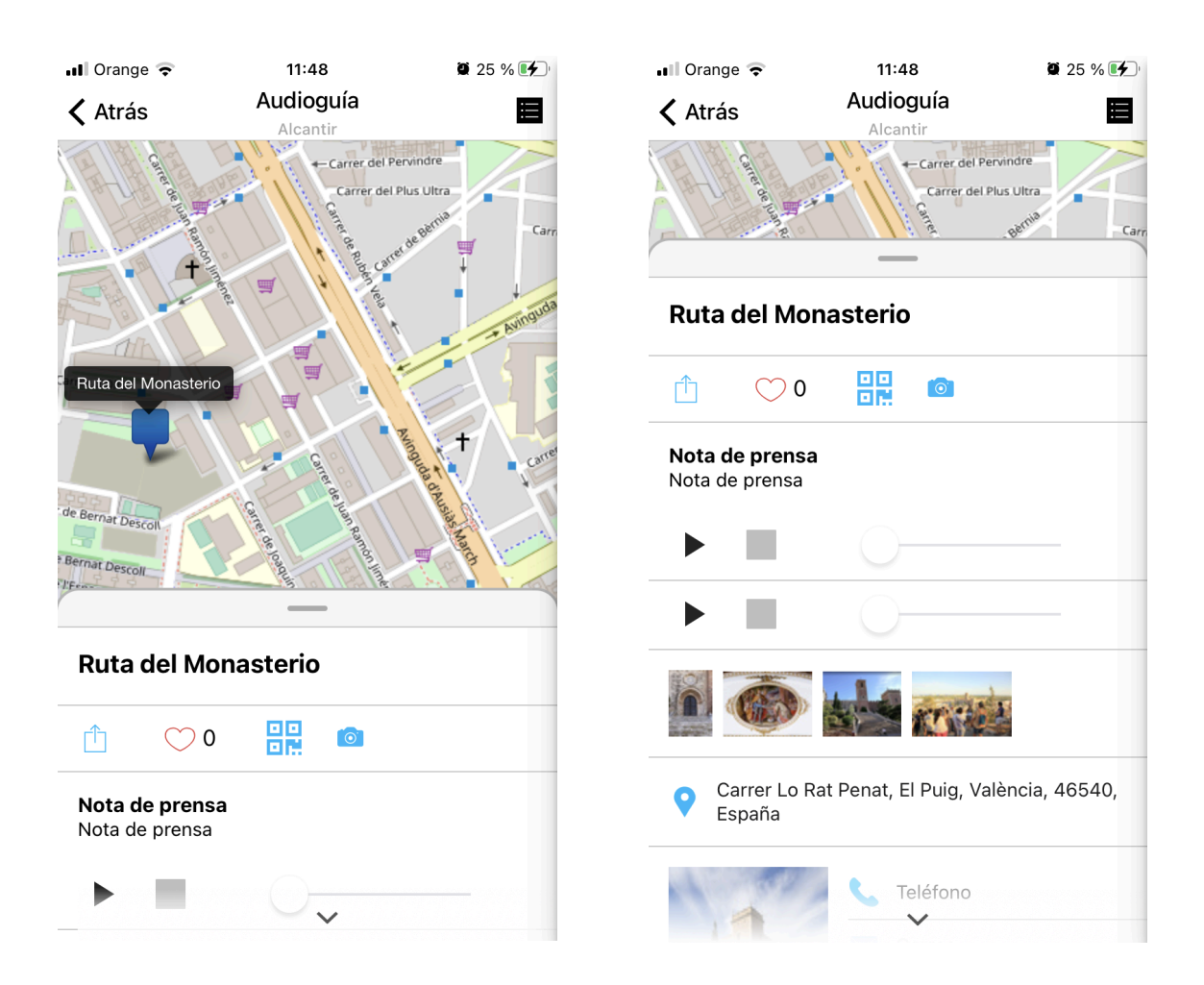

## Trazado de rutas sobre el mapa

En la pestaña de adjuntos de la entidad se encuentran las opciones para incluir archivos de rutas para descargar, y siluetas de rutas para pintar sobre el mapa. Ambos son archivos gpx, que es un estándar de secuencia de puntos con soporte en muchos programas. Un buen programa para generar estos ficheros puede ser el servicio online en la dirección <https://opoto.github.io/wtracks/>

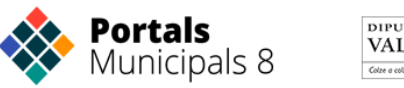

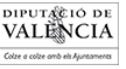

Ruta GPX (totes les llengües) O Obrir el Navegador d'Arxius Examinar... No se ha seleccionado ningún archivo. Només un fitxer. Límit de 1 GB. Tipus permesos: gpx. Silueta (totes les llengües) O Obrir el Navegador d'Arxius Examinar... | No se ha seleccionado ningún archivo. Només un fitxer.

Límit de 1 GB. Tipus permesos: gpx.

## **Organigrama**

El organigrama muestra una estructura de entidades relacionadas en un menú. El primer paso es crear la estructura de las entidades, por ejemplo un partido político que se relaciona con sus miembros, y con una relación separada también con su portavoz. Pueden crearse entidades compuestas para representar órganos de gobierno, áreas y departamentos, partidos políticos, comisiones o el pleno municipal.

Creamos las entidades y las relacionamos.

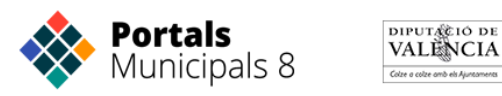

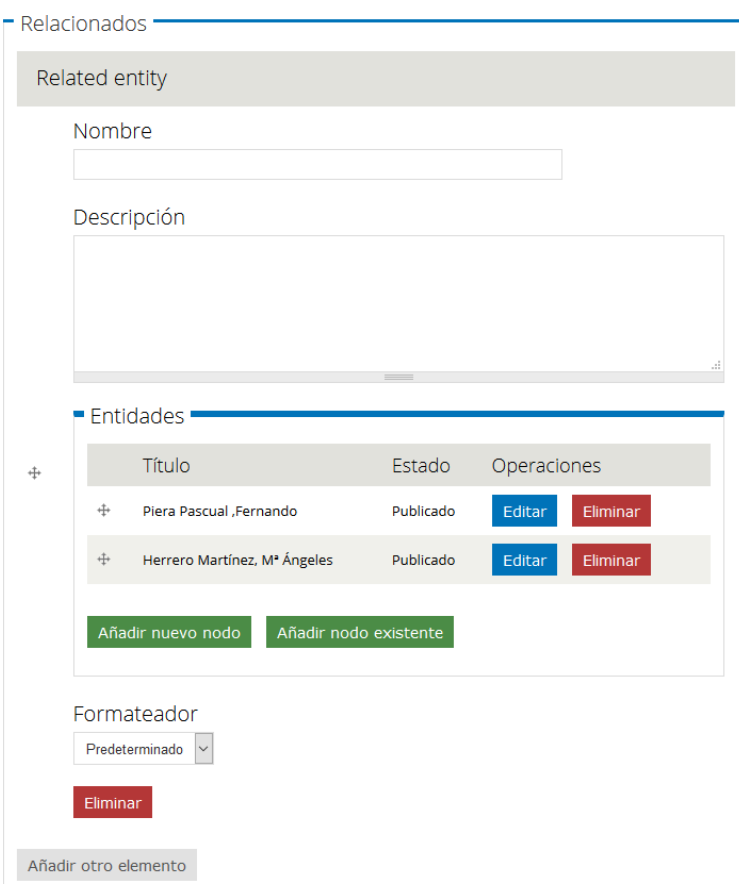

Ahora crearemos un menú para el organigrama, enlazando cada entidad principal creada anteriormente.

Las entidades se enlazan con la URL

### **app://nodemenu/<id de la entidad>**

Añadimos en nombre del icono el nombre para que acompañe la imagen a la entrada de menú.

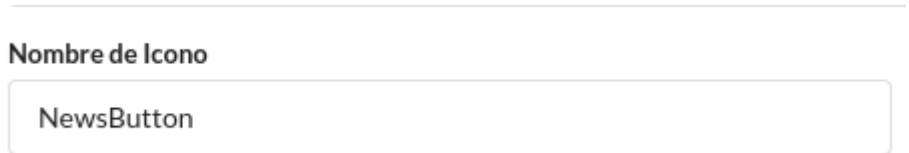

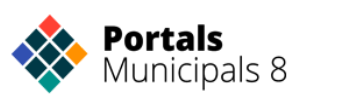

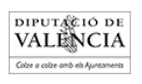

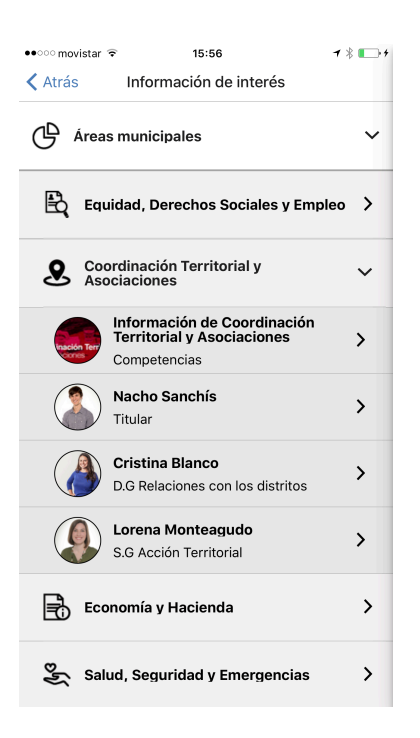

Una vez creado el organigrama sólo queda enlazarlo en el menú principal del APP, y lo haremos con la URL

### **app://organigramas/<id del menú>**

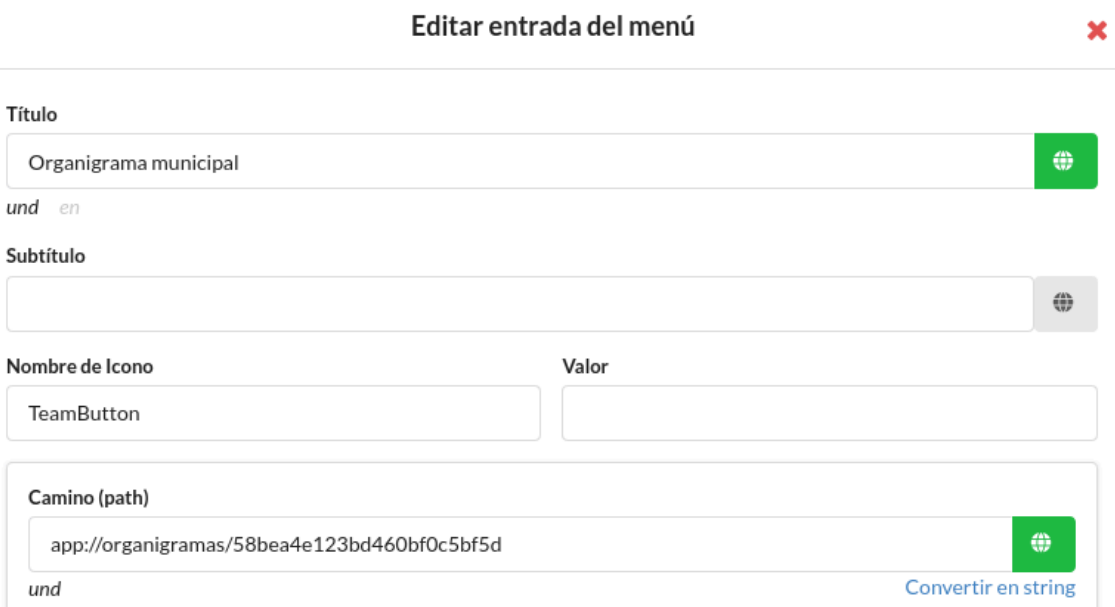

## Listados

También es posible presentar en el APP listados de contenidos categorizados obtenidos del portal web municipal. Los listados a través de la categoría de los contenidos, es una herramienta muy poderosa de los

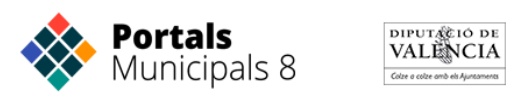

Portales Municipales para la organización de la información en la Web, y ahora también para las APPs.

Para incorporar listados al APP utilizaremos las siguientes URL:

### **app://listados/tipos/<tipo>**

Genera un listado de contenidos del tipo indicado.

#### **app://listados/categorias/<categoria>**

Genera un listado de los contenidos de la categoría indicada

A continuación mostramos unos ejemplos de listados de contenidos de actualidad, anuncios, o normativa.

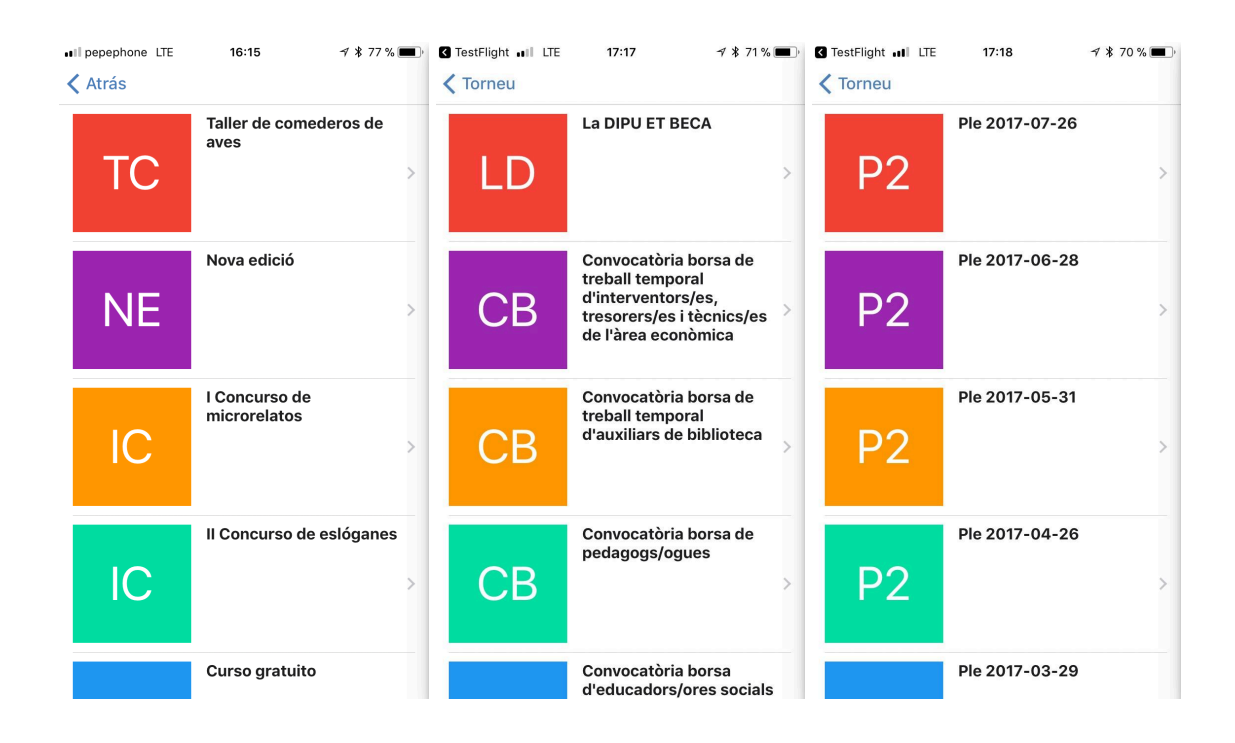

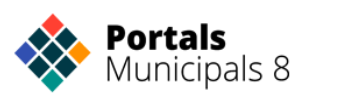

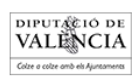

# Lector de QR

La APP incorpora un lector de QR que aumenta sus aplicaciones como herramienta turística.

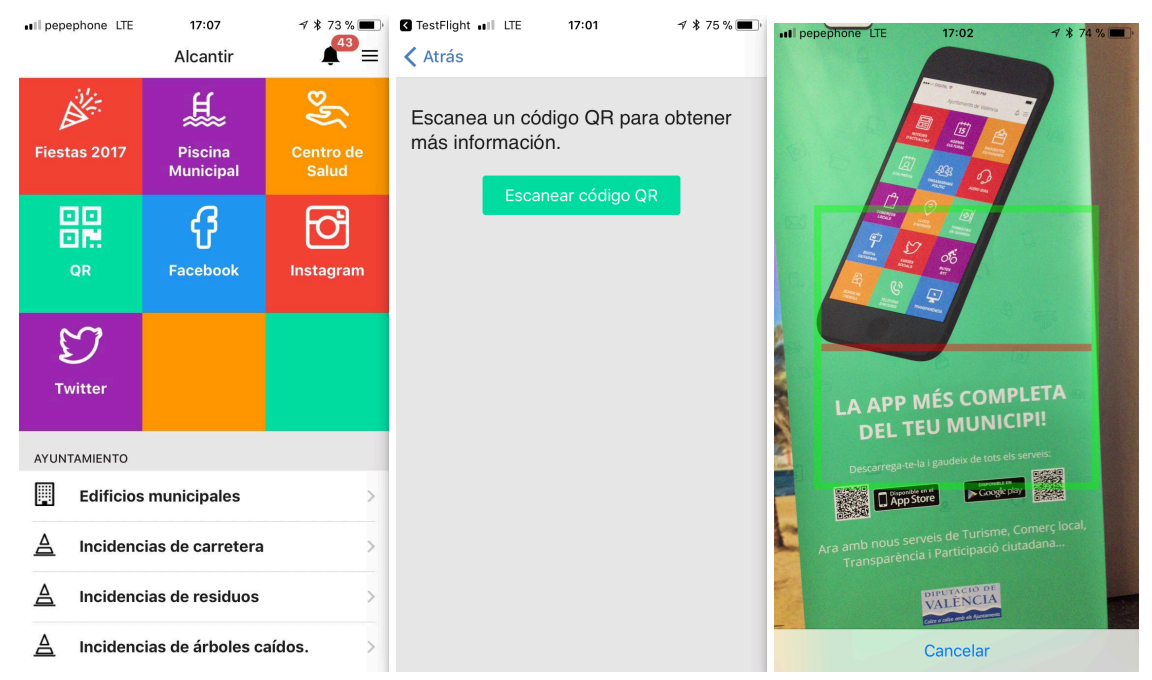

Para añadirlo únicamente hay que crear un menú, Quicklink o APP menú, enlazado con la siguiente URL

### **app://qr**

## Calendarios tematizados

También pueden crearse calendarios específicos para recogida de residuos, atención ambulatoria, mercados, fiestas, etc. Para crear estos calendarios tematizados se utiliza un menú que recoge las categorías de los eventos que se mostrarán.

Al igual que en el caso de los mapas, si el menú contiene más de un elemento, se mostrará un filtro de eventos sobre el calendario.

Para acceder a la pantalla del calendario tematizado se utiliza la URL

### **app://calendarios/calendario/<nombre del menú>**

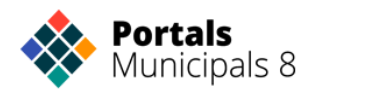

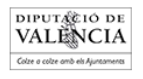

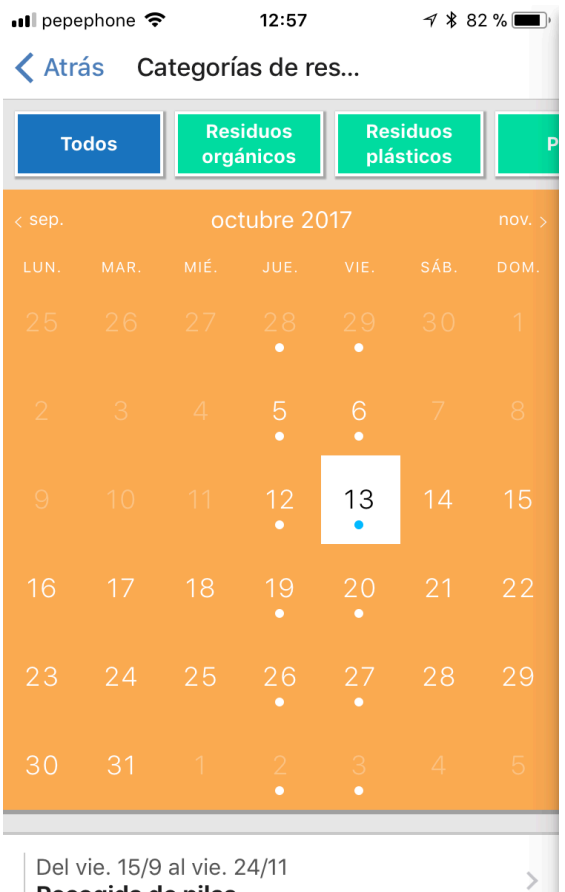

15/9 al vie. 24/11 Recogida de pilas

"calendario-residuos" al que hemos añadido las distintas categorías

- Residuos orgánicos
- Residuos plásticos
- Pilas

Utilizando el mismo sistema que para crear los menús de mapas. Añadimos la etiqueta de la categoría del evento dentro del campo "estilo".

Hemos etiquetado los eventos con:

**Tipo Contenido**: Evento

**Categoría**: alguna de las 3 anteriores

**Calendario**: Residuos

Y hemos utilizado la dirección

## **app://calendarios/calendario/men u-calendario**

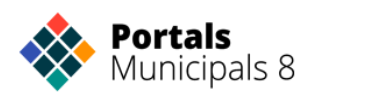

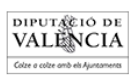

También podemos decidir qué vistas del calendario estarán disponibles, y en cual queremos que aparezca inicialmente. Ya hemos visto que existen 3 vistas de calendario diferentes:

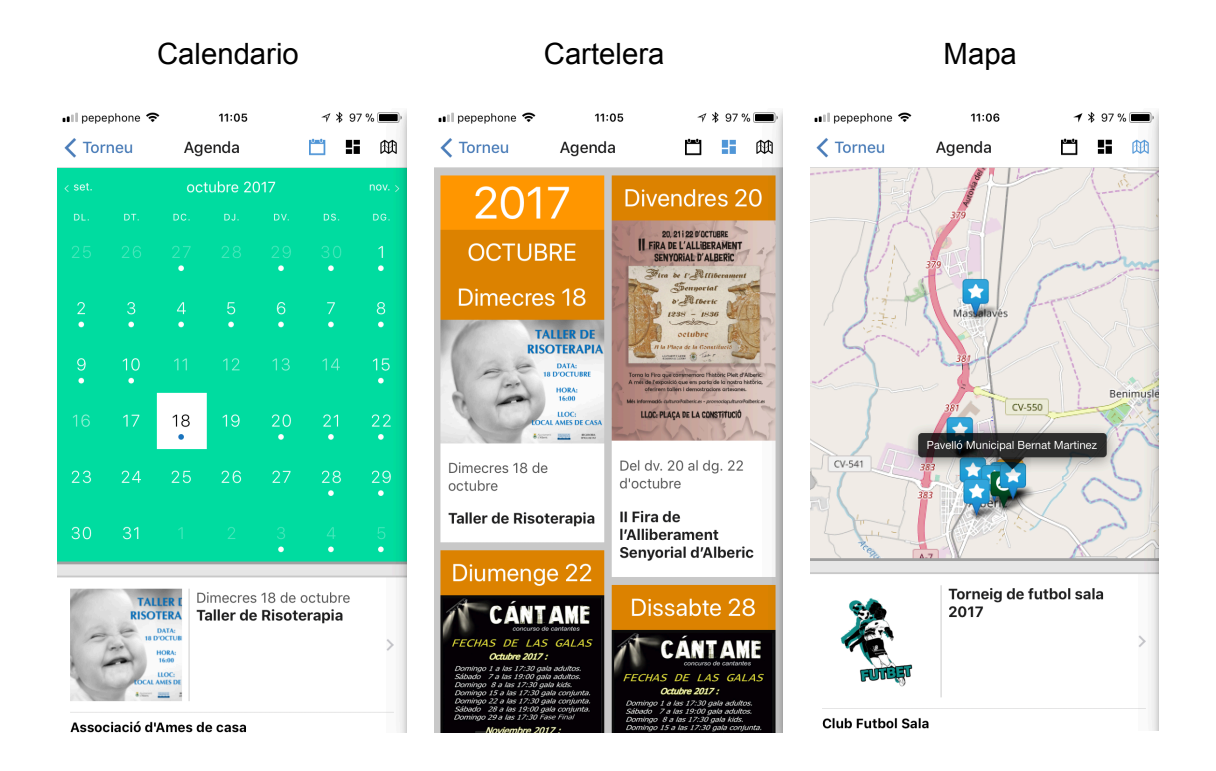

Para indicar las vistas, y cual aparece en primer lugar, utilizaremos la siguiente URL:

### **app://calendarios/<vistas separadas por comas>/<nombre del menú>**

Veamos un ejemplo para representar servicios de guardia, por ejemplo farmacias de guardia, y que nos proporciona una alternativa al sistema de farmacias de guardia utilizado hasta ahora.

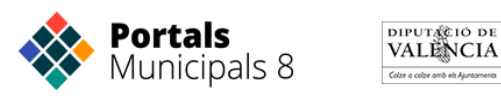

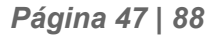

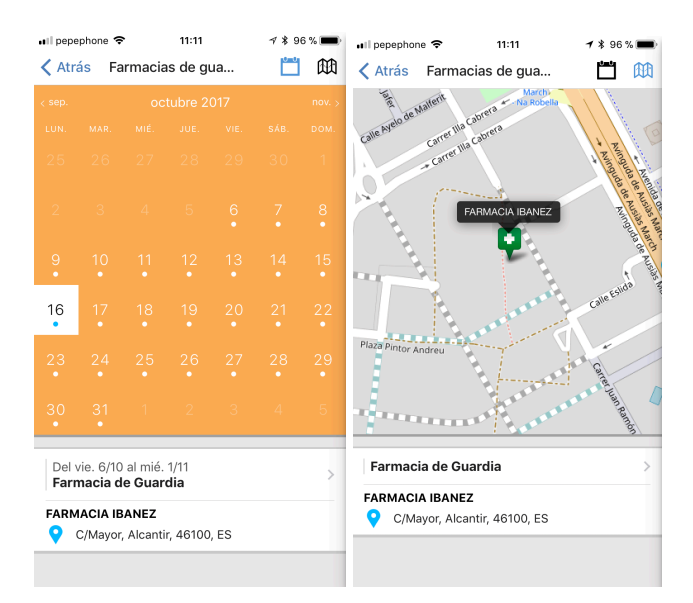

La URL con la que hemos creado estas dos vistas es

## **app://calendarios/calendario,mapa/menu-calendario-guardias**

Y hemos representado las farmacias de guardia como un evento que utiliza un calendario específico "Farmacias de Guardia"

De esta manera se pueden crear calendarios específicos de un servicio público, o de un servicio de guardia, calendarios para las fiestas municipales, pero también calendarios de cursos, actividades de distintos centros, etc.

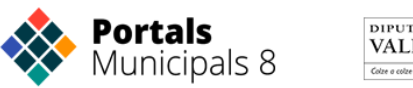

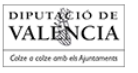

## **Incidencias en vía pública**

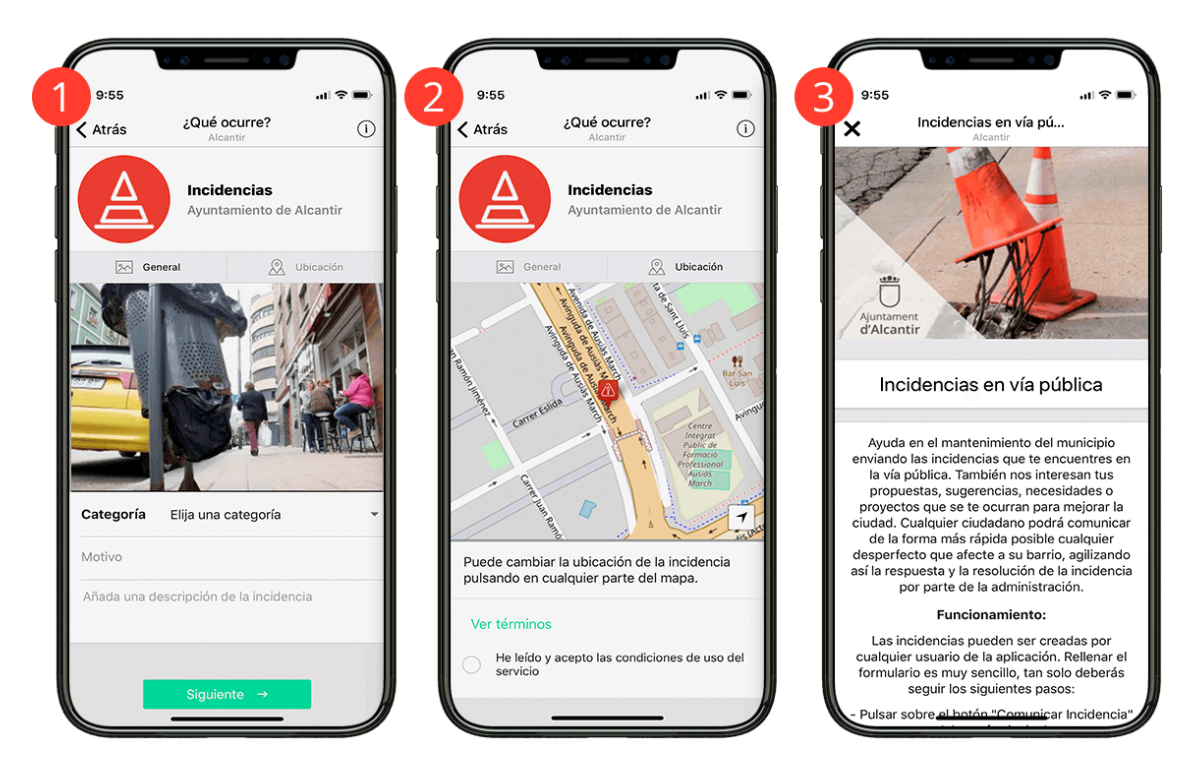

Este servicio nos permite que los usuarios del APP no puedan enviar Consultas, Incidencias, Reclamaciones o Sugerencias.

Las incidencias se ubican directamente en un mapa. Si el dispositivo tiene activado el GPS la aplicación detecta la ubicación exacta en tiempo real enviándola junto a los datos y formulario del usuario.

El usuario podrá cambiar la ubicación de la incidencia desplazándose por el plano. Así podrá indicar una incidencia aunque se encuentre en un lugar diferente de donde ha sucedido.

También se puede obtener la geolocalización a partir de la imagen (subida de la galería o tomada directamente de la cámara). Las fotografías que realizamos desde nuestros dispositivos guardan una serie de coordenadas cuando las realizamos, a partir de ahora las incidencias recogen esa información y las aplicaran a la localización de la incidencia automáticamente.

El servicio incluye una pantalla de información donde se explica el funcionamiento y los términos y condiciones de uso.

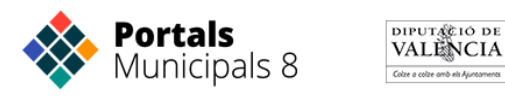

El nuevo servicio ofrece la posibilidad de realizar un seguimiento de las incidencias que el usuario haya comunicado.

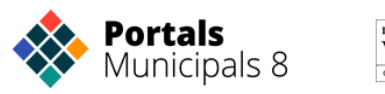

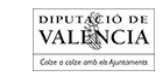

# **Administrar Servicios**

## **Acceder a los servicios**

Para acceder a los servicios nos dirigimos al panel de control y en la columna izquierda tienes un apartado con todos los servicios disponibles del Portal Municipal.

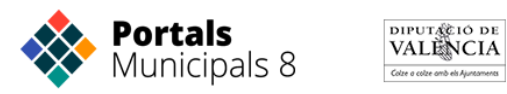

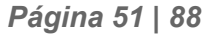

## Configuración Ayuntamiento ٠ AEMET Calculadora Presupuestaria Farmacias ٠ **Redes Sociales** App Móvil Menú APP Móvil ٠ Menú Enlaces Rápidos APP Móvil ¥ Panel Pushes APP Simulador Móvil ٠ **Servicios** ٠ Panel Farmacias de Guardia Panel Cita Previa Panel Encuestas ٠ **Utilidades** Aplicaciones Externas ٠ Administrar usuarios Limpiar cache

## **Servicio Farmacias**

Un completo sistema para gestionar las farmacias de guardia, y los servicios de refuerzo e incorporar esta información a los portales y las aplicaciones móviles municipales.

Las farmacias se gestionan una sola vez por zona farmacéutica, es posible cargar largos periodos de tiempo, y se incluyen datos de localización para encontrar la farmacia más próxima con instrucciones para llegar.

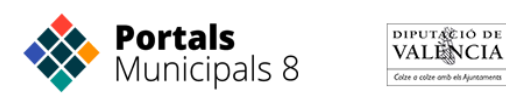

La creación de una farmacia supone la incorporación de esta a la zona farmacéutica de tu municipio. Aprende cómo crearlas.

Las funciones del panel de administración de farmacias son:

- Visualizar las farmacias asociadas al municipio.
- Añadir nuevas farmacias.
- Añadir guardias y refuerzos de farmacias al calendario.
- Visualizar las farmacias en un mapa.

## **¿Que es una zona farmaceutica?**

Las zonas farmacéuticas son las zonas dentro del territorio que asocian varios municipios excepto la ciudad de Valencia y gestionan sus guardias o refuerzos en base a los municipios que la componen.

Las zonas farmacéuticas vienen definidas por el MICOF (Muy Ilustre Colegio Oficial de Farmacéuticos de Valencia). Portales Municipales gestiona las farmacias de la misma manera que las gestiona el MICOF.

## **¿Que es una farmacia de guardia?**

Una farmacia de guardia es aquella farmacia que, fuera de su horario habitual está abierta para urgencias, generalmente estas guardias se realizan de 21:00 a 09:00. En cada zona farmacéutica al menos habrá una farmacia de guardia al día.

## **¿Que es una farmacia de refuerzo?**

Una farmacia de refuerzo es aquella que amplía su horario sin llegar a estar abierta toda la noche. Generalmente amplían horario hasta las 22:00.

## **Acceder al servicio de farmacias**

Para acceder a los servicios nos dirigimos al panel de control y en la columna izquierda tienes un apartado con todos los servicios disponibles del Portal Municipal.

Accedemos a 'Panel Farmacias de Guardia' y nos dirige al portal Zity.

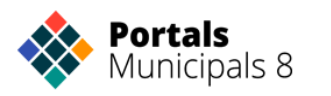

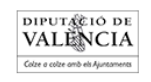

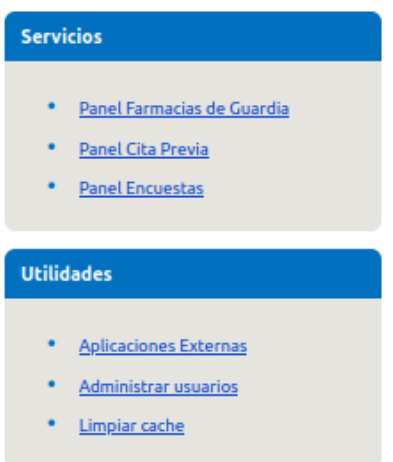

En el panel de Zity debemos seleccionar la opción 'Farmacias'

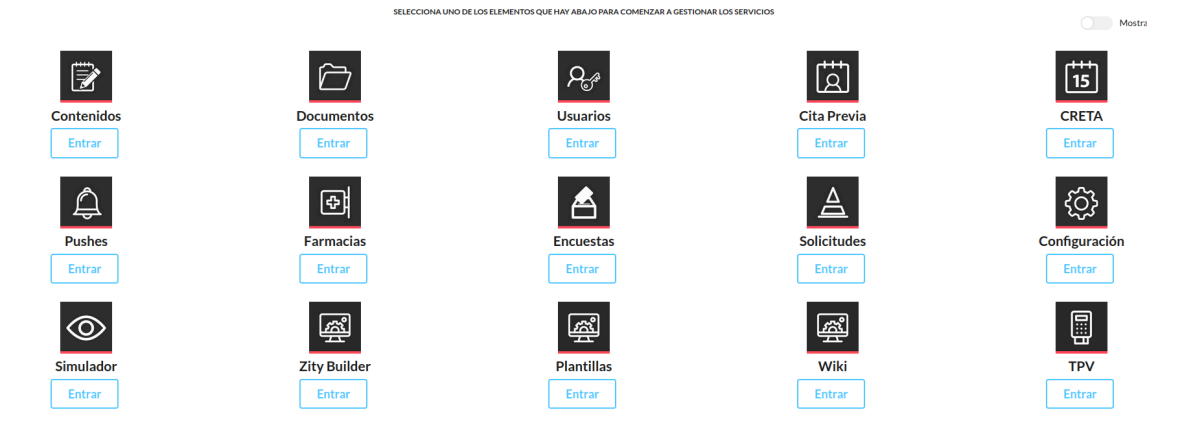

#### Bienvenido al panel de ZiTY!

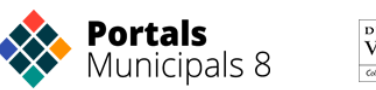

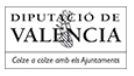

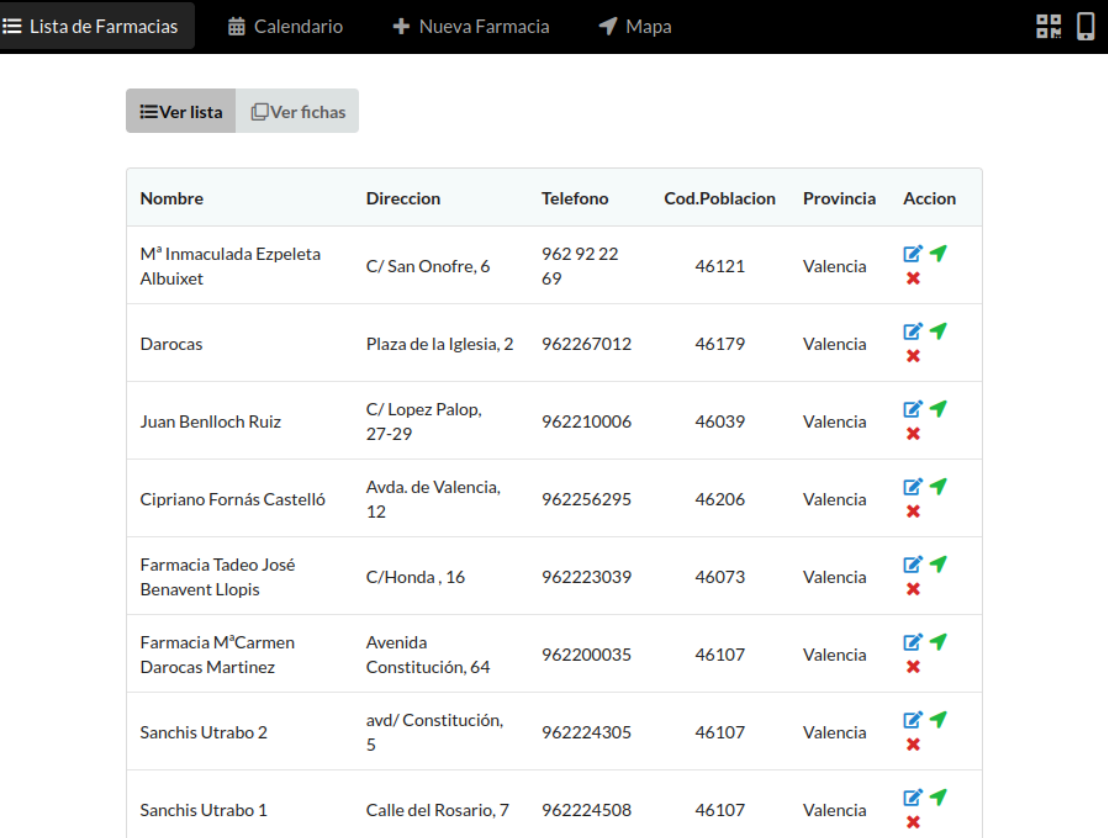

Cuando accedemos vemos el resumen de las farmacias que tenemos dadas de alta en nuestra Zona Farmacéutica.

## **Panel Farmacias de Guardia**

En el menú del panel encontrarás los siguientes botones:

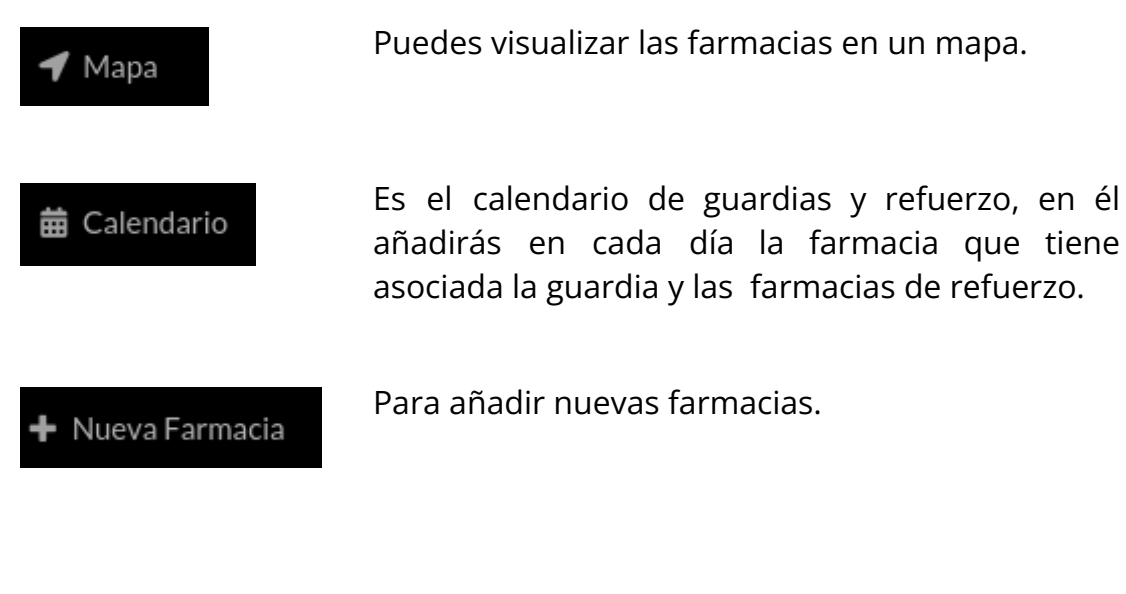

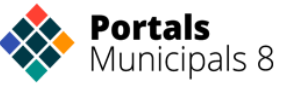

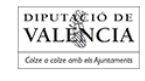

 $\Xi$  Lista de Farmacias

Muestra una lista de todas las farmacias asociadas al municipio pertenecientes a la misma zona farmacéutica.

## **Añadir Farmacias**

 $+$  Nueva Farmacia

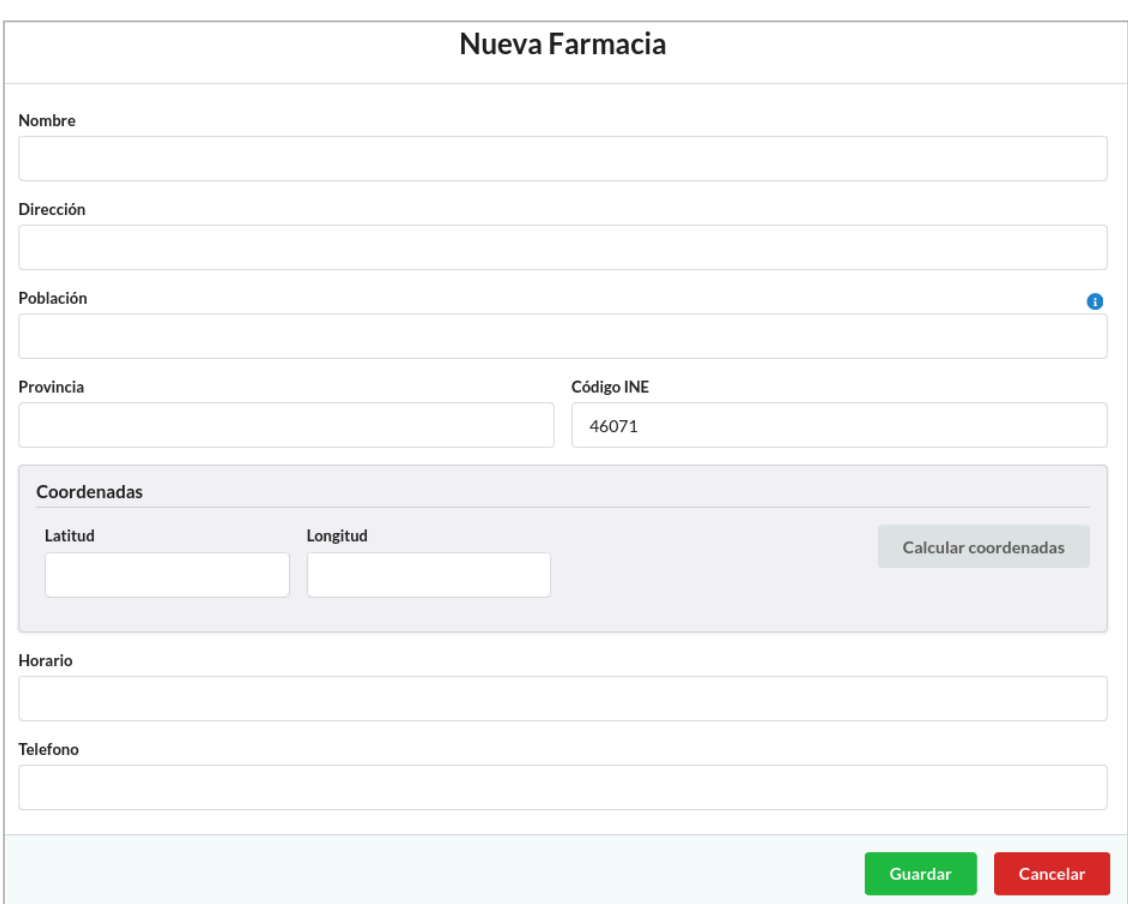

Para añadir farmacias seleccionas el botón y nos aparecerá esta ventana:

Rellenamos todos los campos con los datos de la farmacia, (el campo "Población" es la ubicación de la farmacia. Guardamos y ya estará disponible en la lista de farmacias.

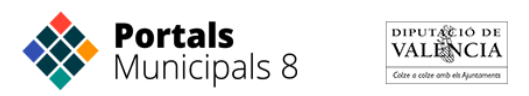

Las coordenadas se pueden calcular automáticamente si hemos rellenado correctamente los datos de localización. También podemos rellenarlas manualmente calculando en un mapa las mismas y rellenandolas.

Solo podemos dar de alta farmacias de nuestro municipio, el resto de municipios de nuestra zona farmacéutica deberá dar de alta las suyas.

## **¿Qué ocurre si un municipio de mi zona farmacéutica no está en Portales Municipales?**

En ese caso Portales Municipales se encarga de dar de alta las farmacias de ese municipio para que el resto puedas hacer uso de ellas

## **Añadir Guardias y Refuerzos**

**前 Calendario** 

Para añadir farmacias de guardia y farmacias de refuerzo pinchamos sobre el botón "Calendario" y nos aparecerá un calendario del mes actual, pudiendo seleccionar otro mes distinto.

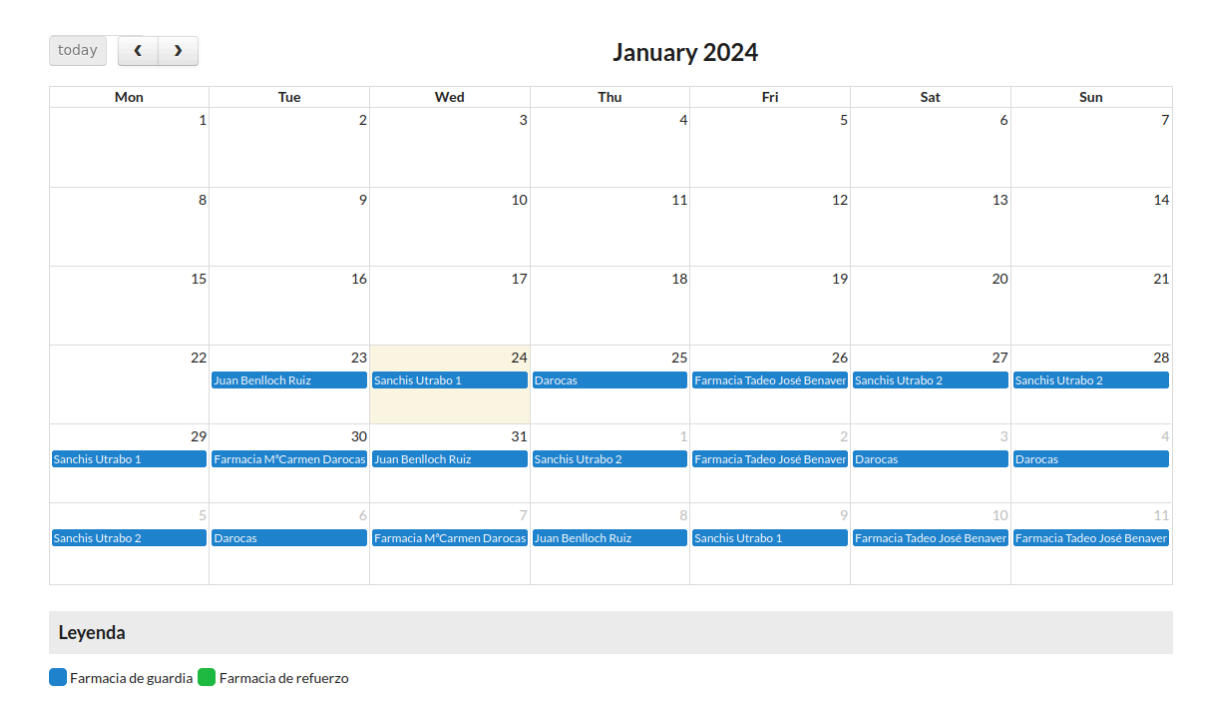

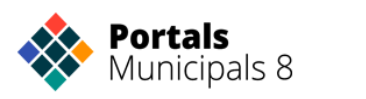

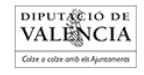

Seleccionamos el día que queramos guardar la guardia y aparecerá una ventana con las farmacias disponibles en un desplegable y la opción de que sea guardia o de refuerzo.

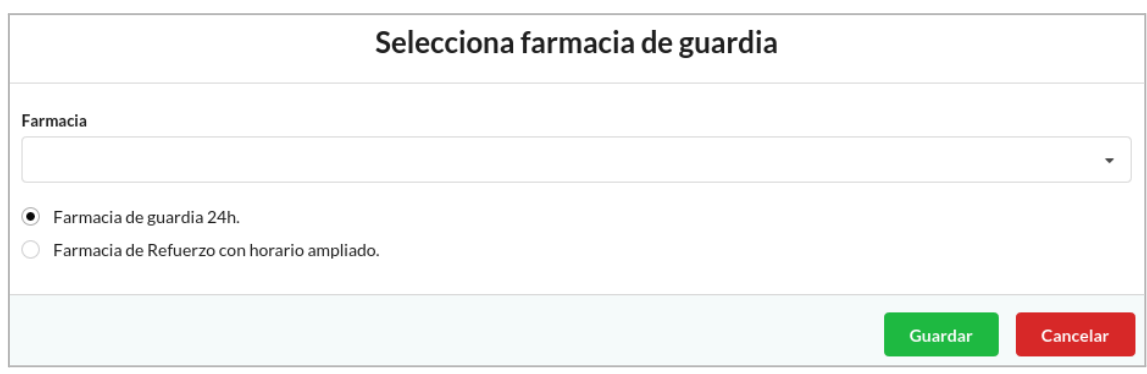

Guardamos y nos aparecerá en el día una caja azul con el nombre de la Farmacia si es de guardia o una caja verde si es de refuerzo.

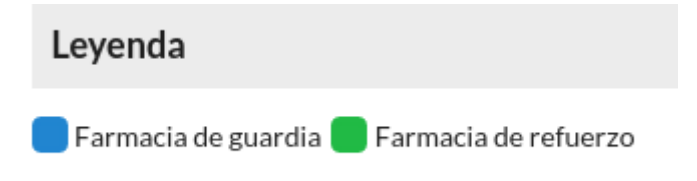

En el caso que queramos eliminar una guardia o el refuerzo, solo tendremos que pinchar sobre la guardia o refuerzo correspondiente y nos preguntará si deseamos eliminarla.

## **Editar o eliminar farmácias**

#### **三** Lista de Farmacias

Para listar las farmacias correspondientes a nuestra zona seleccionamos el botón 'Lista de Farmacias' y nos aparecen en forma de listado. También tenemos la opción de verlas como fichas.

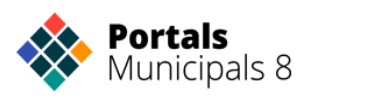

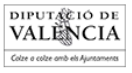

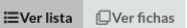

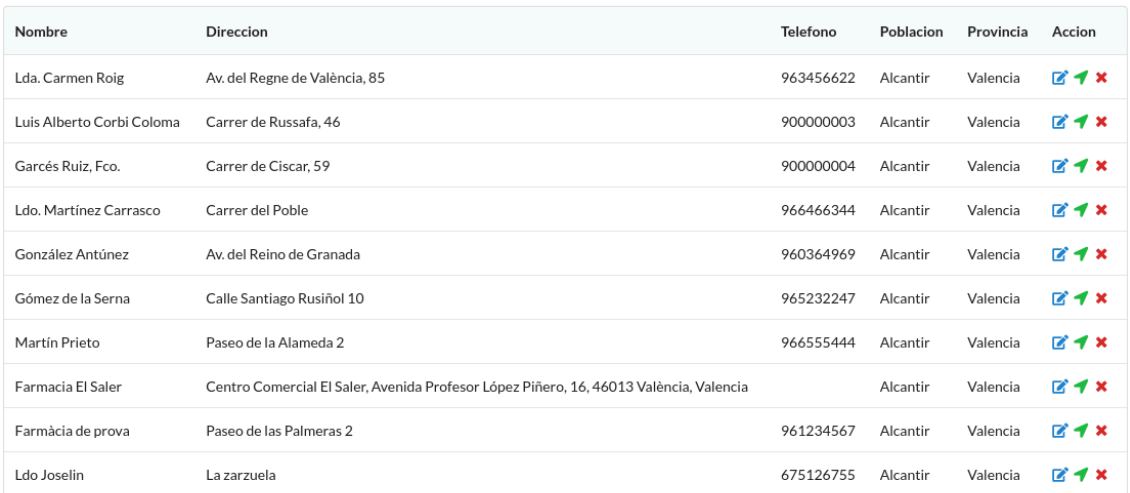

Seleccionamos el botón editar  $\Box$ , se abrirá una ventana como la de "Nueva Farmacia" pero con los datos correspondientes a la farmacia rellenados, para poder editarlos (ya sea cambio de teléfono, dirección, etc...)

El Botón "Localización"  $\blacksquare$  nos mostrará un mapa con la localización de la farmacia.

× Si deseamos eliminar la farmacia pinchamos el botón "Eliminar" correspondiente a la farmacia.

## **Visualización de farmacias en la App Municipal**

En el caso de tener App Municipal se mostrará un icono llamado "Farmacias" en la página de inicio. Puede visualizarse en el menú destacado (Quicklinks) o en el menú inferior APP Menú. En este ejemplo ves que aparece como botón destacado.

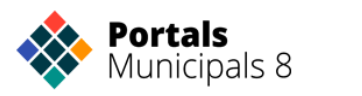

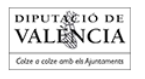

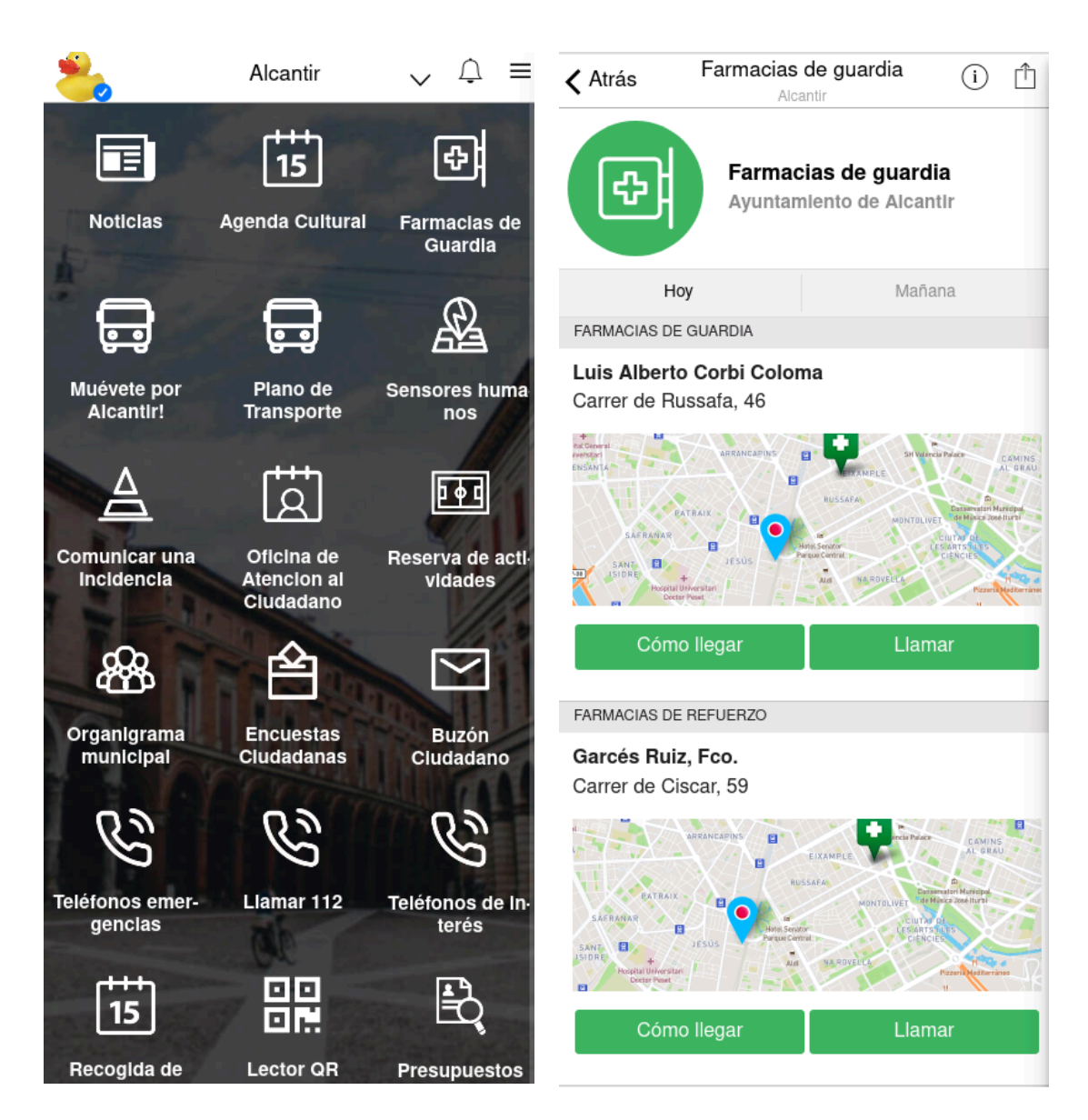

Al pinchar en el botón se mostrarán las farmacias de Guardia del día actual, y se podrán visualizar las del día siguiente en el botón "Mañana". En el caso de que hayan farmacias de refuerzo se mostrarán también a continuación de las de Farmacia de Guardia.

Por farmacia se mostrará:

- El nombre de la farmacia
- La dirección
- Distancia hasta la farmacia (basada en GPS)
- Enlace a la ruta en Maps
- Botón para llamar directamente al teléfono

Para poder ver la distancia o la ruta será necesario tener el GPS del móvil activado y pinchar sobre "Abrir en Maps".

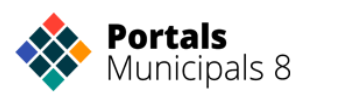

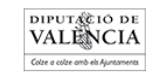

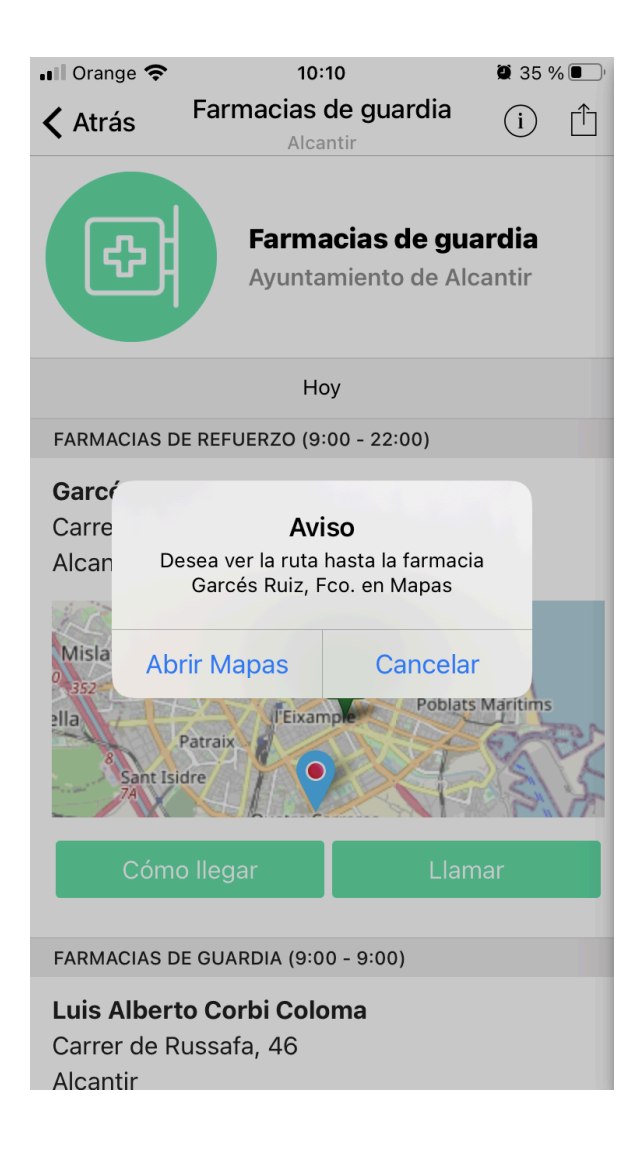

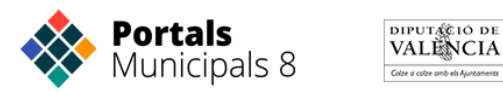

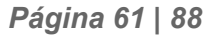

# **Encuestas Ciudadanas**

## **1. Tipos de Encuestas**

Podemos crear distintos tipos de encuestas para plantear de la forma más efectiva distintos tipos de consultas.

- 1.1. Encuestas de Elección
- 1.2. Encuestas de Valoración
- 1.3. Encuestas de Ordenación
- 1.4. Encuestas de **"Si" / "No" y "Me Gusta" / "No me gusta"**

### **1.1. Encuestas de Elección**

Las encuestas de elección presentan las distintas opciones mediante texto o imágenes entre las que elegir una única respuesta.

Si las encuestas son de tipo texto se indican las cadenas de texto de cada una de las respuestas disponibles. En las encuestas gráficas se indica la dirección de la imagen de cada respuesta disponible. Con esta configuración las encuestas de elección son muy versátiles y admiten diseños que se ajusten a cada web.

Las encuestas de elección pueden desarrollarse en un paso o en dos. En las encuestas de un único paso o 1click, una vez clicamos sobre nuestra elección el voto será emitido. En las encuestas en dos pasos en cambio, primero se selecciona la opción deseada, y en el segundo paso se clica sobre el botón de Votar. Se verá más claro en las siguientes imágenes que muestran estas dos opciones para una misma encuesta.

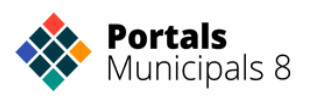

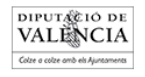

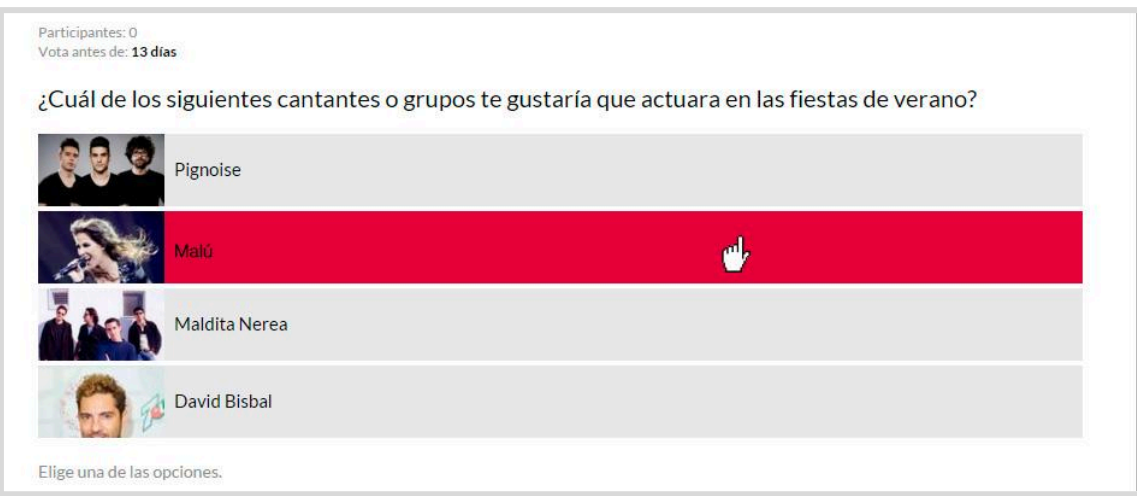

*Encuesta de elección de 1 sólo click. Al elegir una opción se vota automáticamente.*

La imagen anterior mostraba una encuesta de elección de 1 click con botones gráficos. Esta misma encuesta en modo de 2 clicks se vería de la siguiente manera:

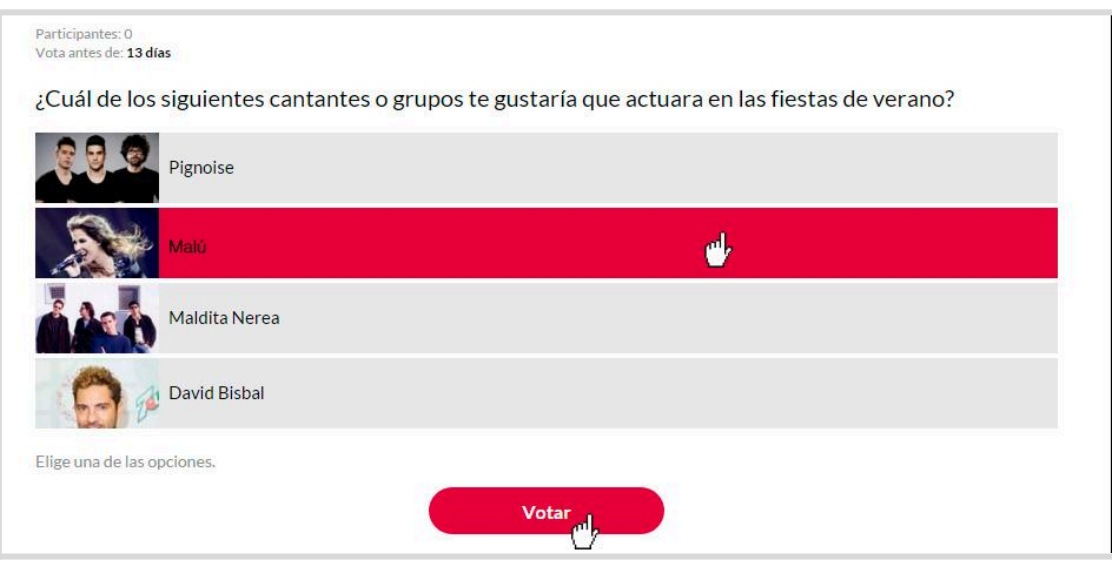

Encuesta de elección de 2 clicks. Primero hay que seleccionar una opción y después hacer click en el *botón votar para finalizar el proceso de votación.*

Las siguientes pantallas muestran en el móvil las encuestas de elección

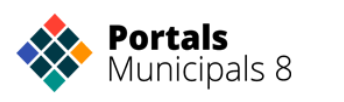

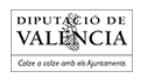

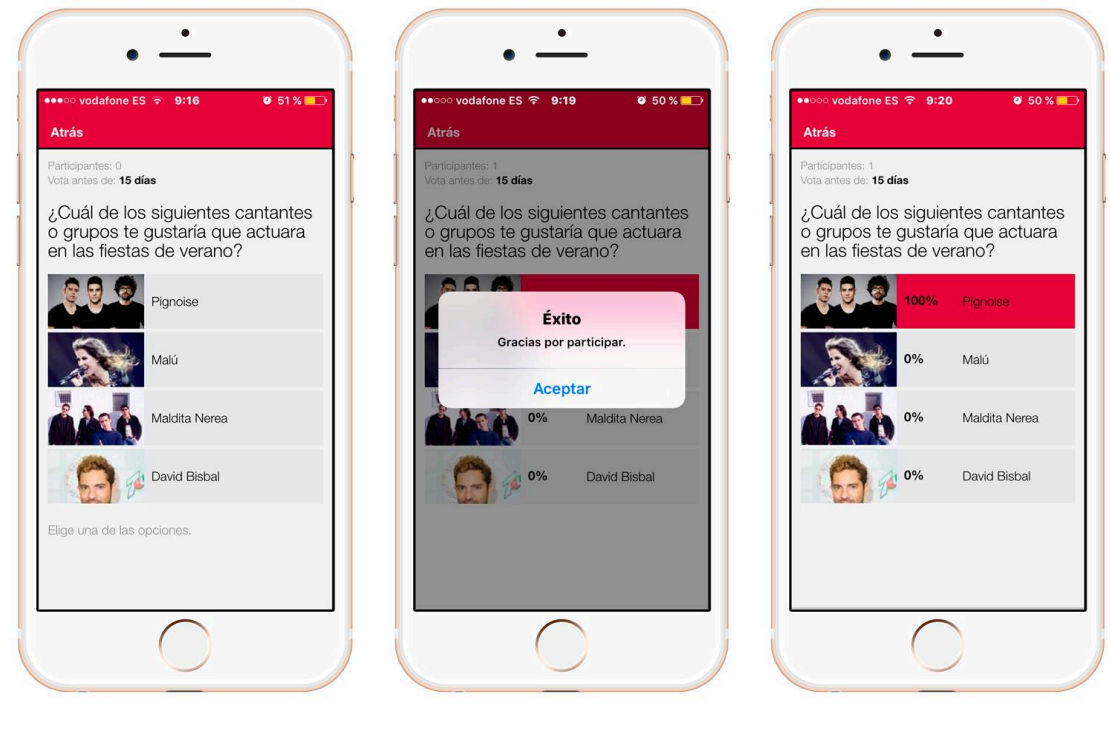

*Opciones encuesta de elección Voto completado con éxito Resultados provisionales de la*

*encuesta*

Los resultados de la encuesta pueden aparecer cada vez que un usuario participa en ella, cuando finaliza el plazo para votar, o nunca. Este es un aspecto configurable de las encuestas.

Si el administrador ha indicado en la creación de la encuesta que se muestren los resultados, al contestar aparecerá un gráfico de barras, como el de la siguiente figura, con los resultados parciales. Y, esta misma información con los datos definitivos, aparecerá cuando se seleccione la encuesta una vez el periodo de votación haya concluido.

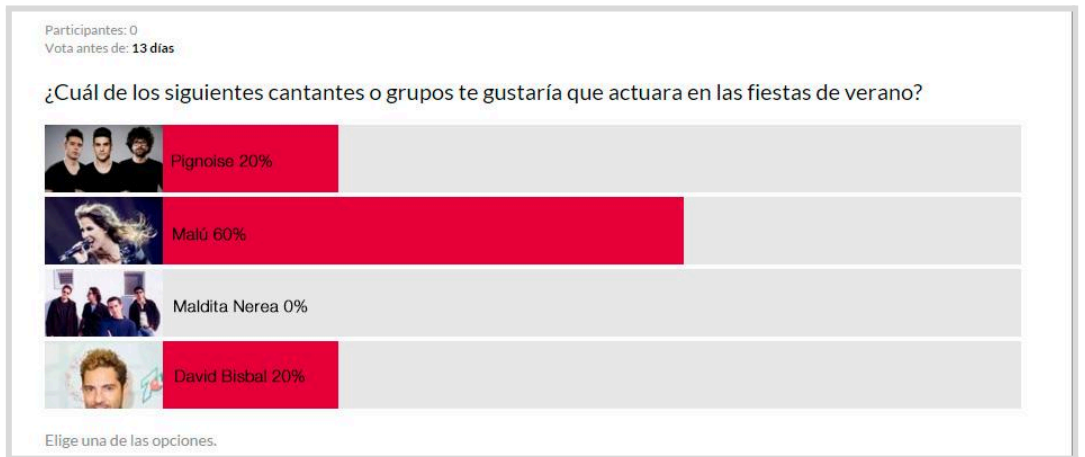

*Resultado de una encuesta de elección*

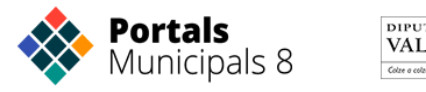

Si se indica que no se muestren los resultados, al responder la encuesta aparecerá únicamente el mensaje de confirmación del voto.

El mensaje de confirmación o agradecimiento del voto es configurable en todos los tipos de encuesta.

#### **1.2. Encuestas de Valoración**

Las encuestas de valoración permiten asignar una puntuación de acuerdo a la pregunta que se plantee. La escala de valoración y el elemento gráfico son configurables.

El caso más representativo de este tipo de encuesta es la valoración por 5 estrellas. Esta encuesta se utiliza habitualmente para valorar los contenidos de una página, la calidad de la respuesta, atención recibida o una gestión realizada.

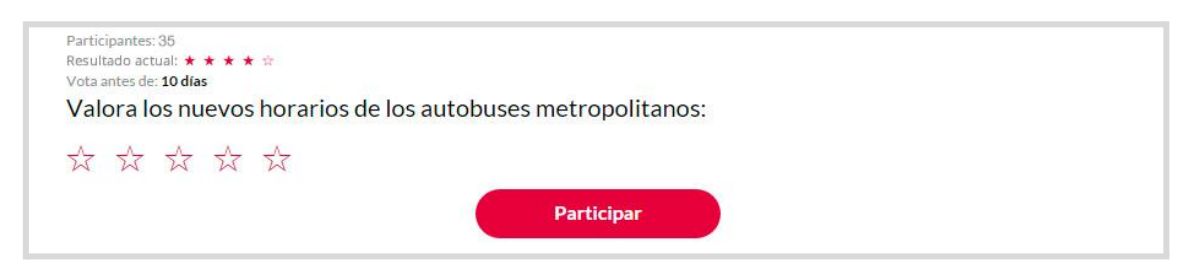

En la parte superior izquierda nos aparece un pequeño gráfico con los resultados actuales. Esta visualización de resultados aparece si está seleccionada la opción de mostrar resultados siempre.

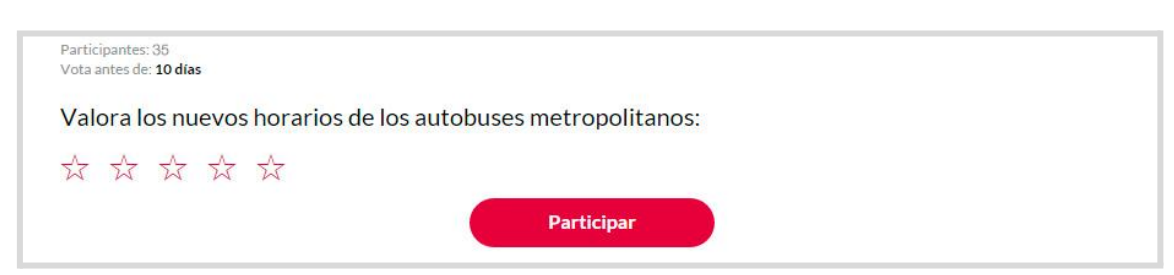

\* El sistema recuerda lo que has votado anteriormente.

Por otro lado, si únicamente deseamos que aparezca cuando la encuesta finalice, la visualización sería parecida a la anterior pero no mostrará los resultados:

#### **1.3. Encuestas de Ordenación**

En las encuestas de ordenación se le facilita al visitante o usuario del APP una lista de opciones que ha de ponderar indicando un orden de

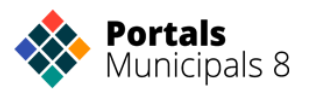

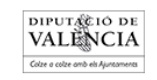

preferencia de una sobre otras. Puede ser una herramienta muy útil para valorar distintas opciones, no únicamente por ser una de ellas la más votada, sino estableciendo también una valoración de segundas y terceras opciones.

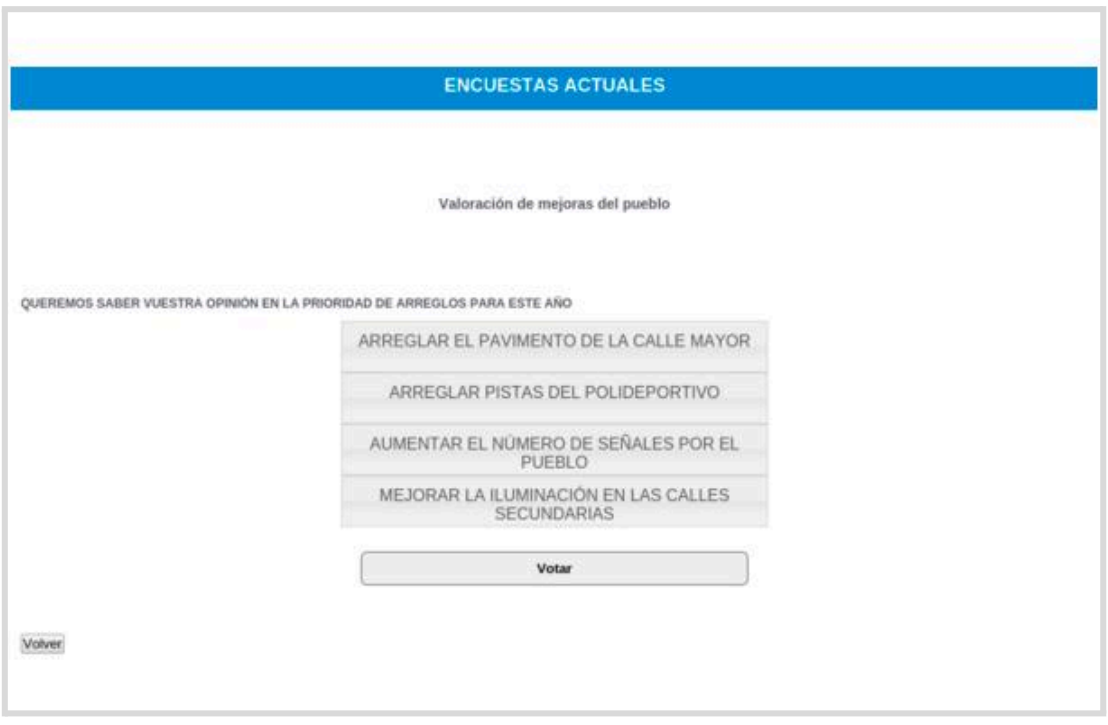

**Arrastrando** cada opción nos permite ordenar los elementos para conseguir la ordenación que deseemos como se puede observar en esta imagen:

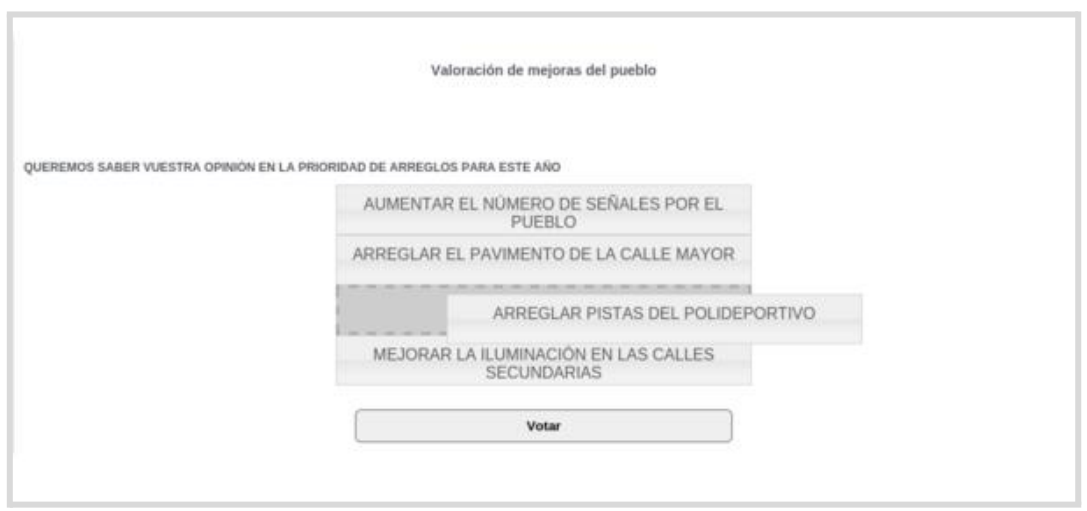

Una vez tengamos las opciones en el orden deseado podemos proceder a darle al botón "Votar" para enviar nuestra respuesta.

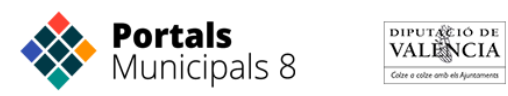

Si está seleccionada la opción de ver los resultados al votar nos encontraremos con la siguiente pantalla donde veremos el resultado de la encuesta en el momento actual. Y en caso contrario recibiremos simplemente el agradecimiento por participar que haya sido configurado para esta encuesta.

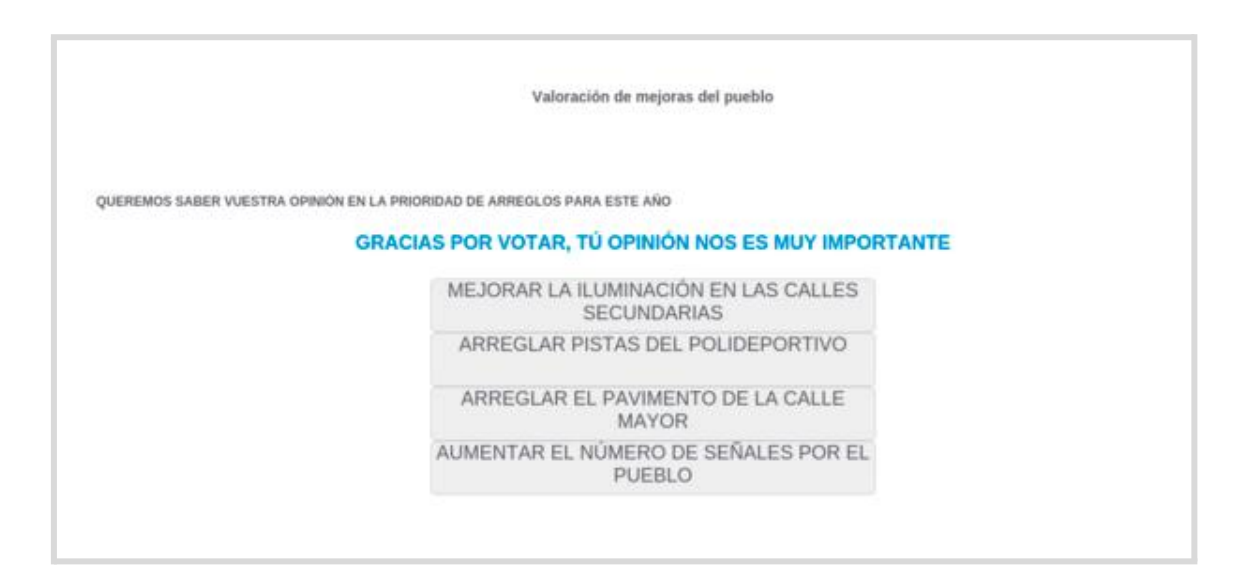

#### **1.4. Encuestas "Si"/ "No", "Me gusta" / "No Me gusta"**

Este tipo de encuestas son encuestas de elección básicas que se crean como tipos diferentes para hacer su creación y gestión más sencilla. Sólo tenemos dos opciones como respuesta y sólo podemos elegir una de ellas.

Dependiendo de la configuración de la encuesta, se puede votar en un solo paso, haciendo clic en una de las dos opciones, o en dos pasos, seleccionando una opción y haciendo clic en el botón correspondiente.

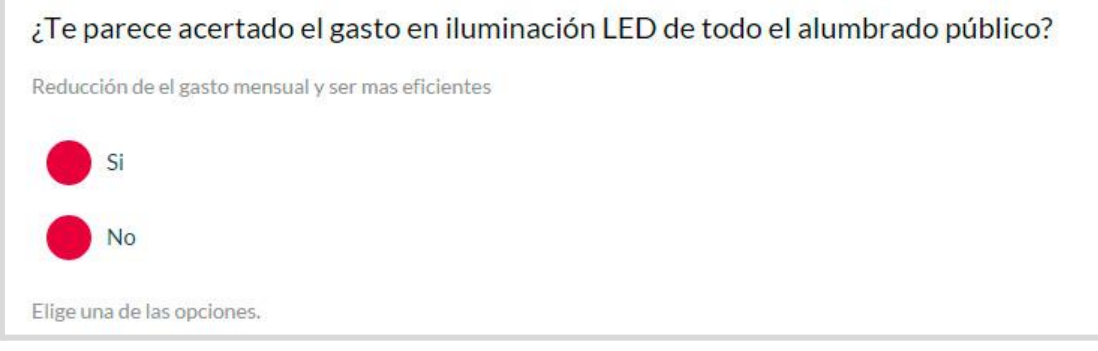

*Encuesta SI / NO en un sólo paso*

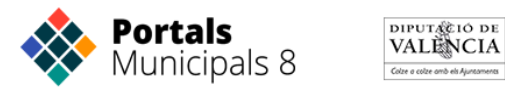

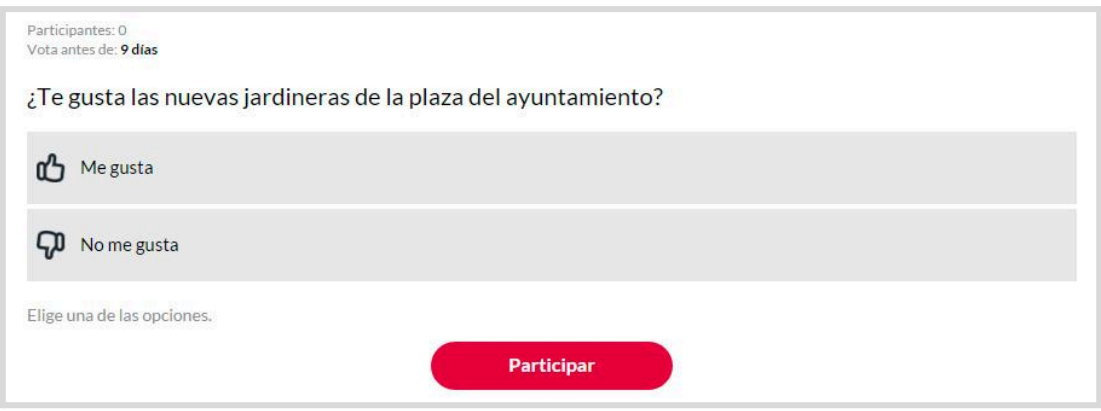

*Encuesta ME GUSTA / NO ME GUSTA en dos pasos*

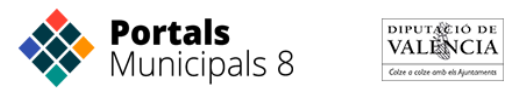

## **2. Panel de Administración**

Una vez hemos visto los tipos de encuestas disponibles y las opciones más importantes, vamos a revisar el **panel de administración** de encuestas que permite **crear, editar y eliminar** encuestas.

La entrada a este panel la encontraremos desde el panel de gestión de su portal municipal o en la url de administración de los servicios de Portales Municipales.

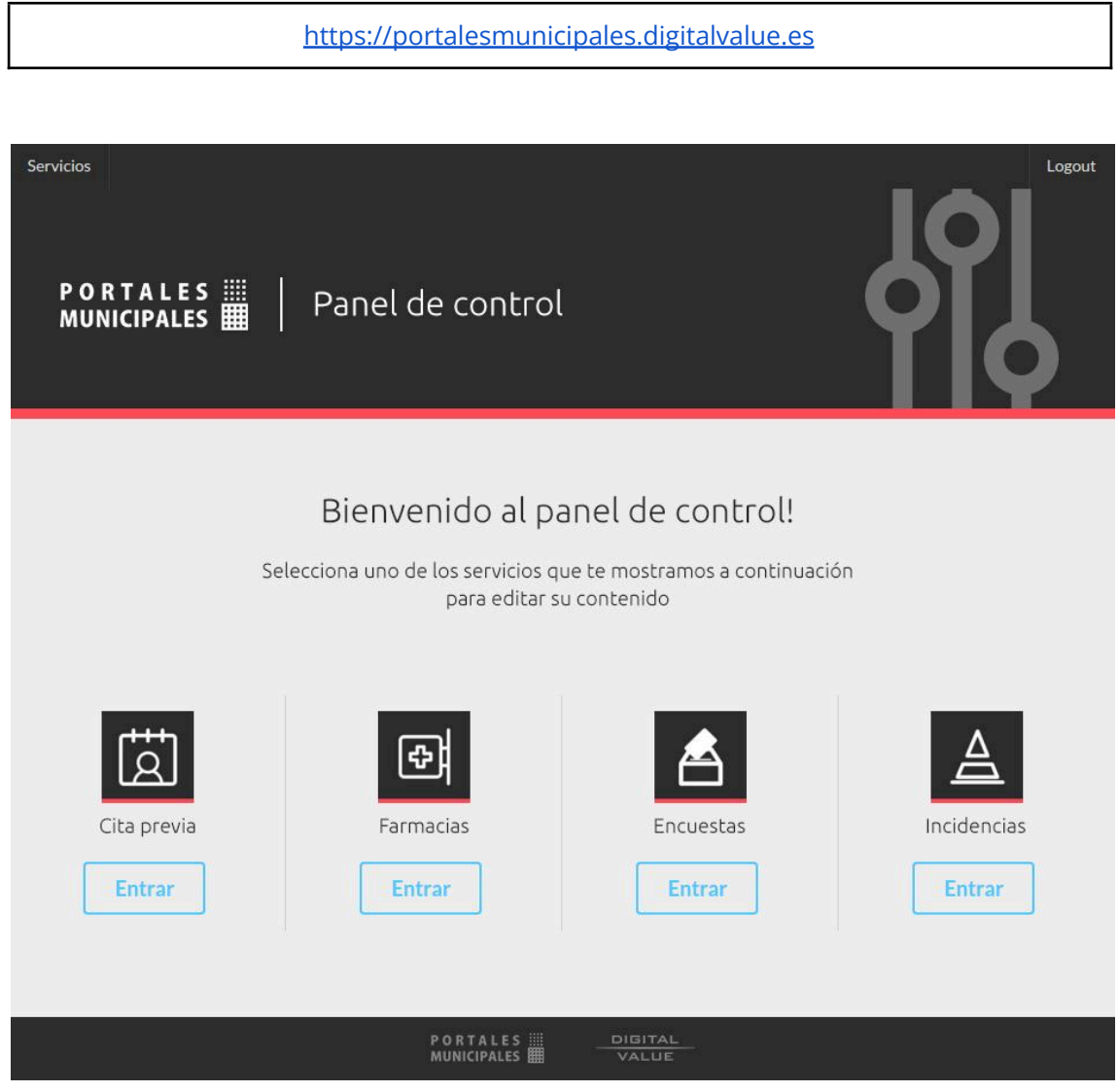

**2.1. Home / Listado de Encuestas**

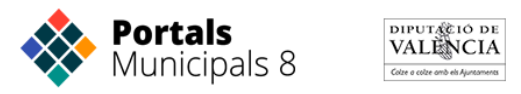

En la página inicial o Home del panel de encuestas podemos ver en la parte superior el botón crear encuestas y a continuación todas las encuestas activas, inactivas y finalizadas.

En el panel podemos ver en dos grupos diferenciados por colores, las encuestas activas (verde) ordenadas por su fecha de finalización y las encuestas finalizadas o inactivas (rojo).

Para editar, eliminar, previsualizar y ver los resultados provisionales o definitivos de las encuestas, tenemos que hacer clic en el botón "Más información" de la encuesta elegida.

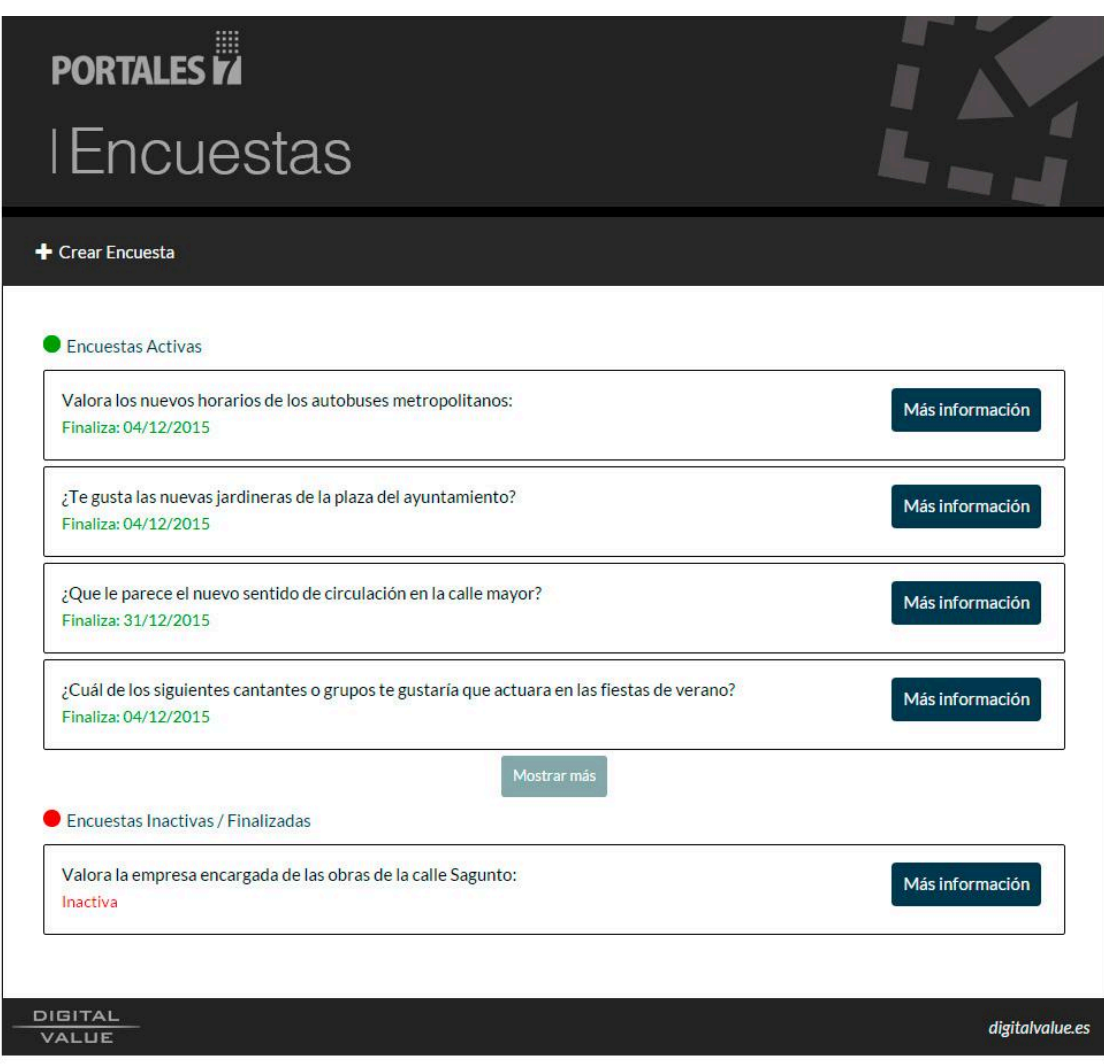

*Listado de encuestas activas (en verde) ordenadas por fecha de finalización. Las que terminan antes están más arriba. Listado de encuestas inactivas o finalizadas (en rojo)*

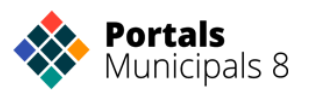

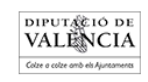

#### **2.1. Creación de Encuestas**

Para crear una encuesta basta con hacer clic en el botón **"Crear Encuesta"** de la página principal o Home del panel, donde encontraremos un formulario para rellenar que nos servirá para establecer el tipo de encuesta que vamos a crear.

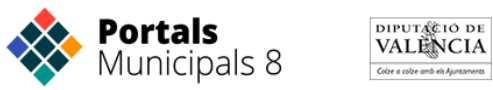

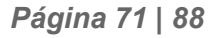

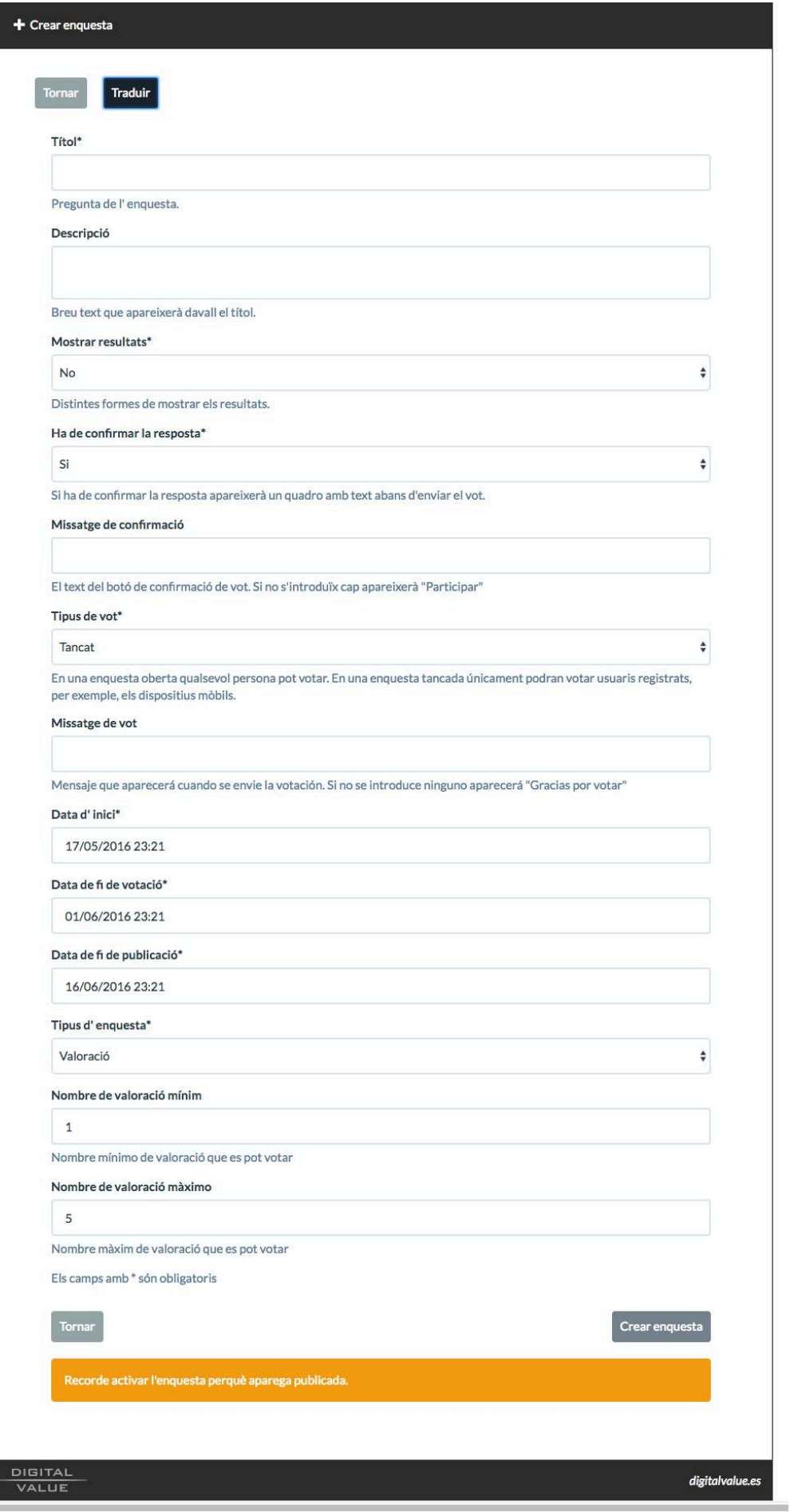

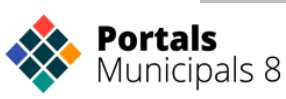

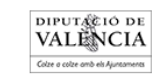
Para crear nuestra encuesta en todos los idiomas del portal y la app (castellano y valenciano por ejemplo) deberemos clicar sobre el botón **"Traducir"**. Automáticamente, en el formulario nos aparecerán los campos del otro idioma para poder realizar la traducción.

Los **campos** con la marca "\*" son **obligatorios** ya que definen el esquema básico de la encuesta.

Los campos se detallan a continuación:

**Título:** Nos permitirá establecer la pregunta que va a encabezar la encuesta. Puede ser una pregunta interrogativa, como por ejemplo: ¿Cuál de las siguientes novedades desearía ver en el APP municipal? o simplemente explicativa: Ordene de mayor a menor aquellas características que le gustaría incluir en la APP municipal.

**Descripción:** Subtítulo que acompaña a la pregunta ofreciendo más información sobre la encuesta en cuestión. Es un campo opcional y en caso de ser completado es conveniente que sea un texto breve y sencillo ya que la pregunta debe ir en el título.

**Mostrar resultados:** Desplegable que ofrece las cuatro opciones para mostrar el estado de los votos.

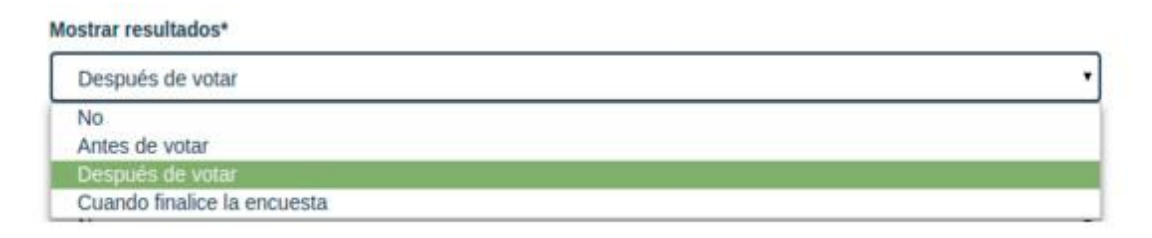

**Confirmación de la respuesta:** Permite que aparezca un botón de confirmación cuando hemos elegido una de las opciones. En caso de que no se requiera confirmar la respuesta, una interacción con cualquier respuesta se contabilizará como un voto. Es lo que hemos venido llamando encuestas de 1 click y de 2 clicks en este manual.

**Mensaje de confirmación:** Si se ha seleccionado la opción de confirmar respuesta, podemos introducir el texto que aparecerá en el botón de confirmación. Este campo es opcional y si no se introduce el texto por defecto será "Participar".

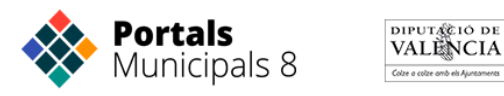

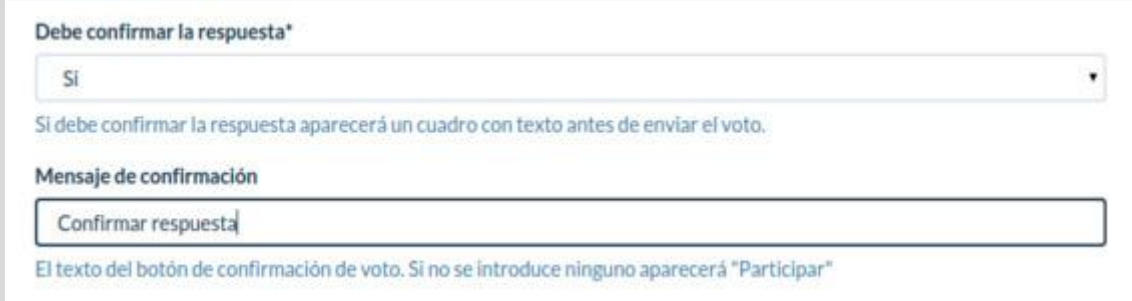

**Tipo de voto:** Existen dos posibilidades para establecer la autorización de los votos en la encuesta: **Abierto y Cerrado**.

Las encuestas abiertas son completamente anónimas con lo que cualquier persona que acceda a la encuesta puede votar. Las encuestas anónimas están disponibles para la Web y el APP.

Las encuestas cerradas únicamente permiten votar a aquellos usuarios que están registrados, por ejemplo, los dispositivos móviles que tengan descargada la aplicación móvil, o los usuarios de la web que se hayan registrado.

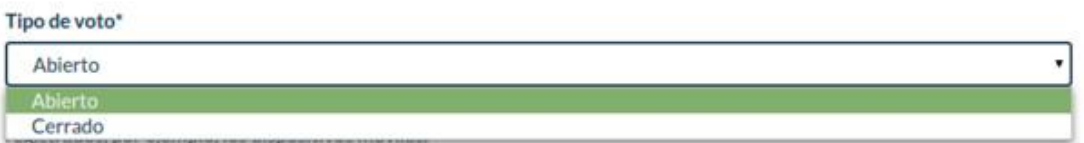

**Mensaje de voto:** Texto que aparecerá al usuario cuando complete una encuesta. Este campo es opcional y en caso de no ser rellenado el texto por defecto será: "Muchas gracias por participar".

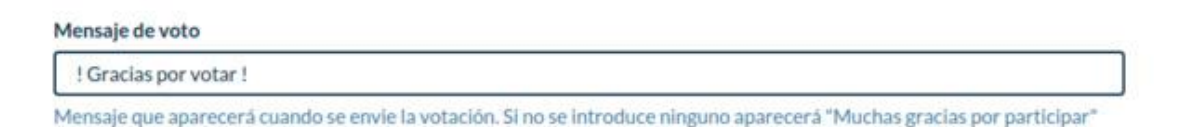

**Fecha de inicio:** Fecha que establece el comienzo de la votación. Dispone de un calendario para seleccionar el día y la hora exacta.

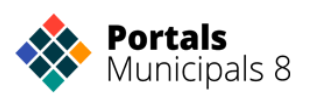

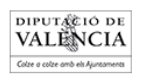

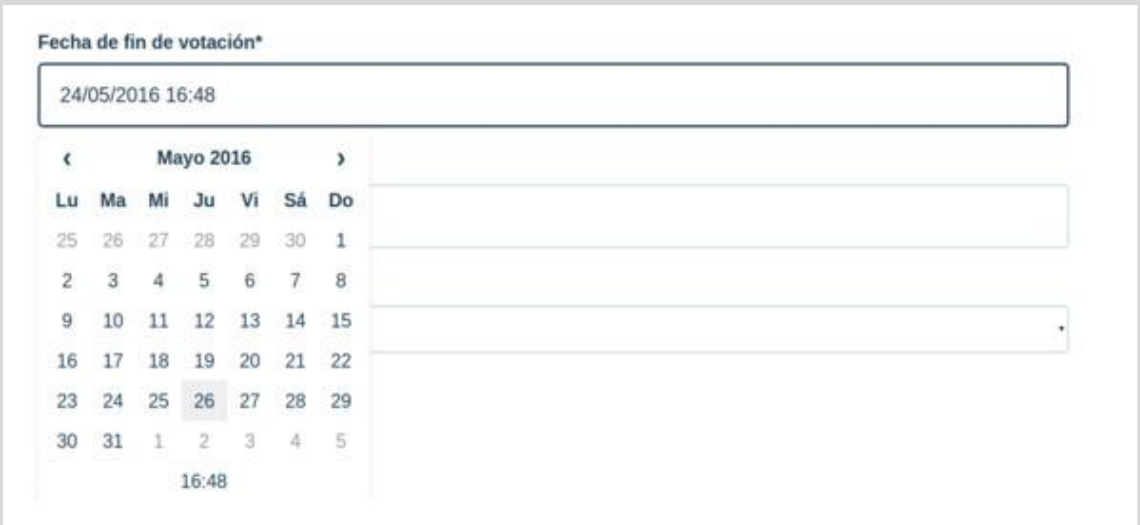

**Fecha de fin de votación:** Fecha a partir de la cual no se podrá votar más. Si mostrar resultados está establecido a cuando finalice la encuesta aparecerán los resultados hasta la fecha de fin de publicación.

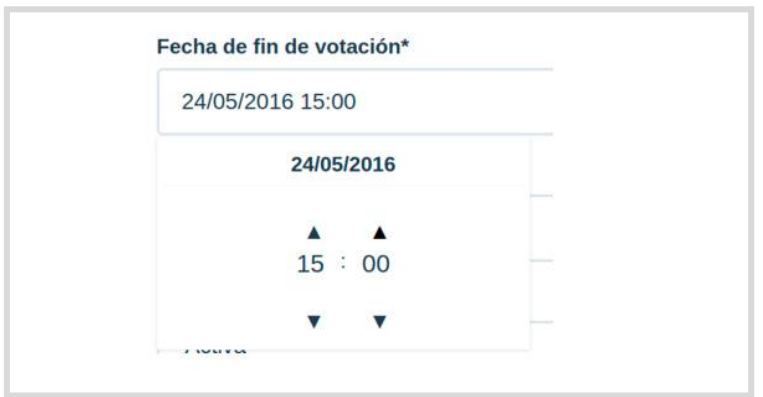

**Fecha de fin de publicación:** A partir de esta fecha la encuesta dejará de estar disponible tanto para votar como para mostrar resultados.

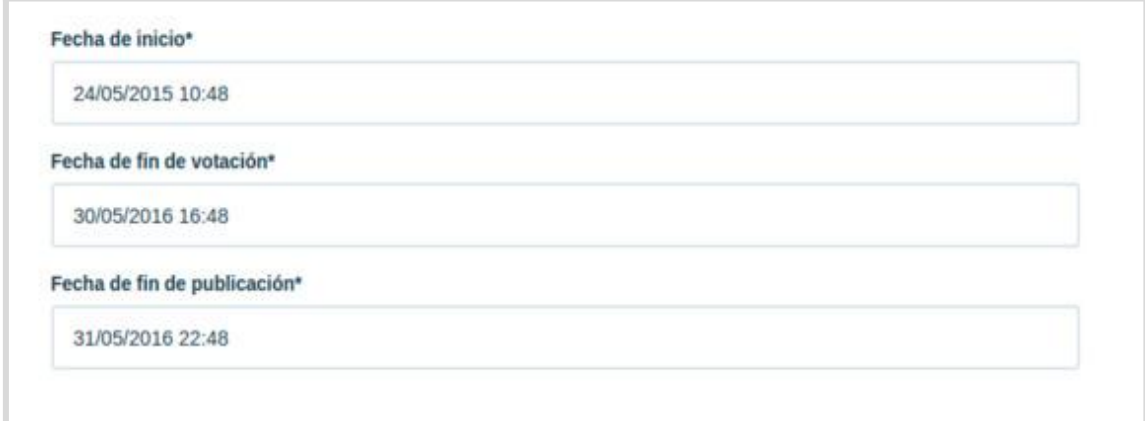

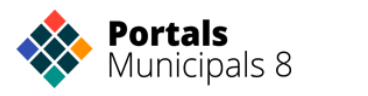

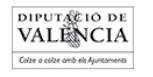

**Tipo de encuesta:** Existen cinco tipos de encuestas. Por un lado tenemos "Valoración" que consiste en un medidor gradual, en el caso del visor, representado mediante 5 estrellas.

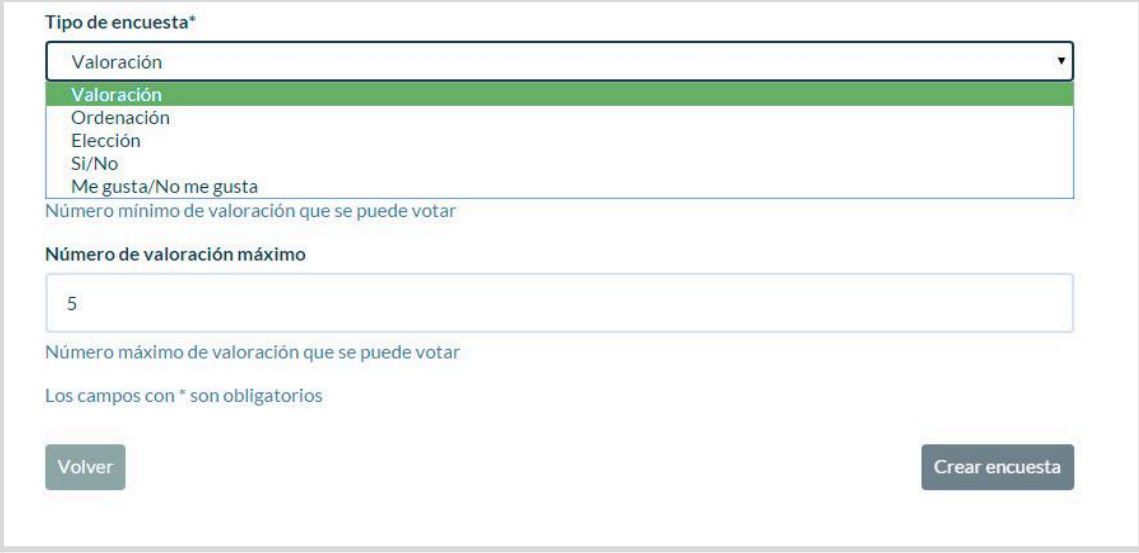

En las encuestas del tipo Ordenación se pueden añadir tantas respuestas tipo texto o imágenes como necesitemos:

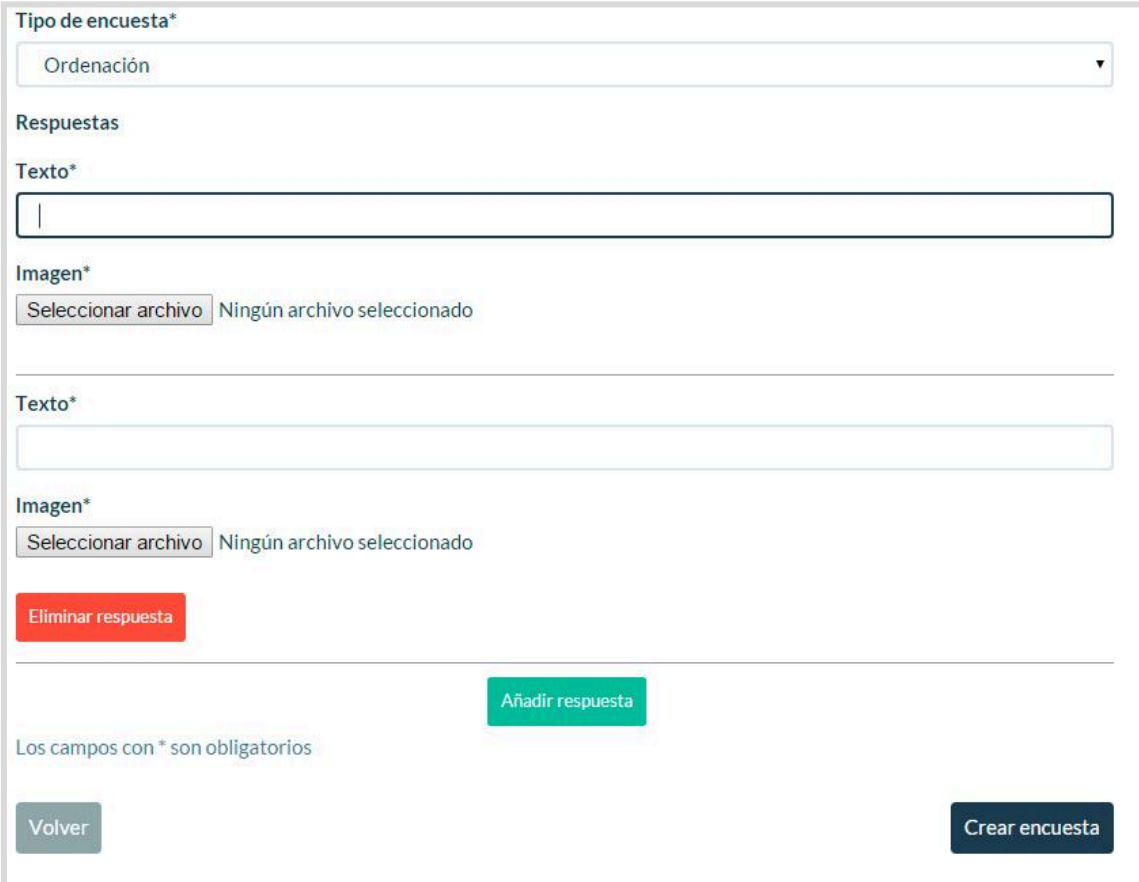

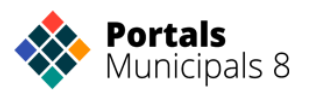

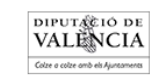

Al igual que la anterior, en las encuestas tipo Elección, se pueden añadir las respuestas tipo texto e imágenes que necesitemos.

**Estado:** Hay disponibles dos opciones: **"Activo" e "Inactivo".** Cuando una encuesta se encuentra "Inactiva" no está disponible votar. Es una opción útil por ejemplo, si en algún momento del transcurso de la encuesta se desea pausarla.

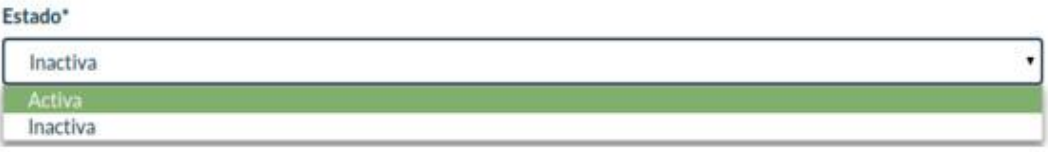

El campo estado no aparece en el momento de creación de la encuesta sino al editarla posteriormente. Todas las encuestas se crean como inactivas y por lo tanto no aparecerán en las webs y las apps hasta que no se activen. De esta manera se protege el proceso de creación de encuestas que pueden irse elaborando hasta esta listas para publicación, momento en el cual se activarán.

## **2.3. Edición de Encuestas**

Para modificar encuestas deberemos ir a la Home del panel o listado y hacer click en el botón "Más información" de la encuesta que queramos editar.

El Panel de Edición se divide en tres pestañas. La primera pestaña es "Editar Encuesta", en ella aparecen todos los campos y configuraciones de la encuesta, esta pestaña se muestra por defecto. La segunda pestaña es "Ver resultados" donde podemos ver los resultados, tanto provisionales como definitivos de la encuesta. Y la tercera pestaña "Previsualización", nos muestra de forma gráfica cómo se vería la encuesta en la web.

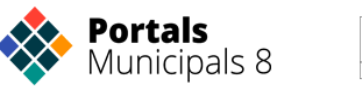

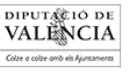

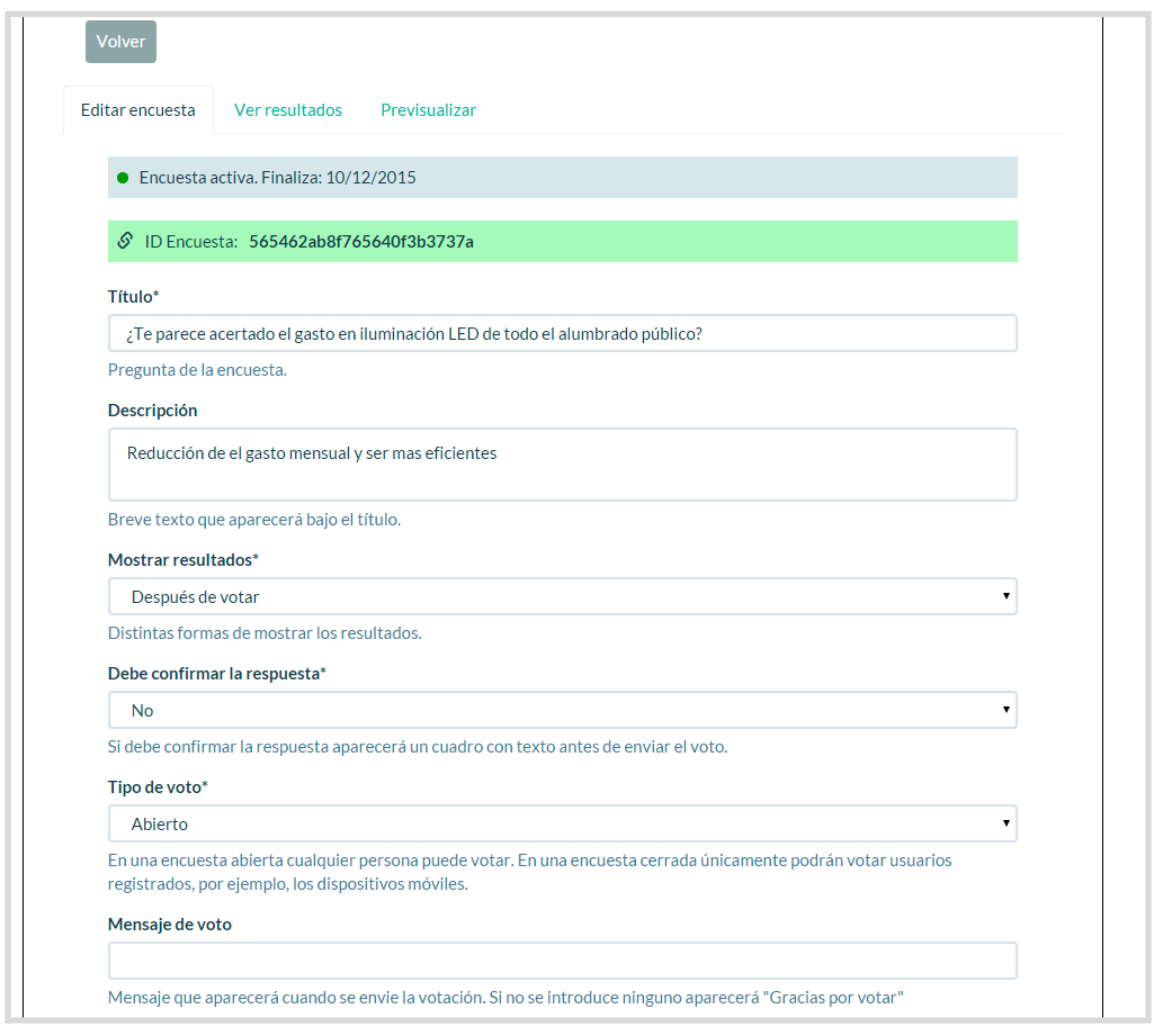

*Pestaña Editar Encuesta*

En la pestaña "Ver resultados" vemos un gráfico que nos muestra cómo van las votaciones, total de respuestas y total de participantes.

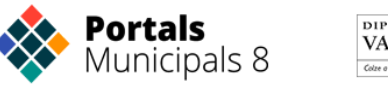

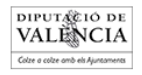

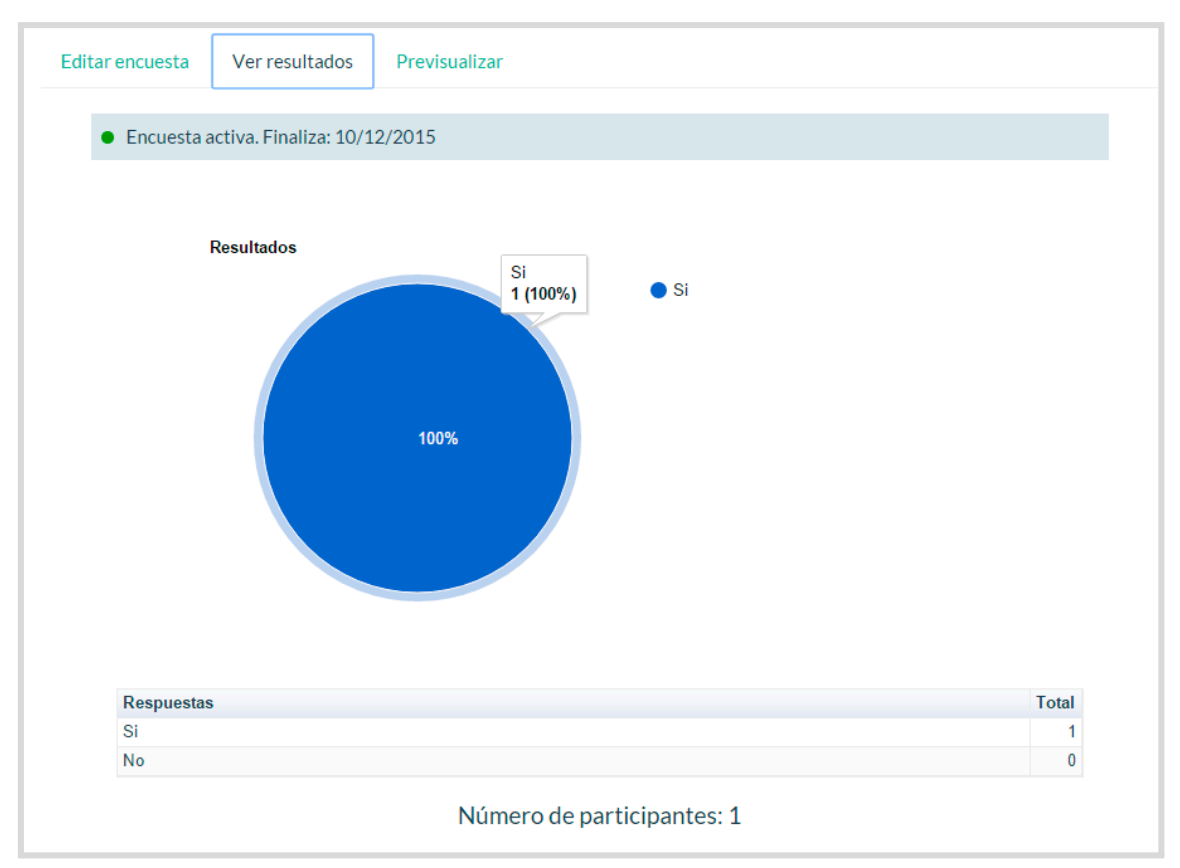

*Pestaña ver resultados*

En la pantalla de previsualización vemos cómo quedaría nuestra encuesta en la web.

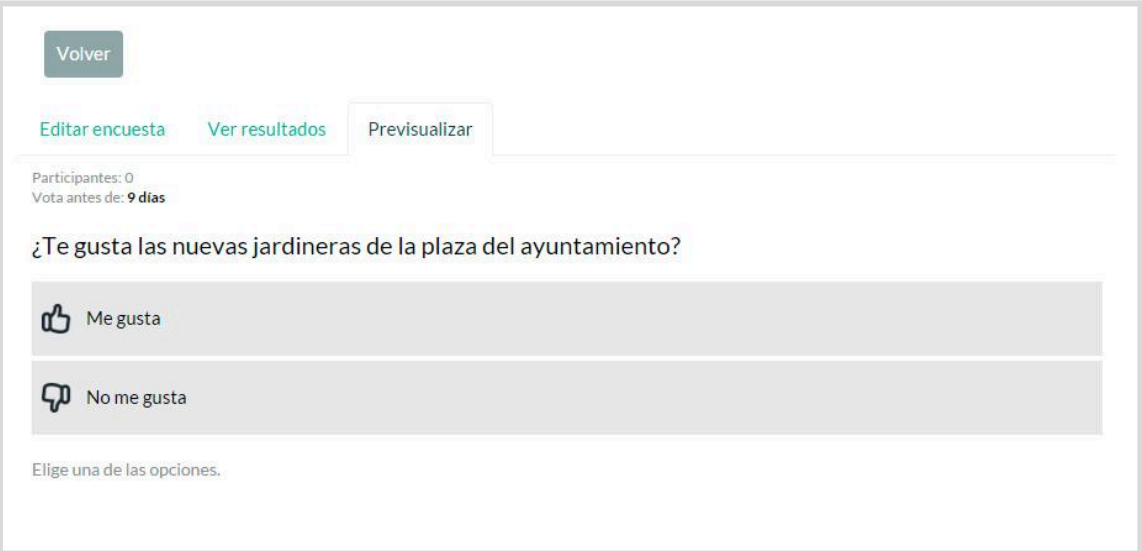

## **2.4. Eliminación de Encuestas**

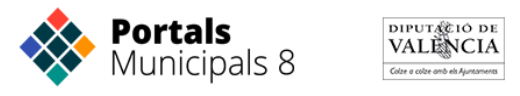

Para eliminar una encuesta basta con dirigirse de nuevo al Home o Listado de Encuestas, hacer clic en el botón "Más información".

Una vez dentro de la encuesta, al final de la página clicar sobre el botón rojo "Eliminar Encuesta".

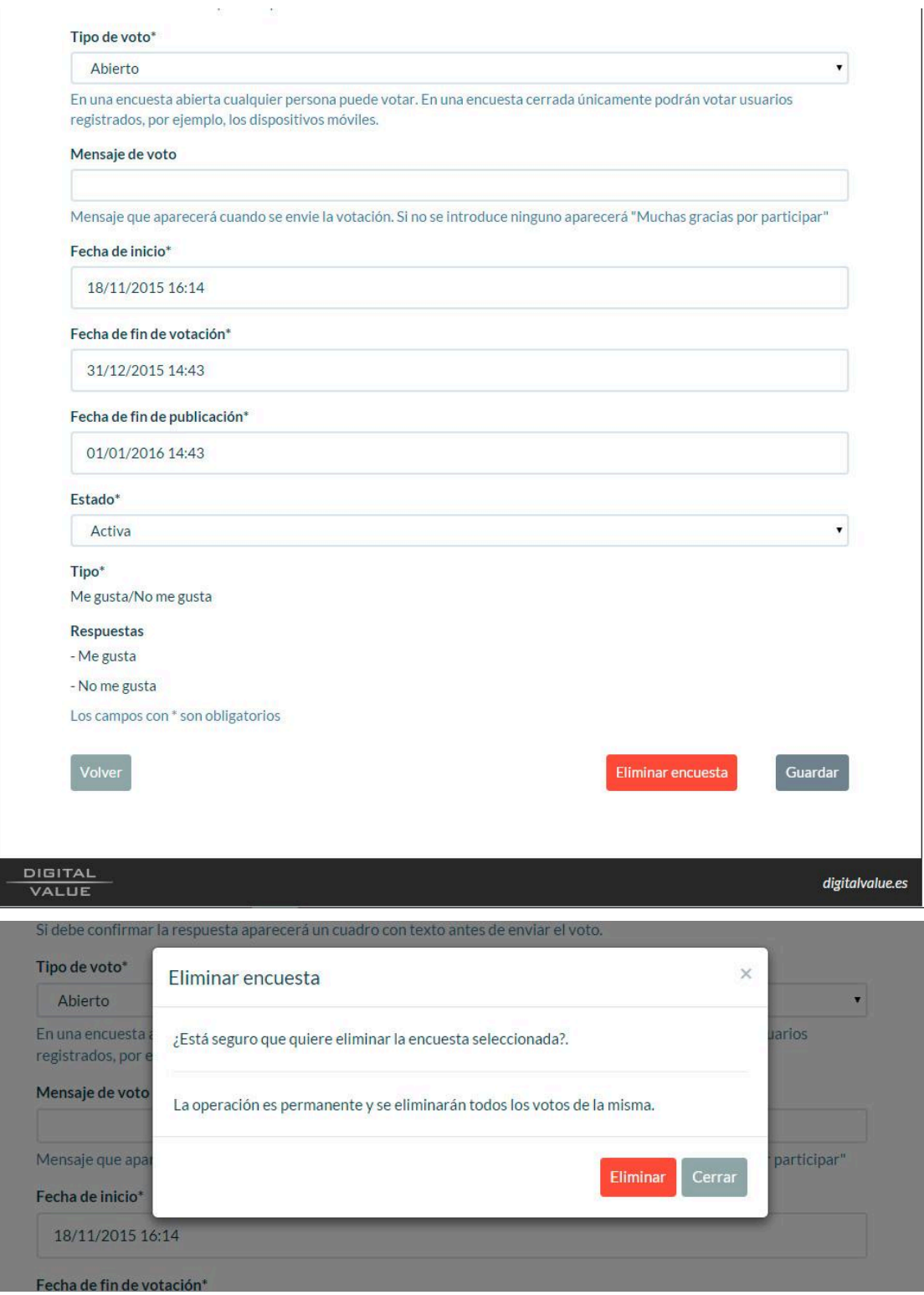

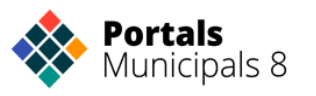

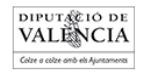

## Listado de iconos disponibles para los menús

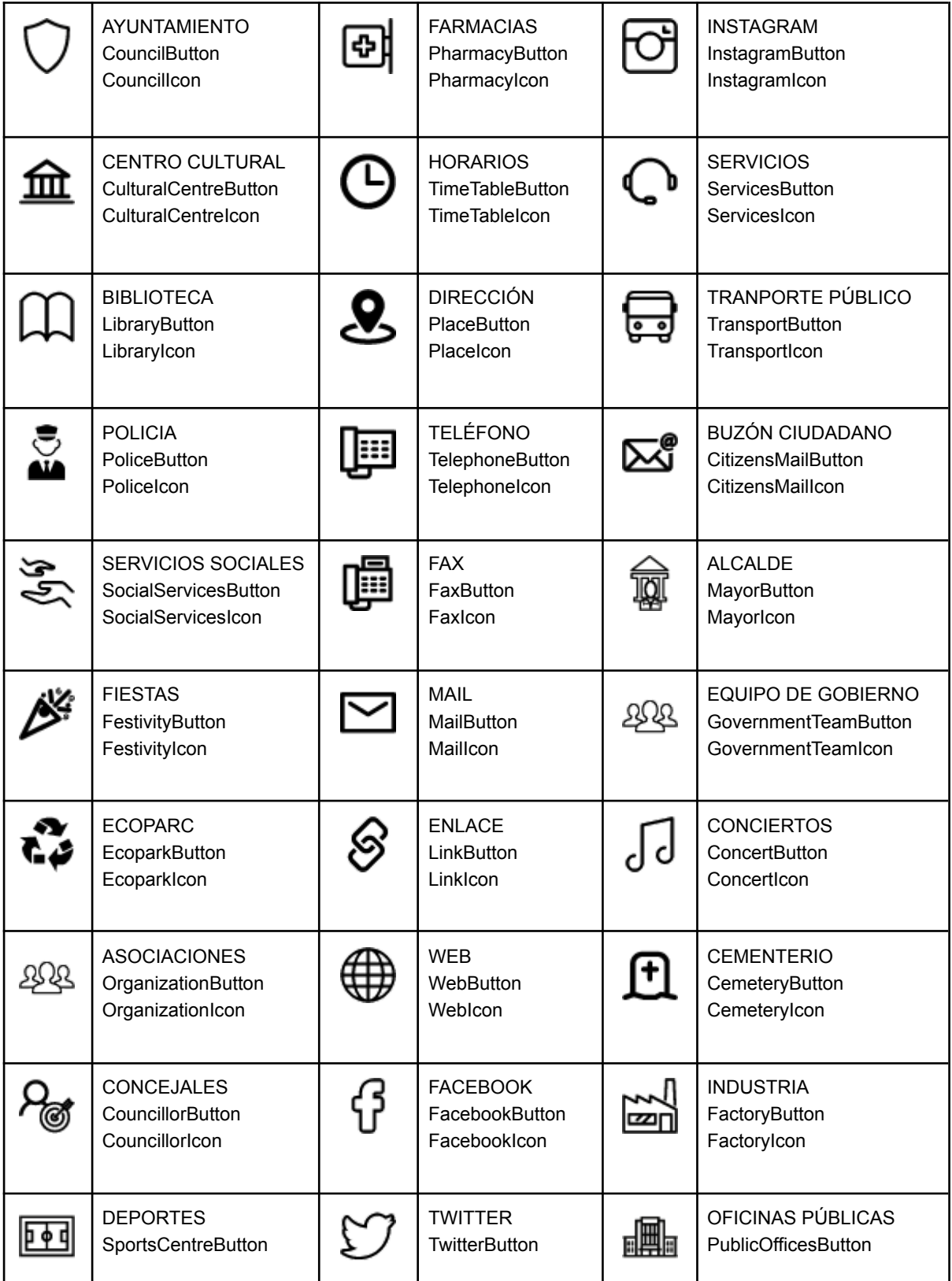

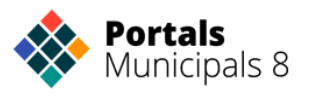

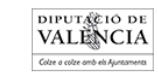

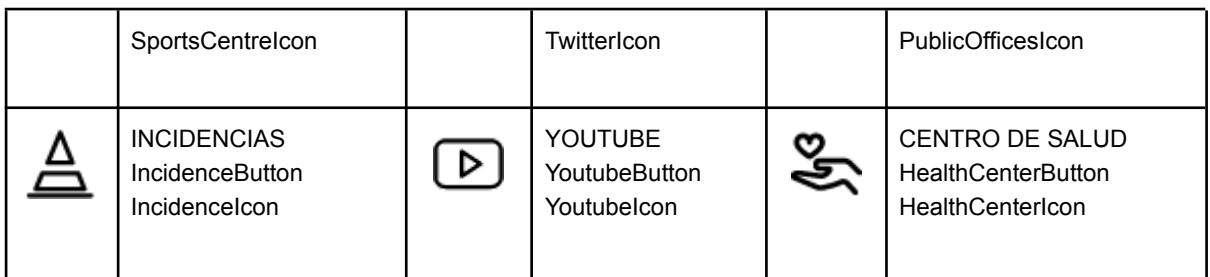

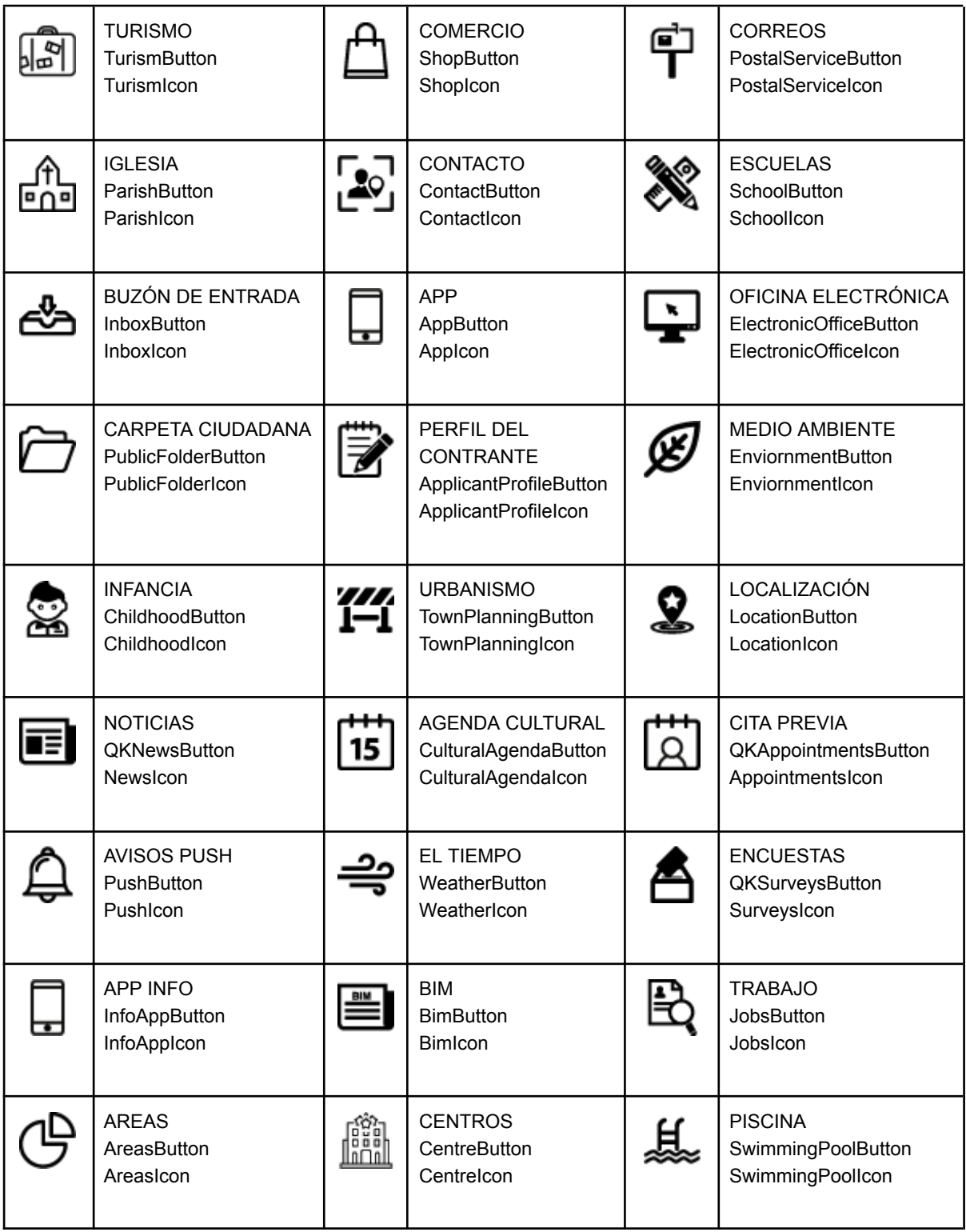

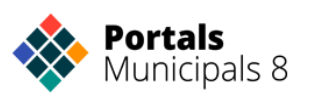

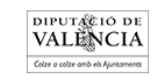

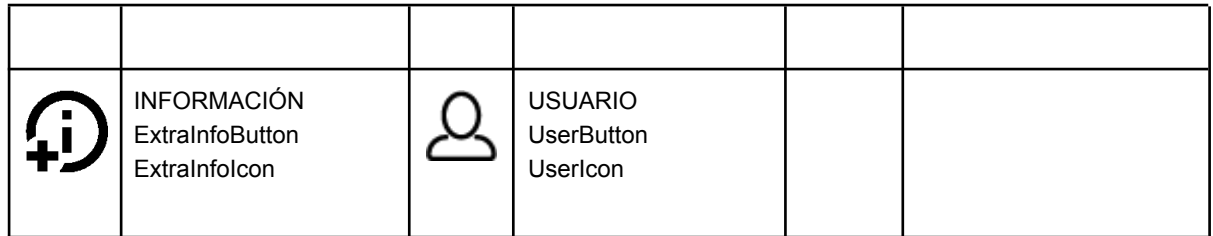

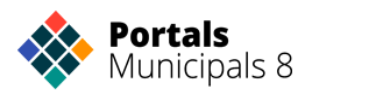

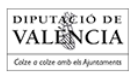

## Listado de markers disponibles para audioguía

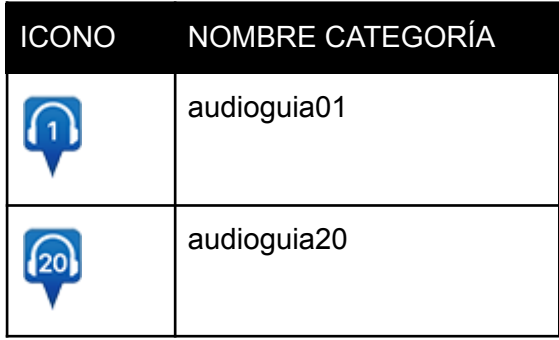

**Hay disponibles 20 markers para marcar los recorridos de la audioguía. Para añadirle el número correspondiente tan solo habrá que escribir audioguia+nº** *Ej: audioguia17*

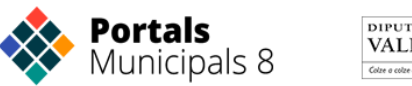

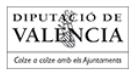

Listado de markers disponibles para los puntos en el mapa

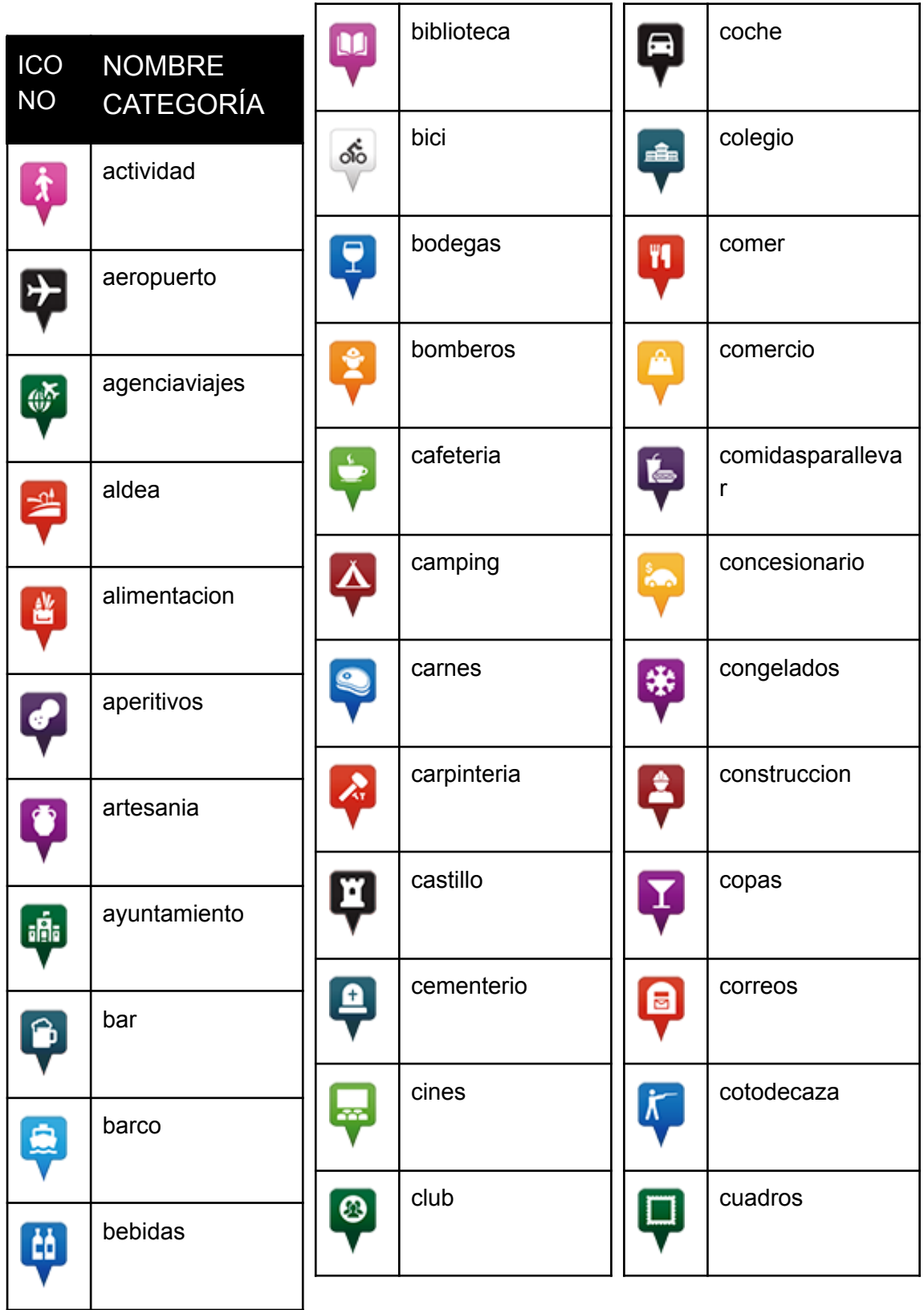

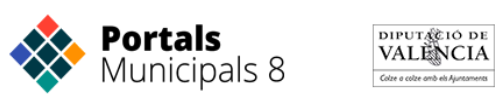

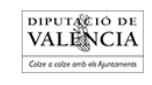

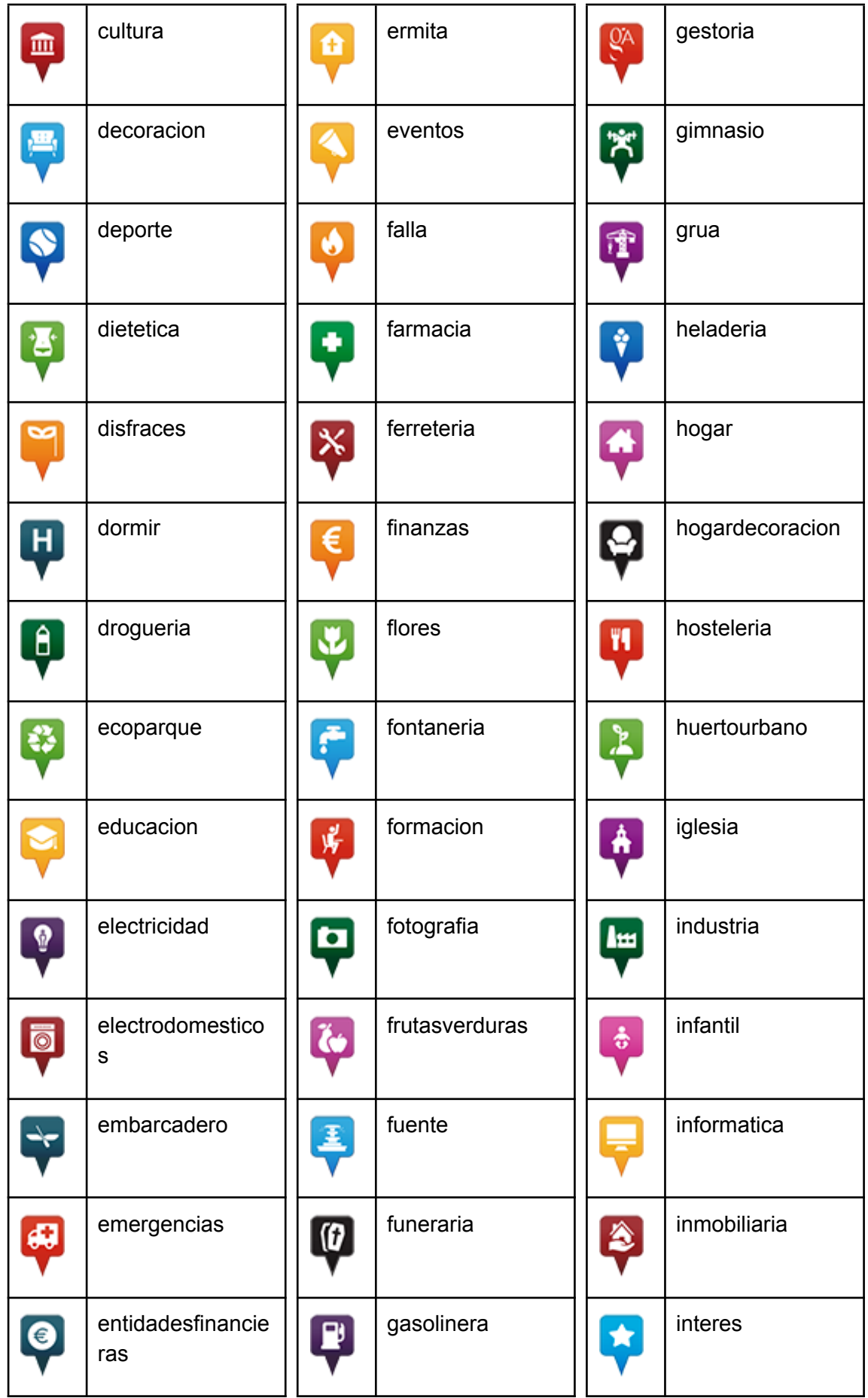

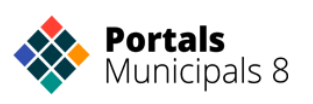

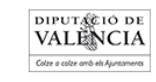

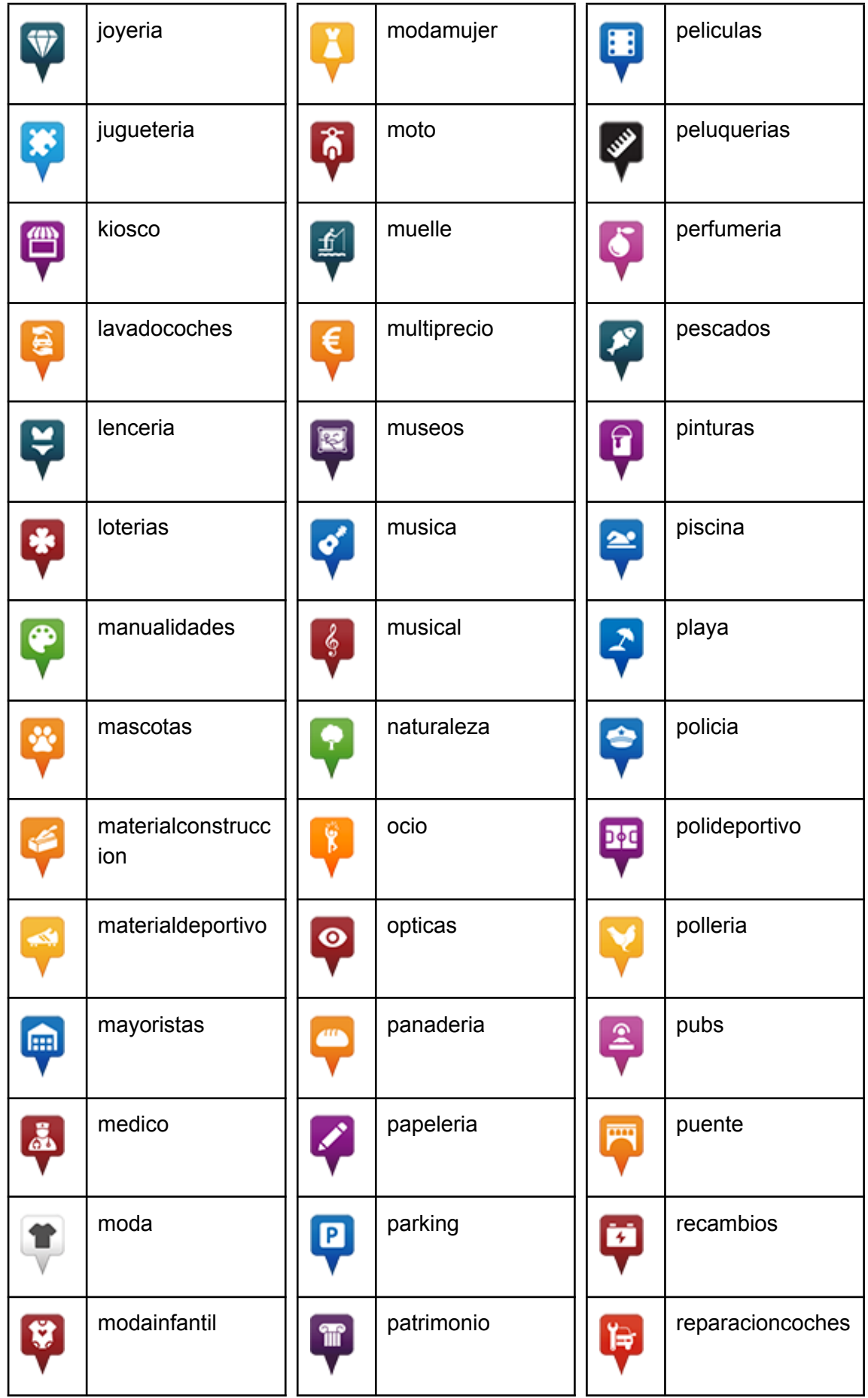

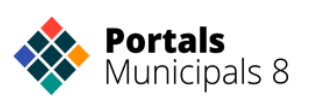

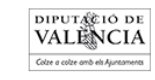

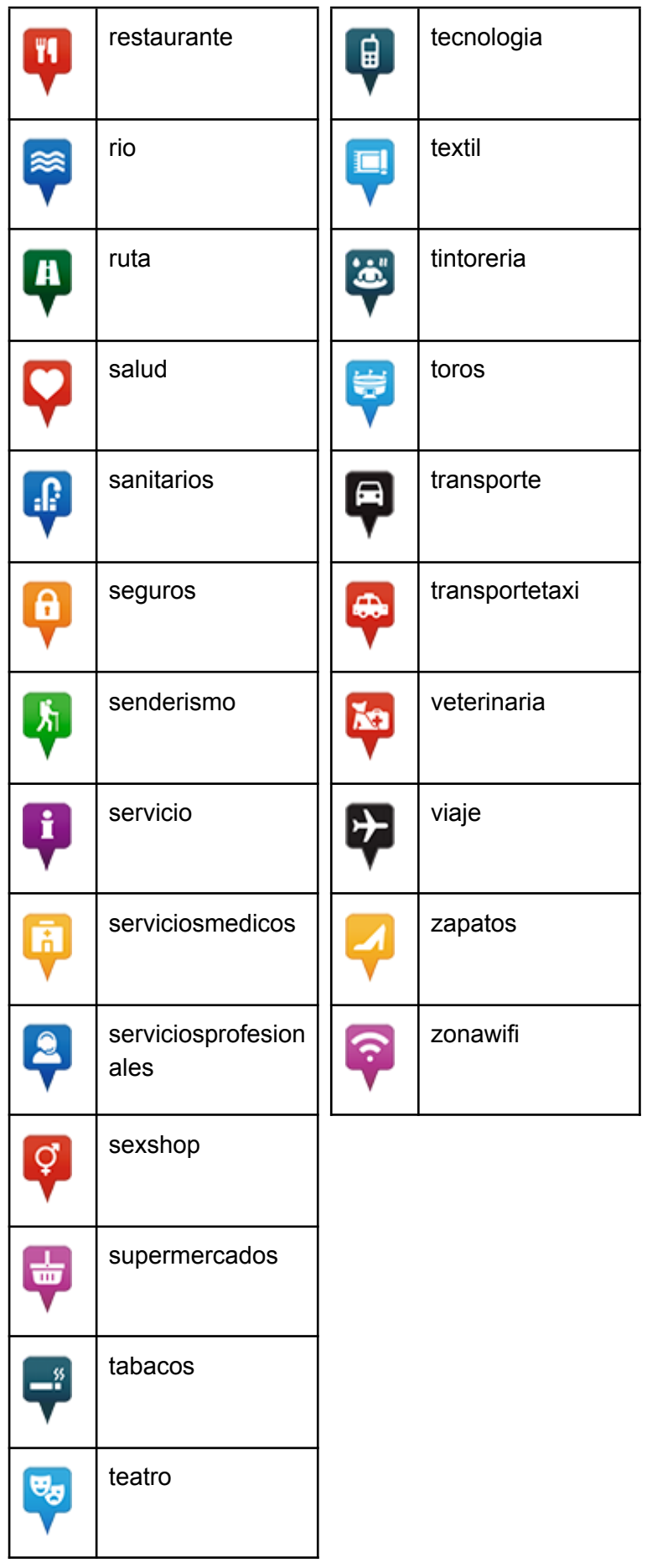

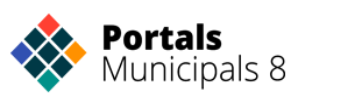

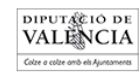